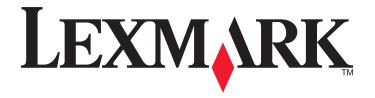

# 5400 Series All-In-One

# **User's Guide**

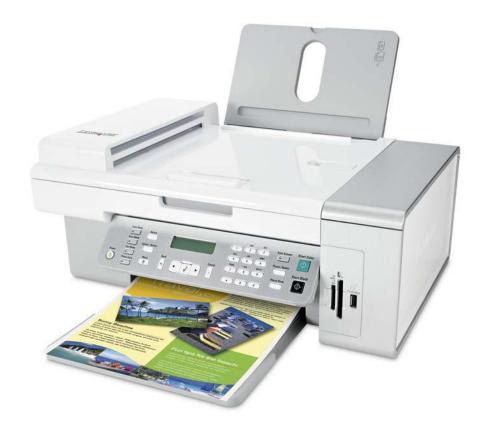

January 2007 www.lexmark.com

Lexmark and Lexmark with diamond design are trademarks of Lexmark International, Inc., registered in the United States and/or other countries. All other trademarks are the property of their respective owners.

© 2007 Lexmark International, Inc.

All rights reserved.

740 West New Circle Road Lexington, Kentucky 40550

### **Important Safety Information**

Use only the power supply and power supply cord provided with this product or the manufacturer's authorized replacement power supply and power supply cord.

Connect the power supply cord to a properly grounded electrical outlet that is near the product and easily accessible.

To reduce the risk of fire, use only a 26 AWG or larger telecommunications (RJ-11) cord when connecting this product to the public switched telephone network.

Refer service or repairs, other than those described in the user documentation, to a professional service person.

This product is designed, tested, and approved to meet strict global safety standards with the use of specific Lexmark components. The safety features of some parts may not always be obvious. Lexmark is not responsible for the use of other replacement parts.

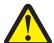

CAUTIONS—When using this product, basic safety precautions should always be followed to reduce the risk of fire, electric shock, and injury to persons, including the following:

Do not place or use this product near water or wet locations.

Do not set up or use this product or make any electrical or cabling connections, such as the power cord or telephone, during a lightning storm.

If a telephone is connected to this product, do not use the telephone to report a gas leak in the vicinity of the leak.

#### SAVE THESE INSTRUCTIONS.

Use care when you replace a lithium battery.

**CAUTION—POTENTIAL INJURY:** There is a danger of explosion if a lithium battery is incorrectly replaced. Replace it only with the same or equivalent type of lithium battery. Do not recharge, disassemble, or incinerate a lithium battery. Discard used batteries according to the manufacturer's instructions and local regulations.

# Contents

| Important Safety Information                                  | 2  |
|---------------------------------------------------------------|----|
| Finding information about the printer                         | 7  |
| Setting up the printer                                        | 11 |
| Checking the box contents                                     | 11 |
| Installing another language control panel                     | 12 |
| Getting the printer ready to fax                              | 12 |
| Learning about the printer                                    | 21 |
| Understanding the parts of the printer                        | 21 |
| Using the control panel buttons and menus                     | 23 |
| Learning about the software                                   | 32 |
| Using the printer software                                    | 32 |
| Using the Imaging Studio                                      | 32 |
| Using the All-In-One Center                                   | 32 |
| Using the Solution Center                                     | 36 |
| Using Print Properties                                        | 38 |
| Using the Photo Editor                                        | 39 |
| Using the Toolbar                                             | 40 |
| Using Fast Pics                                               | 41 |
| Using the Fax Setup Utility                                   | 42 |
| Loading paper and original documents                          | 43 |
| Loading paper                                                 | 43 |
| Loading various paper types                                   | 43 |
| Loading original documents into the Automatic Document Feeder | 46 |
| Loading original documents on the scanner glassglass          | 48 |
| Printing                                                      | 50 |
| Printing a document                                           |    |
| Printing a Web page                                           |    |
| Printing photos or images from a Web page                     | 51 |
| Printing collated copies                                      | 51 |

| Printing the last page first (reverse page order)  | 52 |
|----------------------------------------------------|----|
| Printing transparencies                            | 52 |
| Printing envelopes                                 | 52 |
| Printing cards                                     | 53 |
| Printing multiple pages on one sheet               | 53 |
| Working with photos                                | 55 |
| Retrieving and managing photos                     | 55 |
| Printing photos using the control panel            | 58 |
| Printing photos using the computer                 | 62 |
| Copying                                            | 64 |
| Making a copy                                      | 64 |
| Copying photos                                     | 64 |
| Collating copies                                   | 65 |
| Repeating an image on one page                     | 66 |
| Enlarging or reducing an image                     | 66 |
| Scanning                                           | 67 |
| Scanning a document                                | 67 |
| Customizing scan settings using the computer       | 67 |
| Scanning documents or images for e-mailing         | 68 |
| Scanning text for editing                          | 69 |
| Scanning images for editing                        | 69 |
| Scanning clear images from magazines or newspapers | 70 |
| Scanning to a computer over a network              | 70 |
| Faxing                                             | 71 |
| Sending a fax                                      | 72 |
| Receiving a fax                                    | 74 |
| Forwarding faxes                                   | 75 |
| Printing fax activity reports                      | 76 |
| Setting up Speed Dial numbers                      | 76 |
| Using the Phone Book                               | 77 |
| Customizing dial settings                          | 78 |
| Customizing fax settings                           | 80 |

| Networking the printer                 | 86  |
|----------------------------------------|-----|
| Installing network printers            |     |
| Tips for installing a network printer  |     |
| Maintaining the printer                | 89  |
| Changing print cartridges              | 89  |
| Achieving better print quality         | 91  |
| Preserving the print cartridges        | 93  |
| Cleaning the scanner glass             | 94  |
| Ordering supplies                      | 94  |
| Using genuine Lexmark print cartridges | 95  |
| Refilling a print cartridge            | 95  |
| Recycling Lexmark products             | 95  |
| Troubleshooting                        | 96  |
| Setup troubleshooting                  | 96  |
| Print troubleshooting                  | 99  |
| Copy troubleshooting                   | 102 |
| Scan troubleshooting                   | 103 |
| Fax troubleshooting                    | 106 |
| Network troubleshooting                | 110 |
| Jams and misfeeds troubleshooting      | 112 |
| Memory card troubleshooting            | 114 |
| Error messages                         | 115 |
| Settings are not saved                 | 122 |
| Resetting to factory default settings  | 123 |
| Removing and reinstalling the software | 123 |
| Notices                                | 124 |
| Power consumption                      |     |
| Index                                  | 131 |

# Finding information about the printer

### Setup sheet

| Description                                                                         | Where to find                                                                                        |
|-------------------------------------------------------------------------------------|----------------------------------------------------------------------------------------------------|
| The <i>Setup</i> sheet gives you instructions for setting up hardware and software. | You can find this document in the printer box or on the Lexmark Web site at <b>www.lexmark.com</b> . |

### Getting Started or Setup Solutions booklet

| Description                                                                                                    | Where to find                                                                                        |
|----------------------------------------------------------------------------------------------------|----------------------------------------------------------------------------------------------------|
| The <i>Getting Started</i> booklet gives you instructions for setting up hardware and software (on Windows operating systems) and some basic instructions for using the printer.              | You can find this document in the printer box or on the Lexmark Web site at <b>www.lexmark.com</b> . |
| <b>Note:</b> If your printer supports Macintosh operating systems, see the Mac Help:                                                                                                    |                                                                                                    |
| 1 From the Finder desktop, double-click the <b>Lexmark</b> 5400 Series folder.                                                                                                    |                                                                                                    |
| 2 Double-click the printer <b>Help</b> icon.                                                                                                    |                                                                                                    |
| The Setup Solutions booklet tells you how to solve printer setup problems.                                                                                                    |                                                                                                    |
| <b>Note:</b> These documents do not ship with all printers. If you did not receive a <i>Getting Started</i> booklet or a <i>Setup Solutions</i> booklet, see the <i>User's Guide</i> instead. |                                                                                                    |

### User's Guide

| Description                                                                                                    | Where to find                                                                                                    |
|----------------------------------------------------------------------------------------------------|----------------------------------------------------------------------------------------------------|
| The <i>User's Guide</i> gives you instructions for using the printer and other information such as:                                                                                                    | When you install the printer software, the <i>User's Guide</i> will be installed.                                                                                                    |
| <ul><li> Using the software (on Windows operating systems)</li><li> Loading paper</li></ul>                                                                                                    | <ol> <li>Click Start → Programs or All Programs → Lexmark</li> <li>5400 Series.</li> </ol>                                                                                                    |
| <ul> <li>Printing</li> <li>Working with photos</li> <li>Scanning (if supported by your printer)</li> <li>Making copies (if supported by your printer)</li> <li>Faxing (if supported by your printer)</li> <li>Maintaining the printer</li> <li>Connecting the printer to a network (if supported by your printer)</li> <li>Troubleshooting problems with printing, copying, scanning, faxing, paper jams, and misfeeds</li> </ul> | <ul> <li>2 Click User's Guide.</li> <li>If the link to the User's Guide is not on your desktop, follow these instructions:</li> <li>1 Insert the CD.         The installation screen appears.         Note: If necessary, click Start → Run, and then type D:\setup, where D is the letter of your CD-ROM drive.     </li> <li>2 Click View User's Guide (including Setup Troubleshooting).</li> <li>3 Click Yes.</li> </ul> |
| Note: If your printer supports Macintosh operating systems, see the Mac Help:  1 From the Finder desktop, double-click the Lexmark 5400 Series folder.                                                                                                    | An icon of the <i>User's Guide</i> appears on your desktop, and the <i>User's Guide</i> appears on the screen.  You can also find this document on the Lexmark Web site at <b>www.lexmark.com</b> .                                                                                                    |
| 2 Double-click the printer <b>Help</b> icon.                                                                                                    |                                                                                                    |

### Help

| Description | Where to find                                                                                                    |
|-------------|----------------------------------------------------------------------------------------------------|
|             | While in any Lexmark software program, click <b>Help</b> , <b>Tips</b> → <b>Help</b> , or <b>Help</b> → <b>Help Topics</b> . |

### **Lexmark Solution Center**

| Description                                                                                                    | Where to find                                                                                                    |
|----------------------------------------------------------------------------------------------------|----------------------------------------------------------------------------------------------------|
| The Lexmark Solution Center software is included on your CD. It installs with the other software, if your printer connects to a computer. | To access the Lexmark Solution Center:  1 Click Start → Programs or All Programs → Lexmark 5400 Series.  2 Select Lexmark Solution Center. |

### **Customer support**

| Description       | Where to find (North America)                                                                                                    | Where to find (rest of world)                                                                                                    |
|-------------------|----------------------------------------------------------------------------------------------------|----------------------------------------------------------------------------------------------------|
| Telephone support |                                                                                                    | Telephone numbers and support hours vary by country or region. Visit our Web site at www.lexmark.com. Select a country or region, and then select the Customer Support link. Note: For additional information about contacting Lexmark, see the printed warranty that shipped with your printer.                           |
| E-mail support    | <ol> <li>For e-mail support, visit our Web site:         www.lexmark.com.         <ol> <li>Click CUSTOMER SUPPORT.</li> <li>Click Technical Support.</li> <li>Select your printer family.</li> <li>Select your printer model.</li> </ol> </li> <li>From the Support Tools section, click e-Mail Support.</li> <li>Complete the form, and then click Submit Request.</li> </ol> | E-mail support varies by country or region, and may not be available in some instances. Visit our Web site at www.lexmark.com. Select a country or region, and then select the Customer Support link.  Note: For additional information about contacting Lexmark, see the printed warranty that shipped with your printer. |

## **Limited Warranty**

| Description                                                                                                    | Where to find (US)                                                                                                    | Where to find (rest of world)                                                                              |
|----------------------------------------------------------------------------------------------------|----------------------------------------------------------------------------------------------------|----------------------------------------------------------------------------------------------------|
| Limited Warranty Information Lexmark International, Inc. furnishes a limited warranty that this printer will be free of defects in materials and workmanship for a period of 12 months after the | To view the limitations and conditions of this limited warranty, see the Statement of Limited Warranty included with this printer, or set forth at www.lexmark.com.  1 Click CUSTOMER SUPPORT. | Warranty information varies by country or region. See the printed warranty that shipped with your printer. |
| original date of purchase.                                                                                                    | 2 Click Warranty Information.                                                                                                    |                                                                                                    |
|                                                                                                    | 3 From the Statement of Limited Warranty section, click Inkjet & All-In-One Printers.                                                                                                    |                                                                                                    |
|                                                                                                    | <b>4</b> Scroll through the Web page to view the warranty.                                                                                                    |                                                                                                    |

Record the following information (located on the store receipt and the back of the printer), and have it ready when you contact us so that we may serve you faster:

- Machine Type number
- Serial number
- Date purchased
- Store where purchased

# Setting up the printer

# **Checking the box contents**

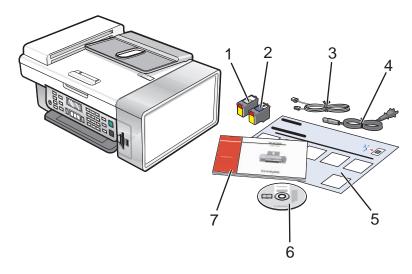

|   | Name                            | Description                                                                                                    |  |
|---|---------------------------------|----------------------------------------------------------------------------------------------------|--|
| 1 | Black print cartridge           | Cartridges to be installed into the printer.                                                                       |  |
| 2 | Color print cartridge           | <b>Note:</b> Cartridge combinations vary depending on the product purchased.                                       |  |
| 3 | Telephone cord                  | Use for faxing. For more information about connecting this cord, see "Choosing a fax connection" on page 12.       |  |
| 4 | Power cord                      | Attaches to the power supply port located at the back of the printer.                                              |  |
| 5 | Setup sheet                     | Instructions on setting up printer hardware and software, and information on setup troubleshooting.                |  |
| 6 | Installation software CD        | <ul> <li>Installation software for the printer</li> <li>Help</li> <li>User's Guide in electronic format</li> </ul> |  |
| 7 | User's Guide or Setup Solutions | Printed booklet that serves as a guide.                                                                            |  |
|   |                                 | <b>Note:</b> The <i>User's Guide</i> can be found on the installation software CD that shipped with the printer.   |  |

### Installing another language control panel

These instructions apply only if you received one or more additional language control panels with the printer.

1 Lift and remove the control panel (if one is installed).

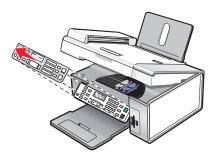

- **2** Choose the correct control panel for your language.
- **3** Align the clips on the control panel with the holes on the printer, and then press down.

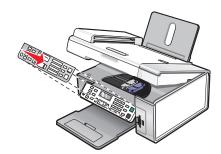

### Getting the printer ready to fax

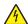

**CAUTION—SHOCK HAZARD:** Do not use the fax feature during a lightning storm. Do not set up this product or make any electrical or cabling connections, such as the power supply cord or telephone, during a lightning storm.

### Choosing a fax connection

You can connect the printer with equipment such as a telephone, an answering machine, or a computer modem. If problems occur, see "Setup troubleshooting" on page 96.

**Note:** The printer is an analog device that works best when directly connected to the wall jack. Other devices (such as a telephone or answering machine) can be successfully attached to pass through the printer, as described in the setup steps. If you want a digital connection such as ISDN, DSL, or ADSL, a third-party device (such as a DSL filter) is required.

You *do not* need to attach the printer to a computer, but you *do* need to connect it to a telephone line to send and receive faxes.

You can connect the printer to other equipment. See the following table to determine the best way to set up the printer.

| Equipment        | Benefits  | See this section                    |
|------------------|-----------|-------------------------------------|
| The printer      | ı         | "Connecting directly to a telephone |
| A telephone cord | computer. | wall jack" on page 16               |

| Equipment                                                                                                    | Benefits                                                                                                    | See this section                                      |
|----------------------------------------------------------------------------------------------------|----------------------------------------------------------------------------------------------------|-------------------------------------------------------|
| <ul><li> The printer</li><li> A telephone</li><li> Two telephone cords</li></ul>                             | <ul> <li>Use the fax line as a normal telephone line.</li> <li>Send and receive faxes without using a computer.</li> </ul> | "Connecting to a telephone" on<br>page 16             |
| <ul><li>The printer</li><li>A telephone</li><li>An answering machine</li><li>Three telephone cords</li></ul> | Receive both incoming voice messages and faxes.                                                                            | "Connecting to an answering<br>machine" on page 17    |
| <ul><li>The printer</li><li>A telephone</li><li>A computer modem</li><li>Three telephone cords</li></ul>     | Send faxes using the computer or the printer.                                                                              | "Connecting to a computer with a<br>modem" on page 19 |

### Using an RJ11 adapter

#### Country/region

• United Kingdom

• Ireland

• Finland

Norway

• Denmark

Italy

Sweden

Netherlands

• France

Portugal

To connect your printer to an answering machine, telephone, or other telecommunications equipment, use the telephone line adapter included in the box with the printer.

1 Connect the adapter to the telephone line that came with the printer.

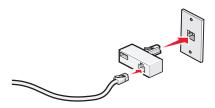

**Note:** The UK adapter is shown. Your adapter may look different, but it will fit the telephone outlet used in your location.

**2** Connect the telephone line of your chosen telecommunications equipment to the left outlet of the adapter.

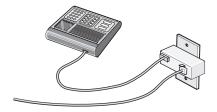

If your telecommunications equipment uses a US-style (RJ11) telephone line, follow these steps to connect the equipment:

1 Remove the plug from the EXT port on the back of the printer.

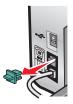

**Note:** Once this plug is removed, any country- or region-specific equipment you connect to the printer by the adapter, as shown, will not function properly.

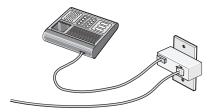

**2** Connect your telecommunications equipment directly to the EXT port on the back of the printer.

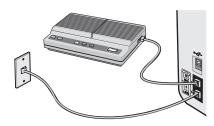

#### Country/region

- Saudi Arabia
- United Arab Emirates
- Egypt
- Bulgaria
- Czech Republic
- Belgium
- Australia
- South Africa
- Greece

- Israel
- Hungary
- Poland
- Romania
- Russia
- Slovenia
- Spain
- Turkey

To connect a telephone, an answering machine, or other telecommunications equipment to the printer:

1 Remove the plug from the back of the printer.

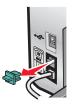

2 Connect your telecommunications equipment directly to the EXT port on the back of the printer.

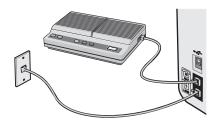

**Note:** Once this plug is removed, any country- or region-specific equipment that you connect to the printer by the adapter, as shown, will not function properly.

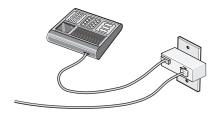

#### Country/region

- Germany
- Austria
- Switzerland

There is a plug installed in the EXT port of the printer. This plug is necessary for the proper functioning of the printer.

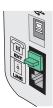

**Note:** Do not remove the plug. If you remove it, other telecommunications devices in your home (such as telephones or answering machines) may not work.

### Connecting directly to a telephone wall jack

Connect the printer directly to a telephone wall jack to make copies or to send and receive faxes without using a computer.

- 1 Make sure you have a telephone cord and a telephone wall jack.
- **2** Connect one end of the telephone cord into the LINE port i of the printer.

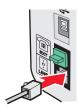

**3** Connect the other end of the telephone cord into an active telephone wall jack.

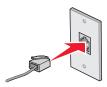

### Connecting to a telephone

Connect a telephone to the printer to use the fax line as a normal telephone line. Then set up the printer wherever your telephone is located to make copies or to send and receive faxes without using a computer.

**Note:** Setup steps may vary depending on your country or region. For more information on connecting the printer to telecommunications equipment, see "Using an RJ11 adapter" on page 13.

- **1** Make sure you have the following:
  - A telephone
  - Two telephone cords
  - A telephone wall jack
- 2 Connect one telephone cord to the LINE port of the printer, and then plug it into an active telephone wall jack.

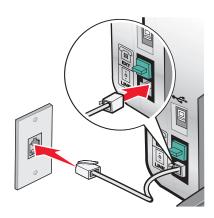

**3** Remove the protective plug from the EXT port  $\widehat{\mathbb{H}}$  of the printer.

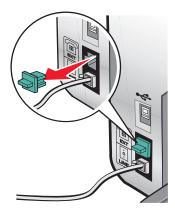

**4** Connect the other telephone cord to a telephone, and then plug it into the EXT port of the printer.

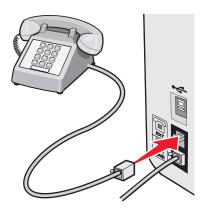

### Connecting to an answering machine

Connect an answering machine to the printer to receive both incoming voice messages and faxes.

**Note:** Setup steps may vary depending on your country or region. For more information on connecting the printer to telecommunications equipment, see "Using an RJ11 adapter" on page 13.

- **1** Make sure you have the following:
  - A telephone
  - An answering machine
  - Three telephone cords
  - A telephone wall jack

**2** Connect one telephone cord into the LINE port i of the printer, and then plug it into an active telephone wall jack.

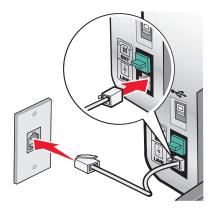

**3** Remove the protective plug from the EXT port of the printer.

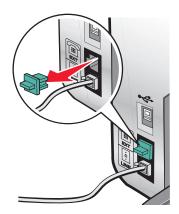

**4** Connect a second telephone cord from the telephone to the answering machine.

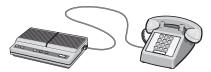

**5** Connect a third telephone cord from the answering machine to the EXT port  $\widehat{\ }$  of the printer.

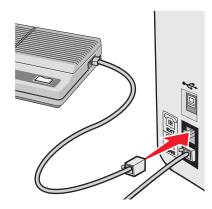

## Connecting to a computer with a modem

Connect the printer to a computer with a modem to send faxes from the software application.

**Note:** Setup steps may vary depending on your country or region. For more information on connecting the printer to telecommunications equipment, see "Using an RJ11 adapter" on page 13.

- **1** Make sure you have the following:
  - A telephone
  - A computer with a modem
  - Three telephone cords
  - A telephone wall jack
- **2** Connect a telephone cord into the LINE port i of the printer, and then plug it into an active telephone wall jack.

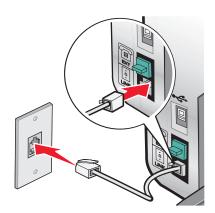

**3** Remove the protective plug from the EXT port  $\stackrel{\frown}{=}$  of the printer.

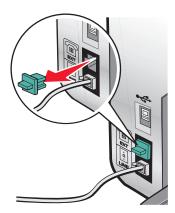

**4** Connect a second telephone cord from the telephone to the computer modem.

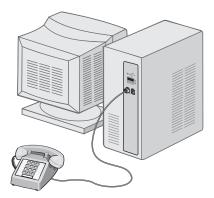

**5** Connect a third telephone cord from the computer modem to the EXT port  $\widehat{}$  of the printer.

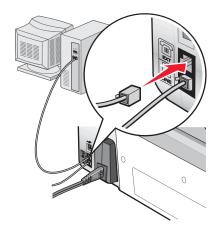

# Learning about the printer

# **Understanding the parts of the printer**

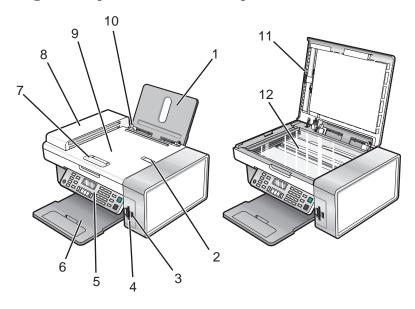

|    | Use the                                     | То                                                                                                    |
|----|---------------------------------------------|----------------------------------------------------------------------------------------------------|
| 1  | Paper support                               | Load paper.                                                                                                    |
| 2  | Automatic Document Feeder (ADF) paper stop  | <ul><li>Stop paper as it exits the ADF.</li><li>Support A4 and legal-size paper as it exits.</li></ul>                                                                                                    |
| 3  | PictBridge port                             | Connect a PictBridge-enabled digital camera or a flash drive to the printer.                                                                                                    |
| 4  | Memory card slots                           | Insert a memory card.                                                                                                    |
| 5  | Control panel                               | Operate the printer. For more information, see "Using the control panel" on page 23.                                                                                                    |
| 6  | Paper exit tray                             | Hold paper as it exits.                                                                                                    |
| 7  | Automatic Document Feeder (ADF) paper guide | Keep paper straight when feeding into the ADF.                                                                                                    |
| 8  | Automatic Document Feeder (ADF)             | Scan, copy, or fax multiple-page letter, legal, and A4 size documents.                                                                                                    |
| 9  | Automatic Document Feeder (ADF) tray        | Load original documents in the ADF. Recommended for scanning, copying, or faxing multiple-page documents. <b>Note:</b> Do not load postcards, photos, small items, or thin media (such as magazine clippings) into the ADF. Place these items on the scanner glass. |
| 10 | Paper guide                                 | Keep paper straight when feeding.                                                                                                    |
| 11 | Top cover                                   | Access the scanner glass.                                                                                                    |

|    | Use the       | То                                  |
|----|---------------|-------------------------------------|
| 12 | Scanner glass | Copy, scan, fax, or remove an item. |

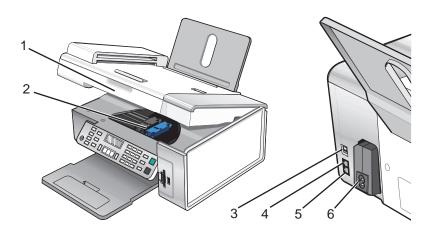

|   | Use the                 | То                                                                                                    |
|---|-------------------------|----------------------------------------------------------------------------------------------------|
| 1 | Scanner unit            | Access the print cartridges.                                                                                                    |
| 2 | Print cartridge carrier | Install, replace, or remove a print cartridge.                                                                                                    |
| 3 | USB port                | Connect the printer to a computer using a USB cable.                                                                                                    |
| 4 | EXT port  EXT           | Connect additional devices, such as a data/fax modem, telephone, or answering machine to the printer.  Note: Remove the plug to access the port.                                                                                                    |
| 5 | LINE port  LINE         | Connect the printer to an active telephone line to send and receive faxes. The printer must be connected to this telephone line to receive incoming fax calls.  Note: Do not connect additional devices to the LINE port, and do not connect a DSL (digital subscriber line), ISDN (integrated services digital network), or cable modem to the printer. |
| 6 | Power supply with port  | Connect the printer to a power source.                                                                                                    |

# Using the control panel buttons and menus

## Using the control panel

The display shows:

- Printer status
- Messages
- Menus

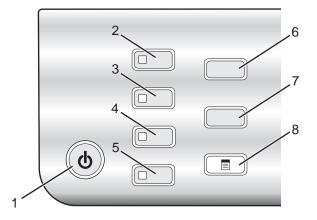

|   | Press            | То                                                                                    |
|---|------------------|---------------------------------------------------------------------------------------|
| 1 | (4)              | Turn the printer on and off.                                                          |
|   |                  | Stop the print, copy, scan, or fax process.                                           |
| 2 | Copy Mode        | Access the copy default screen and make copies.                                       |
|   |                  | <b>Note:</b> The mode is selected when the button light is on.                        |
| 3 | Scan Mode        | Access the scan default screen and scan documents.                                    |
|   |                  | <b>Note:</b> The mode is selected when the button light is on.                        |
| 4 | Fax Mode         | Access the fax default screen and send faxes.                                         |
|   |                  | <b>Note:</b> The mode is selected when the button light is on.                        |
| 5 | Photo Card       | Access the photo default screen and print photos.                                     |
|   |                  | <b>Note:</b> The mode is selected when the button light is on.                        |
| 6 | Resize           | In Copy mode: Change the size of a copy.                                              |
|   |                  | In Photo Card mode: Change the size of a photo.                                       |
| 7 | Lighter / Darker | Adjust the brightness of a copy, fax, or photo.                                       |
| 8 |                  | Display the Copy, Scan, Fax, or Photo Card menu, depending on which mode is selected. |

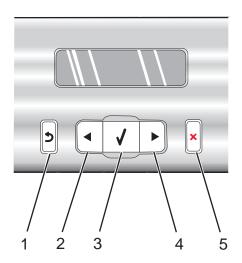

|   | Press    | То                                                                                         |  |
|---|----------|--------------------------------------------------------------------------------------------|--|
| 1 | <b>5</b> | Return to the previous screen.                                                             |  |
|   |          | Delete a letter or number.                                                                 |  |
| 2 | <b>◀</b> | Decrease a number.                                                                         |  |
|   |          | Delete a letter or number.                                                                 |  |
|   |          | Scroll through menus, submenus, or settings on the display.                                |  |
| 3 | <b>/</b> | <ul> <li>Select a menu or submenu item that appears on the display.</li> </ul>             |  |
|   |          | Feed or eject paper.                                                                       |  |
| 4 | •        | • Increase a number.                                                                       |  |
|   |          | Enter a space between letters or numbers.                                                  |  |
|   |          | Scroll through menus, submenus, or settings on the display.                                |  |
| 5 | ×        | Cancel a print, copy, scan, or fax job in progress.                                        |  |
|   |          | • Clear a fax number or end a fax transmission and return to the fax default screen.       |  |
|   |          | • Exit a menu or submenu, and return to the default copy, scan, fax, or photo card screen. |  |
|   |          | Clear current settings or error messages, and return to default settings.                  |  |

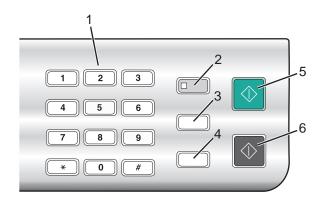

|   | Press                     | То                                                                                                    |
|---|---------------------------|----------------------------------------------------------------------------------------------------|
| 1 | A keypad number or symbol | In Copy mode or Photo Card mode: Enter the number of copies or prints you want to make.                                                                                                    |
|   |                           | In Fax mode:                                                                                                    |
|   |                           | Enter fax numbers.                                                                                                    |
|   |                           | Navigate an automated answering system.                                                                                                    |
|   |                           | Select letters when creating a Speed Dial list.                                                                                                    |
|   |                           | • Type numbers to enter or edit the date and time shown on the display.                                                                                                    |
| 2 | Auto Answer               | Set the printer to answer all incoming calls when the button light is on.                                                                                                    |
|   |                           | <b>Note:</b> For information on setting the number of rings before the printer will answer incoming calls, see "Receiving a fax automatically" on page 74.                                             |
| 3 | Pause / Redial            | In Fax mode:                                                                                                    |
|   |                           | <ul> <li>Display the last number dialed. Press             or           to view the last five numbers dialed.</li> </ul>                                                                               |
|   |                           | • Insert a three-second pause in the number to be dialed to wait for an outside line or get through an automated answering system. Enter a pause only when you have already begun entering the number. |
| 4 | Phone Book                | Access any of the programmed Speed Dial numbers (1–89) or Group Dial numbers (90–99).                                                                                                    |
| 5 | Start Color               | Start a color copy, scan, fax, or photo print job, depending on which mode is selected.                                                                                                    |
| 6 | Start Black               | Start a black-and-white copy, scan, fax, or photo print job, depending on which mode is selected.                                                                                                    |

# Using the Copy menu

To access and navigate the Copy menu:

- **1** From the control panel, press **Copy Mode**. The copy default screen appears.
- 2 If you do not want to change a setting, press **Start Color** or **Start Black**.
- **3** If you want to change a setting, press  $\blacksquare$ .
- **4** Press **◀** or **▶** repeatedly until the menu item you want appears.

- 5 Press √.
- **6** Press **⋖** or **▶** repeatedly until the submenu item you want or the setting you want appears.
- **7** Press √.

**Note:** Pressing √ selects a setting. An \* appears next to the selected setting.

- **8** To go into additional submenus and settings, repeat step 6 and step 7 as needed.
- **9** If needed, press repeatedly to return to the previous menus and make other setting selections.

### 10 Press Start Color or Start Black.

| То                                                                                                    |
|----------------------------------------------------------------------------------------------------|
| Specify how many copies to print.                                                                                                    |
| <ul> <li>Specify the percentage for enlarging or reducing the original copy.</li> <li>Specify a specific copy size.</li> <li>Create a multiple-page poster.</li> </ul>                                                                            |
| Adjust the brightness of a copy.                                                                                                    |
| Adjust the quality of a copy.                                                                                                    |
| Specify the size of the paper loaded.                                                                                                    |
| Specify the type of paper loaded.                                                                                                    |
| Choose how many copies of an image to print on a page.                                                                                                    |
| Print one or more copies in the correct order.                                                                                                    |
| Choose how many pages to print on a page.                                                                                                    |
| Specify the size of the original document.                                                                                                    |
| Specify the type of the original document.                                                                                                    |
| <ul> <li>Maintenance</li> <li>View ink levels.</li> <li>Clean cartridges.</li> <li>Align cartridges.</li> <li>Print a test page.</li> <li>Device Setup—Customize printer setup settings.</li> <li>Defaults—Customize printer settings.</li> </ul> |
|                                                                                                    |

### **Using the Scan menu**

To access and navigate the Scan menu:

- **1** From the control panel, press **Scan Mode**. The scan default screen appears.
- **2** Press **◄** or **▶** repeatedly until the scan destination you want appears.
- 3 If you do not want to change a setting, press **Start Color** or **Start Black**.
- 4 If you want to change a setting, press .
- **5** Press **◀** or **▶** repeatedly until the menu item you want appears.
- 6 Press √.
- **7** Press **4** or **▶** repeatedly until the submenu item you want or the setting you want appears.
- 8 Press √.

**Note:** Pressing √ selects a setting. An \* appears next to the selected setting.

- **9** To go into additional submenus and settings, repeat step 7 and step 8 as needed.
- 10 If needed, press 2 repeatedly to return to the previous menus and make other setting selections.
- 11 Press Start Color or Start Black.

| Use this                                                                                                    | То                                                                                                    |
|----------------------------------------------------------------------------------------------------|----------------------------------------------------------------------------------------------------|
| Quality <sup>1</sup>                                                                                                    | Adjust the quality of a scan.                                                                                                    |
| Original Size <sup>1</sup>                                                                                                | Specify the size of the original document.                                                                                                    |
| Tools                                                                                                    | <ul> <li>Maintenance</li> <li>View ink levels.</li> <li>Clean cartridges.</li> <li>Align cartridges.</li> <li>Print a test page.</li> <li>Device Setup—Customize printer setup settings.</li> <li>Defaults—Customize printer settings.</li> </ul> |
| <sup>1</sup> Temporary setting. For information on saving temporary and other settings, see "Saving settings" on page 30. |                                                                                                    |

### Using the Fax menu

To access and navigate the Fax menu:

- 1 From the control panel, press **Fax Mode**. The fax default screen appears.
- 2 If you do not want to change a setting, enter the fax number and press **Start Color** or **Start Black**.
- **3** If you want to change a setting, press  $\blacksquare$ .
- **4** Press **◀** or **▶** repeatedly until the menu item you want appears.

- **5** Press √.
- **6** Press **d** or **p** repeatedly until the submenu item you want or the setting you want appears.
- **7** Press √.

**Note:** Pressing ✓ selects a setting. An \* appears next to the selected setting.

- **8** To go into additional submenus and settings, repeat step 6 and step 7 as needed.
- **9** If needed, press **2** repeatedly to return to the previous menus and make other setting selections.

#### 10 Press Start Color or Start Black.

| Use this                      | То                                                                                                    |
|-------------------------------|----------------------------------------------------------------------------------------------------|
| Quality <sup>1</sup>          | Adjust the quality of a fax you are sending.                                                                                                    |
| Phone Book                    | Add, edit, and print names and fax numbers of individuals or groups.                                                                                                    |
| On Hook Dial                  | Dial a telephone number while listening to the call through a speaker on the printer. This is useful when you must navigate an automated answering system before sending your fax. |
| Delay Fax                     | Enter a specific time to send a fax.                                                                                                    |
|                               | <b>Note:</b> Make sure the date and time are entered correctly before setting a specific time to send a fax.                                                                       |
| Auto Answer                   | Answer all incoming phone calls.                                                                                                    |
| Lighter / Darker <sup>1</sup> | Adjust the brightness of a fax you are sending.                                                                                                    |
| Fax Setup                     | Print fax history or transmission status reports.                                                                                                    |
|                               | Customize settings for receiving a fax.                                                                                                    |
|                               | Select fax printing options.                                                                                                    |
|                               | Customize settings for sending a fax.                                                                                                    |
|                               | Block faxes from the numbers you specify.                                                                                                    |
| Tools                         | Maintenance                                                                                                    |
|                               | <ul> <li>View ink levels.</li> </ul>                                                                                                    |
|                               | <ul> <li>Clean cartridges.</li> </ul>                                                                                                    |
|                               | <ul> <li>Align cartridges.</li> </ul>                                                                                                    |
|                               | <ul> <li>Print a test page.</li> </ul>                                                                                                    |
|                               | Device Setup—Customize printer setup settings.                                                                                                    |
|                               | Defaults—Customize printer settings.                                                                                                    |

### <sup>1</sup> Temporary setting. For information on saving temporary and other settings, see "Saving settings" on page 30.

### **Using the Photo Card menu**

- 1 If necessary, press **Photo Card**, or insert a memory card or a flash drive into the printer. For more information, see "Inserting a memory card" on page 55 or "Inserting a flash drive" on page 56.
- 2 Press ◀ or ▶ repeatedly until the menu item you want appears.

- **3** Press √.
- **4** Press **◀** or **▶** repeatedly until the submenu item you want or the setting you want appears.
- **5** Press √.

**Note:** Pressing **√** selects a setting. An \* appears next to the selected setting.

- **6** To go into additional submenus and settings, repeat step 4 and step 5 as needed.
- 7 If needed, press repeatedly to return to the previous menus and make other setting selections.
- 8 Press Start Color or Start Black.

| Menu item                  | Action                                                                                                    |
|----------------------------|----------------------------------------------------------------------------------------------------|
| Proof Sheet                | Print and then scan a proof sheet:                                                                                                    |
|                            | for all photos on the memory card                                                                                                    |
|                            | for the most recent 20 photos                                                                                                    |
|                            | • by date                                                                                                    |
|                            | For more information, see "Printing photos stored on a memory device using the proof sheet" on page 58.                                           |
| Print Photos               | Print photos directly from a memory card or flash drive.                                                                                          |
| Save Photos                | <ul> <li>Save photos stored on a memory card or flash drive to the computer.</li> <li>Copy photos from a memory card to a flash drive.</li> </ul> |
| Photo Effects <sup>1</sup> | Apply red-eye reduction, color effects, or automatic image enhancement to your photos.                                                            |
| Paper Size <sup>1 2</sup>  | Specify the size of the paper loaded.                                                                                                    |
| Photo Size <sup>1 2</sup>  | Specify the size photo you want.                                                                                                    |
| Layout <sup>1</sup>        | Center one photo on a page, or specify the number of photos to print on a page.                                                                   |
| Quality <sup>1</sup>       | Adjust the quality of printed photos.                                                                                                    |
| Paper Type <sup>1 2</sup>  | Specify the type of paper loaded.                                                                                                    |
| Tools                      | Maintenance                                                                                                    |
|                            | <ul><li>View ink levels.</li></ul>                                                                                                    |
|                            | <ul> <li>Clean cartridges.</li> </ul>                                                                                                    |
|                            | <ul> <li>Align cartridges.</li> </ul>                                                                                                    |
|                            | <ul> <li>Print a test page.</li> </ul>                                                                                                    |
|                            | Device Setup—Customize printer setup settings.                                                                                                    |
|                            | Defaults—Reset printer settings to factory defaults.                                                                                              |

<sup>&</sup>lt;sup>1</sup> Setting will return to factory default setting when a memory card or flash drive is removed.

**Note:** To save Paper Size, Paper Type, or Photo Size settings:

<sup>&</sup>lt;sup>2</sup> Setting must be saved individually. For more information, see Note below table.

- **1** Press ■.
- **2** Press **◄** or **▶** repeatedly until **Tools** appears.
- **3** Press √.
- **4** Press **d** or **▶** repeatedly until **Defaults** appears.
- **5** Press √.
- **6** Press **d** or **r** repeatedly until the setting type you want appears.
- **7** Press √.
- **8** Press **◀** or **▶** repeatedly until the setting you want appears.
- **9** Press √.

### **Saving settings**

In a setting menu, an \* appears next to the default setting. To change the setting:

- **1** Press **◄** or **▶** repeatedly until the setting you want appears.
- **2** Press √:
  - To save most settings. An \* appears next to the saved setting.
  - To select a temporary setting. An \* appears next to the selected setting.

**Note:** The printer reverts to the default setting of a temporary setting after two minutes of inactivity or if the printer is turned off.

### **Temporary settings**

| Copy Mode | - Copies                          |
|-----------|-----------------------------------|
|           | - Resize                          |
|           | <ul><li>Lighter/Darker</li></ul>  |
|           | - Quality                         |
|           | - Repeat Image                    |
|           | - N-Up                            |
|           | <ul> <li>Original Size</li> </ul> |
|           | - Original Type                   |
| Scan Mode | - Quality                         |
|           | <ul><li>Original Size</li></ul>   |
|           | - Resize                          |
| Fax Mode  | <ul><li>Lighter/Darker</li></ul>  |
|           | - Quality                         |
|           |                                   |

| Photo Card | The following Photo Card settings will not time-out after two minutes of inactivity or turning off the power but will return to the factory default settings when a memory card or flash drive is removed. |
|------------|----------------------------------------------------------------------------------------------------|
|            | - Photo Effects                                                                                                    |
|            | - Paper Size                                                                                                    |
|            | - Photo Size                                                                                                    |
|            | - Layout                                                                                                    |
|            | - Quality                                                                                                    |
|            | - Paper Type                                                                                                    |

To change the time-out feature:

- a Press ■.
- **b** Press **d** or **r** repeatedly until **Tools** appears.
- c Press √.
- **d** Press **d** or **▶** repeatedly until **Device Setup** appears.
- e Press √.
- f Press ◀ or ▶ repeatedly until Clear Settings Timeout appears.
- **g** Press √.
- **h** Press **◄** or **▶** repeatedly until **Never** appears.
- i Press √.
- **3** To change one or more temporary settings into new default settings:
  - a Press ■.
  - **b** Press or repeatedly until **Tools** appears.
  - c Press √.
  - **d** Press **d** or **r** repeatedly until **Defaults** appears.
  - e Press √.
  - f Press ◀ or ▶ repeatedly until Set Defaults appears.
  - **g** Press √.
  - **h** Press **d** or **▶** repeatedly until **Use Current** appears.
  - i Press √.

# Learning about the software

This chapter tells how to use the printer with Windows operating systems. If you are using a Macintosh operating system, see the Mac Help:

- 1 From the Finder desktop, double-click the **Lexmark 5400 Series** folder.
- **2** Double-click the printer **Help** icon.

### Using the printer software

| Use this software     | То                                                                                                    |
|-----------------------|----------------------------------------------------------------------------------------------------|
| The Imaging Studio    | Open the component necessary for you to complete a task.                                                                                                    |
| The All-In-One Center | Preview, scan, copy, print, or fax images.                                                                                                    |
| The Solution Center   | Find troubleshooting, maintenance, and cartridge ordering information.                                                                                           |
| Print Properties      | Select the best print settings for the document you are printing.                                                                                                |
| The Photo Editor      | Edit photos and graphics.                                                                                                    |
| The Toolbar           | Create printer-friendly versions of an active Web page.                                                                                                    |
| Fast Pics             | Transfer digital photos from a memory card, a flash drive, or a PictBridge-enabled digital camera to the computer. You can also print photos using the computer. |
| The Fax Setup Utility | Adjust fax settings.                                                                                                    |

### **Using the Imaging Studio**

The Imaging Studio buttons link to software and information that help you with the following tasks:

- Printing, browsing, or sharing photos
- Using photos from a memory card, flash drive, or PictBridge-enabled digital camera
- Printing an album page
- Scanning and editing text using OCR
- Scanning, copying, or faxing
- Finding our Web site
- Finding tips on using the software
- Finding maintenance and troubleshooting information

To open the Imaging Studio, use one of these methods:

| Method 1                                                       | Method 2                                                        |
|----------------------------------------------------------------|-----------------------------------------------------------------|
| From the desktop, double-click the <b>Imaging Studio</b> icon. | 1 Click Start → Programs or All Programs → Lexmark 5400 Series. |
|                                                                | 2 Select Imaging Studio.                                        |

Click the Imaging Studio button for the task you want to complete.

| Click            | То                                                   | Details                                                                                                    |
|------------------|------------------------------------------------------|----------------------------------------------------------------------------------------------------|
|                  | Print photos                                         | Print common photo sizes from saved images on the computer.                                                       |
|                  | Share photos                                         | E-mail images or photos which are stored on the computer.                                                         |
|                  | Use memory card photos                               | Save or print photos from an inserted memory card, flash drive, or PictBridge-enabled digital camera.             |
|                  | Browse photos                                        | View photos saved on the computer.                                                                                |
|                  | Print an album page                                  | Print an album or scrapbook page with various photo sizes.                                                        |
| alaste<br>fehijk | Scan & edit text (OCR)                               | Use Optical Character Recognition (OCR) to scan a document to a word processor so you can edit the text.          |
|                  | Scan                                                 | Scan a photo or document.                                                                                         |
|                  | Сору                                                 | <ul> <li>Copy photos or documents.</li> <li>Enlarge, reduce, or change other features before printing.</li> </ul> |
|                  | Fax                                                  | Fax a document or an image saved on the computer.                                                                 |
| T-Com Web Site   | Access the Web                                       | Visit our Web site.                                                                                               |
| Tips             | Learn more about what you can do with this software. |                                                                                                    |

| Click                 | То                                                 | Details                                         |
|-----------------------|----------------------------------------------------|-------------------------------------------------|
| Maintain/Traubhrahast | Find maintenance and troubleshoo working properly. | oting information and tools to keep the printer |

## **Using the All-In-One Center**

## **Opening the All-In-One Center**

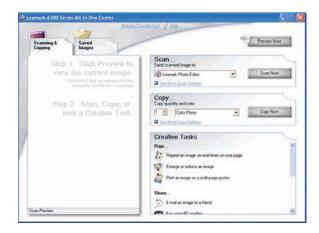

Use the All-In-One Center software to scan, copy, and fax documents.

To open the All-In-One Center, use one of these methods:

| Method 1                                                                                                    | Method 2                                                        |
|----------------------------------------------------------------------------------------------------|-----------------------------------------------------------------|
| From the desktop, double-click the <b>Imaging Studio</b> icon, and then click the <b>Scan</b> or <b>Copy</b> button. | 1 Click Start → Programs or All Programs → Lexmark 5400 Series. |
|                                                                                                    | 2 Select All-In-One Center.                                     |

## **Using the Scanning & Copying tab**

| Click | То                                                                             |
|-------|--------------------------------------------------------------------------------|
| Scan  | Select a program to send a scanned image to.                                   |
|       | Select what type of image is being scanned.                                    |
|       | Select the scan quality.                                                       |
|       | Note: Click Display Advanced Scan Settings to view all settings.               |
| Сору  | Select the quantity and color of copies.                                       |
|       | Select a quality setting for copies.                                           |
|       | Select a blank paper size.                                                     |
|       | Select the size of the original document.                                      |
|       | Lighten or darken copies.                                                      |
|       | Enlarge or reduce copies.                                                      |
|       | <b>Note:</b> Click <b>Display Advanced Copy Settings</b> to view all settings. |

| Click          | То                                                                                                    |
|----------------|----------------------------------------------------------------------------------------------------|
| Creative Tasks | • Print                                                                                                    |
|                | <ul> <li>Repeat an image several times on one page.</li> </ul>                                                                                 |
|                | <ul> <li>Enlarge or reduce an image.</li> </ul>                                                                                                |
|                | <ul> <li>Print an image as a multiple-page poster.</li> </ul>                                                                                  |
|                | • Share                                                                                                    |
|                | – E-mail an image.                                                                                                    |
|                | <ul> <li>Fax using your computer modem.</li> </ul>                                                                                             |
|                | • Save                                                                                                    |
|                | <ul> <li>Save an image on your computer.</li> </ul>                                                                                            |
|                | <ul> <li>MagiChop—Save multiple photos.</li> </ul>                                                                                             |
|                | • Edit                                                                                                    |
|                | <ul> <li>Edit text found in a scanned document (OCR).</li> </ul>                                                                               |
|                | <ul> <li>Modify an image with a photo editor.</li> </ul>                                                                                       |
| Preview Now    | View an image of what will be printed or copied.                                                                                               |
|                | <b>Note:</b> When multiple sheets are loaded into the ADF, the Preview Now feature will only display the first sheet in the Scan Preview area. |
|                | Select a region of the previewed image to scan or copy.                                                                                        |

**Note:** For more information about the Scanning & Copying tab, click **Help** in the top center of the screen.

## **Using the Saved Images tab**

Use the Saved Images tab to perform tasks with images that are saved on the computer.

| From here    | You can                                                                            |  |
|--------------|------------------------------------------------------------------------------------|--|
| Preview      | Show or create folders.                                                            |  |
|              | Preview and select images.                                                         |  |
|              | Rename, delete, or edit selected images.                                           |  |
| Open With    | Select where to send the saved images.                                             |  |
| Photo Prints | Click <b>Show More Printing Options</b> to view and adjust the print settings. You |  |
|              | can:                                                                               |  |
|              | Select the quantity and color of copies.                                           |  |
|              | Select a quality setting for copies.                                               |  |
|              | Select a blank paper size.                                                         |  |
|              | Lighten or darken copies.                                                          |  |
|              | Enlarge or reduce copies.                                                          |  |
|              | Note: Click Next to select and print photos in standard sizes.                     |  |

| From here      | You can                                                           |
|----------------|-------------------------------------------------------------------|
| Creative Tasks | • Print                                                           |
|                | <ul> <li>Print an album page with various photo sizes.</li> </ul> |
|                | <ul> <li>Enlarge or reduce an image.</li> </ul>                   |
|                | <ul> <li>Print an image as a multiple-page poster.</li> </ul>     |
|                | • Share                                                           |
|                | <ul> <li>Fax an image or document.</li> </ul>                     |
|                | <ul> <li>E-mail an image or document.</li> </ul>                  |
|                | • Edit                                                            |
|                | <ul> <li>Edit text found in a scanned document (OCR).</li> </ul>  |
|                | <ul> <li>Modify an image with a photo editor.</li> </ul>          |

**Note:** For more information about using the Saved Images tab, click **Help** in the top center of the screen.

### Using the Maintain/Troubleshoot link

The Maintain/Troubleshoot link provides you with direct links to the Solution Center and the Fax Setup Utility.

- 1 Click Start → Programs or All Programs → Lexmark 5400 Series.
- 2 Select All-In-One Center.
- 3 Click Maintain/Troubleshoot.
- **4** Select from these topics:
  - Maintain or fix quality problems
  - Troubleshoot problems
  - Device status and ink levels
  - More printing ideas and how to's
  - Contact information
  - Advanced
  - View the software version and copyright information
  - Display the Fax Printer Setup Utility

## **Using the Solution Center**

The Solution Center provides help, as well as information about the printer status and ink level.

To open the Solution Center, use one of these methods:

| Method 1                                                                                                    | Method 2                                                                              |
|----------------------------------------------------------------------------------------------------|---------------------------------------------------------------------------------------|
| From the desktop, double-click the <b>Imaging Studio</b> icon, and then click the <b>Maintain/Troubleshoot</b> button. | <ol> <li>Click Start → Programs or All Programs →<br/>Lexmark 5400 Series.</li> </ol> |
|                                                                                                    | 2 Select Solution Center.                                                             |

#### The Solution Center consists of six tabs:

| From here                    | You can                                                                                                    |
|------------------------------|----------------------------------------------------------------------------------------------------|
| Printer Status (Main dialog) | <ul> <li>View the status of the printer. For example, while printing, the status of the printer is Busy Printing.</li> <li>View ink levels and order new print cartridges.</li> </ul> |
| Have Ta                      |                                                                                                    |
| How To                       | • Learn how to:                                                                                                    |
| How To                       | Use basic features.  Driet acons constraints.                                                                                                    |
|                              | Print, scan, copy, and fax.  Print projects such as a better any classes and a beginning.                                                                                             |
|                              | <ul> <li>Print projects such as photos, envelopes, cards, banners, iron-<br/>on transfers, and transparencies.</li> </ul>                                                             |
|                              | • Find the electronic <i>User's Guide</i> for more information.                                                                                                    |
|                              | View ink levels and order new print cartridges.                                                                                                    |
| Troubleshooting              | Learn tips about the current status.                                                                                                    |
| C. Tables                    | Solve printer problems.                                                                                                    |
| Toublethooting               | View ink levels and order new print cartridges.                                                                                                    |
| Maintenance                  | Install a new print cartridge.                                                                                                    |
| Maintenance                  | <b>Note:</b> Wait until scanning is complete before installing a new print cartridge.                                                                                                 |
|                              | <ul> <li>View shopping options for new cartridges.</li> </ul>                                                                                                    |
|                              | Print a test page.                                                                                                    |
|                              | Clean to fix horizontal streaks.                                                                                                    |
|                              | Align to fix blurry edges.                                                                                                    |
|                              | Troubleshoot other ink problems.                                                                                                    |
|                              | <ul> <li>View ink levels and order new print cartridges.</li> </ul>                                                                                                    |
| Contact Information          | • Learn how to contact us by telephone or on the World Wide Web.                                                                                                    |
| Contact Information          | View ink levels and order new print cartridges.                                                                                                    |
| Advanced                     | Change the appearance of the Printing Status window.                                                                                                    |
| Advanced                     | Turn printing voice notification on or off.                                                                                                    |
|                              | Change network printing settings.                                                                                                    |
|                              | Share information with us regarding how you use the printer.                                                                                                    |
|                              | Obtain software version information.                                                                                                    |
|                              | View ink levels and order new print cartridges.                                                                                                    |

**Note:** For more information, click **Help** in the lower right corner of the screen.

#### **Using Print Properties**

#### **Opening Print Properties**

Print Properties is the software that controls the printing function when the printer is connected to a computer. You can change the settings in Print Properties based on the type of project you want to create. You can open Print Properties from almost any program:

- 1 With a document open, click File → Print.
- **2** From the Print dialog, click **Properties**, **Preferences**, **Options**, or **Setup**.

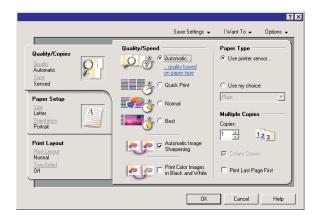

#### Using the Save Settings menu

From the "Save Settings" menu, you can name and save the current Print Properties settings for future use. You can save up to five custom settings.

#### Using the I Want To menu

The "I Want To" menu contains a variety of task wizards (printing a photo, an envelope, a banner, a poster, or printing on both sides of the paper) to help you select the correct print settings for a project.

#### Using the Options menu

Use the "Options" menu to make changes to the Quality Options, Layout Options, and Printing Status Options settings. For more information on these settings, open the tab dialog from the menu, and then click the **Help** button on the dialog.

The "Options" menu also provides direct links to different parts of the Solution Center as well as software version information.

#### **Using the Print Properties tabs**

All of the print settings are on the three main tabs of the Print Properties software: Quality/Copies, Paper Setup, and Print Layout.

| Tab            | Options                                                                                                |
|----------------|----------------------------------------------------------------------------------------------------|
| Quality/Copies | Select a Quality/Speed setting.                                                                        |
|                | Select a Paper Type.                                                                                   |
|                | Customize how the printer prints several copies of a single print job: collated or normal.             |
|                | Choose Automatic Image Sharpening.                                                                     |
|                | Choose to have the last page printed first.                                                            |
| Paper Setup    | Specify the size of paper loaded.                                                                      |
|                | • Select the orientation of the document on the printed page: portrait or landscape.                   |
| Print Layout   | Select the layout you want to print.                                                                   |
|                | <ul> <li>Choose to print on both sides of the paper, and select a duplexing<br/>preference.</li> </ul> |

**Note:** For more information about these settings, right-click a setting on the screen.

## Using the Photo Editor

Use the Photo Editor software to edit graphics or photos.

- 1 Click Start → Programs or All Programs → Lexmark 5400 Series.
- 2 Select Photo Editor.
- 3 Click File → Open.
- **4** Select the image you want to edit.
- 5 Click Open.
- **6** Edit the image with the available tools.

#### **Notes:**

- You can edit only one image at a time.
- Move the mouse pointer over the tool for a description.
- To undo or redo changes, click the corresponding arrow next to Undo in the top center of the screen. You can reverse multiple changes.
- 7 Click File → Save as.
- **8** Enter a file name and file type, and then click **Save**.

| From here     | You can                                                                                                    |
|---------------|----------------------------------------------------------------------------------------------------|
| Quick Fixes   | <ul> <li>Reduce the red-eye effect caused by light reflection.</li> <li>Fix the photo with one click.</li> <li>Colorize the image using antiquing or sepia tones.</li> <li>Crop the image.</li> <li>Rotate the image.</li> <li>Flip the image.</li> </ul>                                                                                                    |
| Image Adjust  | <ul> <li>Adjust the color depth.</li> <li>Adjust the color balance.</li> <li>Colorize the image.</li> <li>Adjust the Brightness/Contrast.</li> <li>Adjust the blur.</li> <li>Adjust the sharpness.</li> <li>Despeckle (blur) the image to remove dust and scratches.</li> <li>Adjust the exposure.</li> <li>Enhance the color level.</li> </ul>                        |
| Image Size    | <ul> <li>Change the units of measurement.</li> <li>Resize the image.</li> <li>Crop the image.</li> </ul>                                                                                                    |
| Drawing Tools | <ul> <li>Select an area by dragging a box around it. Use this for text box placement and cutting and copying areas.</li> <li>Add text.</li> <li>Fill pixels with color.</li> <li>Draw with a pencil tool.</li> <li>Draw with a line tool.</li> <li>Erase areas.</li> <li>Paint areas with a paintbrush tool.</li> <li>Pick up a color using the eyedropper.</li> </ul> |

## **Using the Toolbar**

The Toolbar lets you create printer-friendly versions of Web pages.

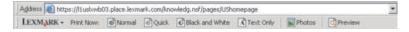

**Note:** The Toolbar launches automatically when you browse the Web using Microsoft Windows Internet Explorer version 5.5 or later.

| Click           | То                                                                                                    |
|-----------------|----------------------------------------------------------------------------------------------------|
| LEXMARK         | <ul> <li>Select Page Setup options.</li> <li>Select Options to customize the toolbar appearance or select a different setting for printing photos.</li> <li>Access links to the Lexmark Web site.</li> <li>Access Help for additional information.</li> <li>Uninstall the Toolbar.</li> </ul> |
| Normal          | Print an entire Web page in normal quality.                                                                                                    |
| Quick           | Print an entire Web page in draft quality.                                                                                                    |
| Black and White | Print an entire Web page in black and white.                                                                                                    |
| Text Only       | Print only the text of a Web page.                                                                                                    |
| Photos          | Print only the photos or images on a Web page.  Note: The number of photos or images valid for printing appears next to Photos.  Photos (1)                                                                                                    |
| Preview         | Preview a Web page before printing.                                                                                                    |

## **Using Fast Pics**

Use Fast Pics to save or print photos from a digital camera memory card or flash drive.

Use one of these methods to open Fast Pics:

- Insert a digital camera memory card or flash drive. For more information, see "Inserting a memory card" on page 55 or "Inserting a flash drive" on page 56.
- From the Imaging Studio, click **Use Memory Card Photos**.

With Fast Pics, you can:

- Print photos using a computer. For more information, see "Printing photos stored on the computer using the Imaging Studio" on page 62.
- Save photos from a memory card or flash drive to the computer. For more information, see "Transferring photos from a memory device to a computer using Fast Pics" on page 57.

#### **Using the Fax Setup Utility**

Use this utility to adjust how faxes are sent and received. When you save the settings, they apply to every fax you send or receive. You can also use this utility to create and edit the Speed Dial list.

- **1** From the desktop, double-click the **Imaging Studio** icon.
- 2 Click Fax.
- 3 Click Manage fax history or All-In-One fax settings.
- 4 Click Adjust speed dial list and other fax settings.
- **5** Click each tab, and change the settings as needed.

**Note:** For a list of available options, see "Customizing settings using the Fax Setup Utility" on page 80.

- **6** After you finish customizing the settings, click **OK**.
- **7** Close the Fax Setup Utility.

# Loading paper and original documents

## **Loading paper**

- **1** Make sure:
  - You use paper designed for inkjet printers.
  - If you are using photo, glossy, or heavyweight matte paper, you load it with the glossy or printable side facing you. (If you are not sure which side is the printable side, see the instructions that came with the paper.)
  - The paper is not used or damaged.
  - If you are using specialty paper, you follow the instructions that came with it.
  - You do not force paper into the printer.
- 2 Before loading paper the first time, slide the paper guides out toward the edges of the paper support.
- **3** Load the paper vertically in the center of the paper support, and adjust the paper guides to rest against the edges of the paper.

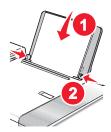

**Note:** To avoid paper jams, make sure the paper does not buckle when you adjust the paper guides.

#### Loading various paper types

| Load up to                                                                                    | Make sure                                                                                                    |
|-----------------------------------------------------------------------------------------------|----------------------------------------------------------------------------------------------------|
| 100 sheets of plain paper                                                                     | <ul> <li>The paper is designed for use with inkjet printers.</li> <li>The paper is loaded in the center of the paper support.</li> <li>The paper guides rest against the edges of the paper.</li> </ul>                                                              |
| 50 sheets of heavyweight matte paper<br>25 sheets of photo paper<br>25 sheets of glossy paper | The glossy or printable side of the paper faces you. (If you are not sure which side is the printable side, see the instructions that came with the paper.)  The paper is leaded in the context of the paper support.                                                |
|                                                                                               | <ul> <li>The paper is loaded in the center of the paper support.</li> <li>The paper guides rest against the edges of the paper.</li> <li>Note: Photos require more drying time. Remove each photo as it exits, and allow it to dry to avoid ink smudging.</li> </ul> |

| Load up to          | Make sure                                                                                                    |
|---------------------|----------------------------------------------------------------------------------------------------|
| 10 envelopes        | The print side of the envelopes faces you.                                                                                                    |
|                     | The stamp location is in the upper left corner.                                                                                                    |
|                     | The envelopes are designed for use with inkjet printers.                                                                                                 |
|                     | The envelopes are loaded in the center of the paper support.                                                                                             |
|                     | The paper guides rest against the edges of the envelopes.                                                                                                |
|                     | <b>Warning—Potential Damage:</b> Do not use envelopes that have metal clasps, string ties, or metal folding bars.                                        |
|                     | Notes:                                                                                                    |
|                     | <ul> <li>Do not load envelopes with holes, perforations, cutouts, or deep<br/>embossing.</li> </ul>                                                      |
|                     | <ul> <li>Do not use envelopes that have exposed flap adhesive.</li> </ul>                                                                                |
|                     | <ul> <li>Envelopes require more drying time. Remove each envelope as it<br/>exits, and allow it to dry to avoid ink smudging.</li> </ul>                 |
|                     | 2                                                                                                    |
| 25 sheets of labels | The print side of the labels faces you.                                                                                                    |
|                     | The top of the labels feeds into the printer first.                                                                                                    |
|                     | The adhesive on the labels does not extend to within 1 mm of the edge of the label.                                                                      |
|                     | You use full label sheets. Partial sheets (with areas exposed by missing labels) may cause labels to peel off during printing, resulting in a paper iam. |
|                     | <ul> <li>The labels are loaded in the center of the paper support.</li> </ul>                                                                            |
|                     | The paper guides rest against the edges of the labels.                                                                                                   |
|                     | <b>Note:</b> Labels require more drying time. Remove each sheet of labels as it                                                                          |
|                     | exits, and allow it to dry to avoid ink smudging.                                                                                                    |
| 50 transparencies   | The rough side of the transparencies faces you.                                                                                                    |
|                     | If the transparencies have a removable strip, each strip faces away                                                                                      |
|                     | from you and down toward the printer.                                                                                                    |
|                     | The transparencies are loaded in the center of the paper support.                                                                                        |
|                     | The paper guides rest against the edges of the transparencies.                                                                                           |
|                     | Notes:                                                                                                    |
|                     | Transparencies with paper backing sheets are not recommended.                                                                                            |
|                     | Transparencies require more drying time. Remove each transparency as it exits, and allow it to dry to avoid ink smudging.                                |

| Load up to                      | Make sure                                                                                                    |
|---------------------------------|----------------------------------------------------------------------------------------------------|
| 10 iron-on transfers            | You follow the loading instructions that came with the iron-on transfers.                                                  |
|                                 | The print side of the transfers faces you.                                                                                 |
|                                 | The transfers are loaded in the center of the paper support.                                                               |
|                                 | The paper guides rest against the edges of the transfers.                                                                  |
|                                 | <b>Note:</b> For best results, load transfers one at a time.                                                               |
| 25 greeting cards               | The print side of the cards faces you.                                                                                     |
| 25 index cards                  | The cards are loaded in the center of the paper support.                                                                   |
| 25 photo cards                  | The paper guides rest against the edges of the cards.                                                                      |
|                                 | Note: Photo cards require more drying time. Remove each photo card as it exits, and allow it to dry to avoid ink smudging. |
| 100 sheets of custom-size paper | The print side of the paper faces you.                                                                                     |
|                                 | The paper size fits within these dimensions:                                                                               |
|                                 | Width:                                                                                                    |
|                                 | <b>–</b> 76.2–215.9 mm                                                                                                    |
|                                 | - 3.0-8.5 inches                                                                                                    |
|                                 | Length:                                                                                                    |
|                                 | <b>–</b> 127.0–355.6 mm                                                                                                    |
|                                 | - 5.0-14.0 inches                                                                                                    |
|                                 | The paper is loaded in the center of the paper support.                                                                    |
|                                 | The paper guides rest against the edges of the paper.                                                                      |

| Load up to                | Make sure                                                                                                    |
|---------------------------|----------------------------------------------------------------------------------------------------|
| 20 sheets of banner paper |                                                                                                    |
|                           | You remove all the paper from the paper support before loading the banner paper.                                                                  |
|                           | You tear off only the number of pages needed to print the banner.                                                                                 |
|                           | You place the required stack of banner paper on the top cover.                                                                                    |
|                           | The leading edge of the banner paper feeds into the printer first.                                                                                |
|                           | The paper is loaded in the center of the paper support.                                                                                           |
|                           | The paper guides rest against the edges of the paper.                                                                                             |
|                           | You have selected the correct paper size for the banner in Print<br>Properties. For more information, see "Using Print Properties" on<br>page 38. |

# Loading original documents into the Automatic Document Feeder

You can load up to 10 sheets of an original document into the Automatic Document Feeder (ADF) for scanning, copying, and faxing. You can load A4, letter, or legal-size paper into the ADF.

#### Notes:

- Use only new, unwrinkled paper that is not curled.
- Do not load postcards, photos, small items, transparencies, photo paper, or thin media (such as magazine clippings) into the ADF. Place these items on the scanner glass.
- 1 If you are using A4 or letter-size paper, pull up the ADF paper stop.
- **2** Adjust the paper guide on the ADF tray to the width of the original document.
- **3** Fan the original document.

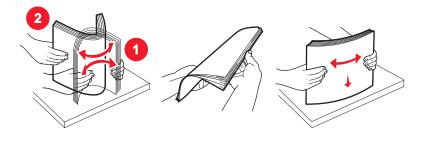

**4** Load the original document facedown and top edge first into the ADF until you hear a *beep*.

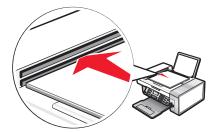

**Document** Loaded appears on the display, and the document feeds into the ADF.

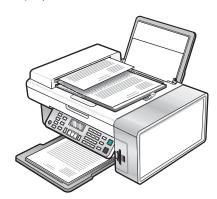

**Note:** Preview is not supported when using the Automatic Document Feeder. You can preview one page at a time when using the scanner.

#### **Automatic Document Feeder paper capacity**

| Load up to        | Make sure                                                         |
|-------------------|-------------------------------------------------------------------|
| 10 sheets of:     | You adjust the paper guide on the ADF tray to the width of the    |
| Letter-size paper | original document.                                                |
| A4 paper          | • The original document is loaded facedown, top edge first, until |
| Legal-size paper  | you hear a <i>beep</i> .                                          |

| Load up to                                                                                                    | Make sure                                                                                                    |
|----------------------------------------------------------------------------------------------------|----------------------------------------------------------------------------------------------------|
| <ul> <li>10 sheets of:</li> <li>Custom paper</li> <li>Pre-punched paper</li> <li>Reinforced edge copier paper</li> <li>Preprinted forms</li> <li>Letterhead paper</li> </ul> | <ul> <li>You adjust the paper guide on the ADF tray to the width of the original document.</li> <li>The original document is loaded facedown, top edge first, until you hear a beep.</li> <li>The paper size fits within these dimensions: Width:  – 210.0 mm-215.9 mm  – 8.25 in8.5 in. Length:  – 279.4 mm-355.6 mm  – 11.0 in14.0 in.</li> <li>You allow preprinted media to dry thoroughly before loading into the ADF.</li> <li>You do not use media printed with metallic ink particles.</li> <li>You avoid embossed designs.</li> </ul> |

## Loading original documents on the scanner glass

You can scan and then print photos, text documents, magazine articles, newspapers, and other publications. You can scan a document for faxing.

**Note:** Place postcards, photos, small items, transparencies, photo paper, or thin items (such as magazine clippings) on the scanner glass instead of in the ADF.

- **1** Make sure the computer and the printer are on.
- **2** Open the top cover.

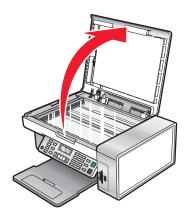

**3** Place the original document or item facedown on the scanner glass in the upper left corner.

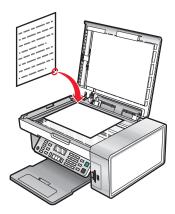

**Note:** Photos should be loaded as shown.

**4** Close the top cover to avoid dark edges on the scanned image.

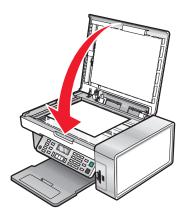

## **Printing**

#### **Printing a document**

- 1 Load paper.
- 2 With a document open, click File → Print.
- 3 Click Properties, Preferences, Options, or Setup.
- **4** Adjust the settings.
- 5 Click OK.
- 6 Click OK or Print.

### **Printing a Web page**

You can use the Toolbar to create a printer-friendly version of any Web page.

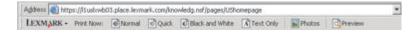

- 1 Load paper.
- **2** Open a Web page using Microsoft Internet Explorer 5.5 or later.
- **3** If you want to check or change your print settings:
  - **a** From the toolbar area, click **Lexmark** → **Page Setup**.
  - **b** Adjust the print settings.
  - c Click OK.

Note: For additional print setting options, see "Using Print Properties" on page 38.

- **4** If you want to view the Web page before printing:
  - a Click Preview.
  - **b** Use the toolbar options to scroll between pages, zoom in or out, or select whether to print text and images or text only.
  - c Click:
    - Print or
    - Close, and continue to step 5.
- **5** If needed, select a print option from the Toolbar:
  - Normal
  - Quick
  - Black and White
  - Text Only

#### Printing photos or images from a Web page

- 1 Load paper. For best results, use photo or heavyweight matte paper, with the glossy or printable side facing you. (If you are not sure which side is the printable side, see the instructions that came with the paper.)
- **2** Open a Web page with Microsoft Internet Explorer 5.5 or later.

On the Toolbar, the number of photos valid for printing appears next to Photos.

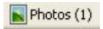

- **3** If no number appears next to Photos:
  - **a** From the Lexmark logo drop-down menu, select **Options**.
  - **b** Select the **Advanced** tab.
  - **c** Select a lower minimum photo size.
  - d Click OK.

The number of photos valid for printing appears next to Photos.

4 Click Photos.

The Fast Pics dialog appears.

- 5 If you want to print all the photos or images using the same settings, select the size you want, the blank paper size in the printer, and the number of copies.
- **6** If you want to print one photo or image at a time:
  - **a** Click the photos or images you do *not* want to print to deselect them.
  - **b** To make common editing changes:
    - **1** Right click the photo or image.
    - 2 Click Edit.
    - **3** Make your selections.
    - **4** Follow the instructions on the screen.
    - **5** When you are finished making changes, click **Done**.
    - **6** Select the size you want, the blank paper size in the printer, and the number of copies.
- 7 Click Print Now.

#### **Printing collated copies**

If you print multiple copies of a document, you can choose to print each copy as a set (collated) or to print the copies as groups of pages (not collated).

Collated Not collated

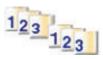

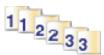

- 1 Load paper.
- 2 With a document open, click File → Print.
- 3 Click Properties, Preferences, Options, or Setup.

- **4** From the Quality/Copies tab, select the number of copies to print.
- **5** Select the **Collate Copies** check box.
- **6** If you want to print with reverse page order, select the **Print Last Page First** check box.
- 7 Click OK.
- 8 Click OK or Print.

#### Printing the last page first (reverse page order)

- 1 Load paper.
- 2 With a document open, click File → Print.
- 3 Click Properties, Preferences, Options, or Setup.
- 4 From the Quality/Copies tab, select Print Last Page First.
- 5 Click OK.
- 6 Click OK or Print.

#### **Printing transparencies**

- **1** Load transparencies.
- 2 With a document open, click File → Print.
- 3 Click OK or Print.

**Note:** To prevent smudging, remove each transparency as it exits, and let it dry before stacking. Transparencies may require up to 15 minutes to dry.

### **Printing envelopes**

- 1 Load envelopes.
- **2** From the software application, click **File** → **Print**.
- 3 Click Properties, Preferences, Options, or Setup.
- **4** From the "I Want To" menu, select **Print on an envelope**.
- **5** From the Envelope Size list, select the envelope size loaded.
- **6** Select **Portrait** or **Landscape** orientation.

#### **Notes:**

- Most envelopes use landscape orientation.
- Make sure the same orientation is also selected in the software application.
- 7 Click OK.
- 8 Click OK.
- 9 Click OK or Print.

#### **Printing cards**

- 1 Load greeting cards, index cards, or postcards.
- **2** From the software application, click **File** → **Print**.
- 3 Click Properties, Preferences, Options, or Setup.
- 4 Select a Quality/Speed setting.Select Photo for photos and greeting cards and Normal for other types of cards.
- **5** Select the **Paper Setup** tab.
- 6 Select Paper.
- **7** From the Paper Size list, select a card size.
- 8 Click OK.
- 9 Click OK or Print.

#### **Notes:**

- To avoid paper jams, do not force the cards into the printer.
- To prevent smudging, remove each card as it exits, and let it dry before stacking.

## Printing multiple pages on one sheet

- 1 Load paper.
- 2 With a document open, click File → Print.
- 3 Click Properties, Preferences, Options, or Setup.
- 4 From the Print Layout tab, select **N-up**.

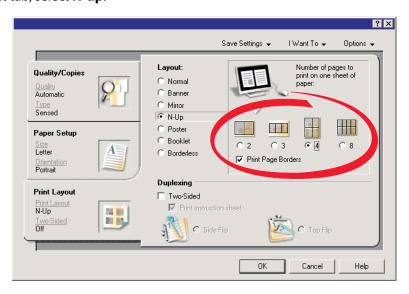

- **5** Select the number of pages to print on each page.
- **6** If you want each page image to be surrounded by a border, select **Print Page Borders**.

- 7 Click OK.
- 8 Click **OK** or **Print**.

# Working with photos

- Make sure that the printer settings are set correctly for the photos you wish to print. For information on how to set photo print settings, see "Using the Photo Card menu" on page 28.
- The following print settings will return to the factory default settings when a memory card or flash drive is removed: Photo Effects, Layout, Paper Size, Paper Type, Photo Size, and Quality.
- For best results, use Lexmark Premium Photo Paper or Lexmark Photo Paper.
- To prevent smudging, avoid touching the surface of a printed photo. For best results, remove each printed sheet individually from the paper exit tray, and allow the prints to dry at least 24 hours before stacking, displaying, or storing.

#### **Retrieving and managing photos**

#### Inserting a memory card

- 1 Insert a memory card.
  - Insert the card with the brand name label facing to the left.
  - If there is an arrow on the card, make sure it points toward the printer.

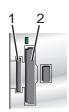

| Slot | Memory card                                                                                                    |  |
|------|----------------------------------------------------------------------------------------------------|--|
| 1    | xD Picture Card                                                                                                    |  |
|      | Secure Digital                                                                                                    |  |
|      | Mini Secure Digital (with adapter)                                                                                     |  |
|      | <b>Note:</b> Make sure you connect the memory card to the adapter that came with it before inserting it into the slot. |  |
|      | MultiMedia Card                                                                                                    |  |
|      | Memory Stick                                                                                                    |  |
|      | Memory Stick PRO                                                                                                    |  |
|      | Memory Stick Duo (with adapter) or Memory Stick PRO Duo (with adapter)                                                 |  |
|      | <b>Note:</b> Make sure you connect the memory card to the adapter that came with it before inserting it into the slot. |  |
| 2    | Compact Flash Type I and Type II                                                                                       |  |
|      | Microdrive                                                                                                    |  |

**2** Wait for the light on the printer to come on. The light blinks to indicate the memory card is being read or is transmitting data.

**Warning—Potential Damage:** Do *not* remove cables or media devices, or touch the printer in the area shown while the light is blinking.

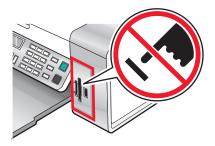

**3** When reading of images is complete, the number of photos found appears on the display.

#### **Notes:**

- If the printer does not read the memory card, remove and reinsert it. For more information, see "Memory card troubleshooting" on page 114.
- The printer recognizes one active media device at a time. If you insert more than one media device, a message appears on the display prompting you to designate the device you want the printer to recognize.

#### Inserting a flash drive

1 Insert the flash drive into the PictBridge port on the front of the printer.

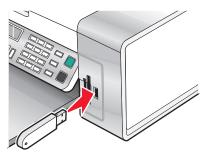

**Note:** An adapter may be necessary if your drive does not fit directly into the port.

2 If your flash drive has a light, it blinks to indicate the flash drive is being read or is transmitting data. Wait for the light to stop blinking.

**Warning—Potential Damage:** Do *not* remove cables or media devices, or touch the printer in the area shown while the light is blinking.

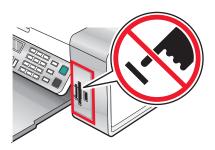

**3** When reading of images is complete, the number of photos found appears on the display.

**Note:** The printer recognizes one active media device at a time. If you insert more than one media device, a message appears on the display prompting you to designate the device you want the printer to recognize.

# Transferring photos from a memory device to a computer using Fast Pics

If the printer is connected directly to a computer, you can transfer photos to the computer from a memory card or flash drive.

**Note:** You cannot transfer photos from a memory device to a computer through an external network adapter.

- 1 Make sure the printer is connected to a computer, and both the printer and computer are on.
- 2 Insert a memory card or flash drive that contains the images that you want to transfer. For more information, see "Inserting a memory card" on page 55 or "Inserting a flash drive" on page 56.
  - The Fast Pics software automatically launches on your computer screen.
- **3** From the Fast Pics dialog, click **Save Photos to PC**.
  - The light on the printer blinks to indicate the memory card is being read or transmitting data.
  - If your flash drive has a light, it blinks to indicate the flash drive is being read or is transmitting data.
- **4** Wait for the light to stop blinking.

**Warning—Potential Damage:** Do *not* remove cables or media devices, or touch the printer in the area shown while the light is blinking.

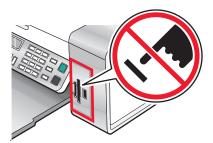

5 Follow the instructions on the computer screen to specify where you want to save the images.

# Transferring photos from a memory device to the computer using the control panel

If the printer is connected directly to a computer, you can transfer photos to the computer from a memory card or flash drive.

**Note:** You cannot transfer photos from a memory device to a computer through an external network adapter.

- 1 Insert a memory card or a flash drive that contains the images you want to transfer. For more information, see "Inserting a memory card" on page 55 or "Inserting a flash drive" on page 56.
- 2 Press ◀ or ▶ repeatedly until Save Photos appears.
- 3 Press √.

- **4** If needed, press **◄** or **▶** repeatedly until **Computer** appears.
- **5** Follow the instructions on the computer screen.

#### Transferring photos from a memory card to a flash drive

- 1 Insert a memory card that contains the images you want to transfer. For more information, see "Inserting a memory card" on page 55.
- 2 Insert a flash drive. For more information, see "Inserting a flash drive" on page 56.
  - Which device is to be displayed? appears on the display.
- **3** Press **◄** or **▶** repeatedly until **Camera Card** or the specific type of your camera card appears.
- **4** Press **√**.
- **5** Press **◄** or **▶** repeatedly until **Save Photos** appears.
- **6** Press √.
- 7 If needed, press ◀ or ▶ repeatedly until the setting you want appears.

#### Notes:

- If photos on the memory card were taken on more than one date, selections will include Last Date and Date Range.
- To choose a date range, press ✓ and then ◀ or ▶ repeatedly until the desired date is displayed. Date ranges are displayed by month and year starting with the most recent month.
- 8 Press Start Color or Start Black.

**Note:** If there is not enough memory on the flash drive, a prompt appears on the display.

#### Printing photos using the control panel

#### Printing photos stored on a memory device using the proof sheet

- 1 Load plain letter or A4 size paper.
- 2 Insert a memory card or flash drive that contains the images you want to print. For more information, see "Inserting a memory card" on page 55 or "Inserting a flash drive" on page 56.
- **3** Press **◄** or **▶** repeatedly until **Proof Sheet** appears.
- **4** Press **√**.
- **5** Press **◄** or **▶** repeatedly until **Print Proof Sheet** appears.
- **6** Press √.
- **7** Press **◄** or **▶** to specify which category of photos you want to print.

You can print a proof sheet:

- For all photos on the memory card
- For the 20 most recent photos, if there are 20 or more photos on the card
- By date, if the photos on the card were taken on more than one date

- **8** Press √.
- **9** Press √ again.

One or more proof sheets print.

**10** Follow the instructions on the proof sheet to select which photos to print, number of copies, red eye reduction, page layout, print options, and paper size.

**Note:** When making selections, make sure you completely fill in the circles.

- **11** Load the proof sheet facedown on the scanner glass. For more information, see "Loading original documents on the scanner glass" on page 48.
- **12** If needed, press **◄** or **▶** repeatedly until **Scan Proof Sheet** appears.
- **13** Press √.
- **14** Press **Start Color** or **Start Black** to scan the proof sheet.
- 15 Load photo paper with the glossy or printable side facing you. (If you are not sure which side is the printable side, see the instructions that came with the paper.) For more information, see "Loading paper" on page 43.

Note: Make sure the paper matches the size you selected on the proof sheet.

**16** Press **Start Color** or **Start Black** to print your photos.

**Warning—Potential Damage:** Do *not* remove the memory card or flash drive, or turn off the printer, until the photos you selected in the photo proof sheet have been printed. The proof sheet becomes invalid when the memory card or flash drive is removed from the printer, or any time the printer is turned off.

#### **Printing all photos**

- 1 Load photo paper with the glossy or printable side facing you. (If you are not sure which side is the printable side, see the instructions that came with the paper.) For more information, see "Loading paper" on page 43.
- 2 Insert a memory card or flash drive that contains the images you want to print. For more information, see "Inserting a memory card" on page 55 or "Inserting a flash drive" on page 56.
- **3** Press **◄** or **▶** repeatedly until **Print Photos** appears.
- **4** Press **√**.
- **5** Press **◄** or **▶** repeatedly until **Print All Photos** appears.
- 6 Press Start Color or Start Black.

The print settings used on the print job are displayed sequentially on the second line of the display.

7 Press Start Color or Start Black again.

#### Printing photos by date range

- 1 Load photo paper with the glossy or printable side facing you. (If you are not sure which side is the printable side, see the instructions that came with the paper.) For more information, see "Loading paper" on page 43.
- 2 Insert a memory card or flash drive that contains the images you want to print. For more information, see "Inserting a memory card" on page 55 or "Inserting a flash drive" on page 56.
- **3** Press **◄** or **▶** repeatedly until **Print Photos** appears.

- **4** Press **√**.
- **5** Press **⋖** or **▶** repeatedly until **Print Photo Range** appears.
- 6 Press √.

Dates are displayed by month and year starting with the most recent month.

- **7** Press **◄** or **▶** to select the month you want.
- 8 Press √.
- 9 Press Start Color or Start Black.

The print settings to be used on the print job are displayed sequentially on the second line of the display.

10 Press Start Color or Start Black again.

#### **Printing photos using color effects**

You can use the control panel to apply color effects to your photos.

**Note:** You can also print photos with color effects using a proof sheet. For more information, see "Printing photos stored on a memory device using the proof sheet" on page 58.

- 1 Load photo paper with the glossy or printable side facing you. (If you are not sure which side is the printable side, see the instructions that came with the paper.) For more information, see "Loading paper" on page 43.
- 2 Insert a memory card or flash drive that contains the images you want to print. For more information, see "Inserting a memory card" on page 55 or "Inserting a flash drive" on page 56.
- **3** Press **◄** or **▶** repeatedly until **Photo Effects** appears.
- 4 Press √.
- **5** Press **◀** or **▶** repeatedly until the color effect you want appears.

**Note:** Color effect selections include Sepia, Antique Grey, and Antique Brown.

6 Press √.

**Note:** The color effect applies to all the photos you print until the active memory card or flash drive is removed.

#### Printing photos from a digital camera using DPOF

Digital Print Order Format (DPOF) is a feature available on some digital cameras. If your camera supports DPOF, you can specify which photos to print, how many of each, and print settings while the memory card is still in the camera. The printer recognizes these settings when you insert the memory card into the printer.

#### **Notes:**

- Make sure the photo print settings you select match your current printer settings. For information on changing printer photo settings, see "Using the Photo Card menu" on page 28.
- If you want to print photos by photo number, use the photo numbers printed on your proof sheet. For information on using a proof sheet, see "Printing photos stored on a memory device using the proof sheet" on page 58.
- 1 Load photo paper with the glossy or printable side facing you. (If you are not sure which side is the printable side, see the instructions that came with the paper.) For more information, see "Loading paper" on page 43.
- 2 Insert a memory card. For more information, see "Inserting a memory card" on page 55.

- **3** Press **◄** or **▶** repeatedly until **Print Photos** appears.
- **4** Press **√**.
- 5 Press ◀ or ▶ repeatedly until Print DPOF Selection appears.
- 6 Press Start Color or Start Black.

# Using a PictBridge-enabled digital camera to control printing photos

You can connect a PictBridge-enabled digital camera to the printer, and use the buttons on the camera to select and print photos.

1 Insert one end of the USB cable into the camera.

Note: Use only the USB cable that came with the digital camera.

2 Insert the other end of the cable into the PictBridge port on the front of the printer.

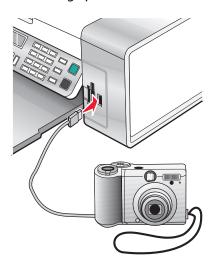

#### **Notes:**

- Make sure the PictBridge-enabled digital camera is set to the correct USB mode. For more information, see the camera documentation.
- The printer recognizes one active media device at a time. If you insert more than one media device, a message appears on the display prompting you to designate the device you want the printer to recognize.
- If the PictBridge connection is successful, the following appears on the printer display: PictBridge camera detected. Press \( \times \) to change settings. If any other message appears, see "Error messages" on page 115.
- **3** Follow the instructions in the camera documentation to select and print photos.

**Note:** If the printer is turned off while the camera is connected, you must disconnect and then reconnect the camera.

#### Printing photos using the computer

#### **Notes:**

- To print photos or images from a Web page, see "Printing photos or images from a Web page" on page 51.
- To use advanced photo-editing options, see "Using the Photo Editor" on page 39.

#### Printing photos stored on a memory device using Fast Pics

- 1 Load paper. For best results, use photo or glossy paper with the glossy or printable side facing you. (If you are not sure which side is the printable side, see the instructions that came with the paper.)
- 2 Insert a memory card or flash drive that contains images you want to print. For more information, see "Inserting a memory card" on page 55 or "Inserting a flash drive" on page 56.
  - The Fast Pics dialog appears.
- **3** From the dialog that appears, click on each photo that you want to print.
- **4** Select the size for each photo, the paper size in the printer, and the number of copies.
- 5 Click Print Now.

#### Printing photos stored on the computer using the Imaging Studio

- 1 Load photo or heavyweight matte paper with the glossy or printable side facing you. (If you are not sure which side is the printable side, see the instructions that came with the paper.)
- **2** From the desktop, double-click the **Imaging Studio** icon.
- 3 Click Print Photos.
- 4 Click Change Folders.
- **5** From the directory, select the folder where your photos are stored.
- 6 Click OK.
- **7** From the dialog that appears, click each photo that you want to print.
- **8** Select the size for each photo, the paper size in the printer, and the number of copies.
- 9 Click Print Now.

#### Creating and printing a scrapbook or album page

- 1 Load paper. For best results, use photo or heavyweight matte paper, with the glossy or printable side facing you. (If you are not sure which side is the printable side, see the instructions that came with the paper.)
- **2** From the desktop, double-click the **Imaging Studio** icon.
- 3 Click Print Album Page.
- 4 Click Show Folders.
- **5** From the directory in the right panel, select the folder where your photos are stored.
- **6** Close the directory in the right panel.
- **7** From the Paper Size drop-down menu, select a paper size.

**8** From the Page Layout drop-down menu, select a page layout.

For more options:

- a Click Change the category of layouts listed above.
- **b** Select a layout for the photos.
- c Click OK.
- **d** From the Page Layout drop-down menu, select a page layout.
- **9** Drag the photos onto the page.

**Note:** Right-click the photo on the page for editing options.

10 Click Print Now.

**Note:** To prevent smudging, remove each page as it exits, and let it dry before stacking.

#### Adding text captions to a photo page

- 1 Load paper. For best results, use photo or heavyweight matte paper, with the glossy or printable side facing you. (If you are not sure which side is the printable side, see the instructions that came with the paper.)
- **2** From the desktop, double-click the **Imaging Studio** icon.
- 3 Click Print Album Page.
- **4** From the directory in the right panel, select the folder where your photos are stored.
- **5** Close the directory in the right panel.
- 6 Click Change the category of layouts listed above.
- 7 Select Only Scrapbook Pages.
- 8 Click OK.
- **9** Select a paper size for the photos.
- **10** Select a page layout containing a black box.
- **11** Drag the photos onto the page.
- **12** Click inside the white box. A dialog appears.
- **13** Enter the text you want.
- 14 Click OK.
- 15 Click Print Now.

**Note:** To prevent smudging, remove each page as it exits, and let it dry before stacking.

# Copying

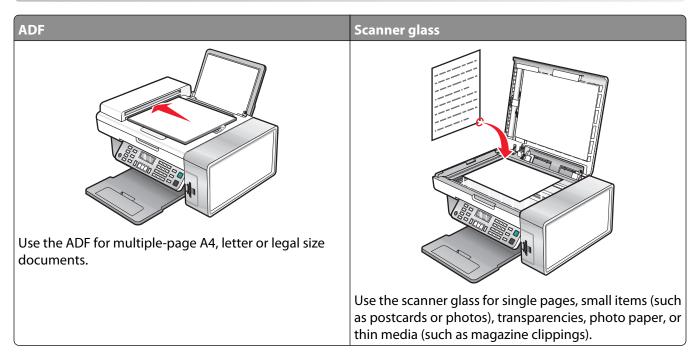

Note: If you want to customize copy settings, see "Using the Copy menu" on page 25.

#### Making a copy

- 1 Load paper.
- **2** Load an original document facedown into the ADF or on the scanner glass.

**Note:** Do not load postcards, photos, small items, transparencies, photo paper, or thin media (such as magazine clippings) into the ADF. Place these items on the scanner glass.

- **3** From the control panel, press **Copy Mode**.
- 4 Press Start Color or Start Black.

## **Copying photos**

- 1 Load photo paper with the glossy or printable side facing you. (If you are not sure which side is the printable side, see the instructions that came with the paper.)
- **2** Place a photo facedown on the scanner glass in the upper left corner. For more information, see "Loading original documents on the scanner glass" on page 48.
- **3** If necessary, press **Copy Mode**.
- **4** Press ■.
- **5** Press **◄** or **▶** repeatedly until **Quality** appears.
- **6** Press √.

- **7** Press **◄** or **▶** repeatedly until **Photo** appears.
- 8 Press √.
- **9** Press **◄** or **▶** repeatedly until **Paper Size** appears.
- **10** Press **√**.
- **11** Press **◄** or **▶** repeatedly until the size you want appears.
- **12** Press √.
- **13** Press **◄** or **▶** repeatedly until **Original Size** appears.
- **14** Press √.
- **15** Press **◄** or **▶** repeatedly until the size you want appears.
- 16 Press Start Color or Start Black.

### **Collating copies**

If you print multiple copies of a document, you can choose to print each copy as a set (collated) or to print the copies as groups of pages (not collated).

Collated Not collated

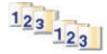

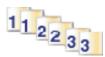

- 1 Load paper.
- **2** Load an original document facedown into the ADF or on the scanner glass.
- **3** From the control panel, press **Copy Mode**.
- **4** Press ■.
- **5** Press **d** or **r** repeatedly until **Collate** appears.
- 6 Press √.
- **7** Press **◄** or **▶** repeatedly until the number of copies you want to print appears.
- 8 Press Start Color or Start Black.

**Note:** If you are using the scanner glass, a message appears prompting you for additional pages.

## Repeating an image on one page

You can print the same image multiple times on one sheet of paper. This option is helpful in creating labels, decals, flyers, and handouts.

**1** Load paper.

**Note:** If you are copying photos, use photo or heavyweight matte paper, with the glossy or printable side facing you. (If you are not sure which side is the printable side, see the instructions that came with the paper.)

- **2** Load an original document facedown on the scanner glass.
- **3** From the control panel, press **Copy Mode**.
- 4 Press .
- 5 Press ◀ or ▶ repeatedly until Repeat Image appears.
- 6 Press √.
- **7** Press **◄** or **▶** repeatedly until the number of images you want to print on one page appears.
- 8 Press Start Color or Start Black.

#### **Enlarging or reducing an image**

1 Load paper.

**Note:** If you are copying photos, use photo or heavyweight matte paper, with the glossy or printable side facing you. (If you are not sure which side is the printable side, see the instructions that came with the paper.)

**2** Load an original document facedown into the ADF or on the scanner glass.

**Note:** Do not load postcards, photos, small items, transparencies, photo paper, or thin media (such as magazine clippings) into the ADF. Place these items on the scanner glass.

- **3** From the control panel, press **Copy Mode**.
- 4 Press .
- **5** Press **◄** or **▶** repeatedly until **Resize** appears.
- 6 Press √.
- **7** Press **⋖** or **>** repeatedly until the setting you want appears.

**Note:** To select Custom Resize, press  $\sqrt{}$  and use the keypad to enter a custom size.

8 Press Start Color or Start Black.

## Scanning

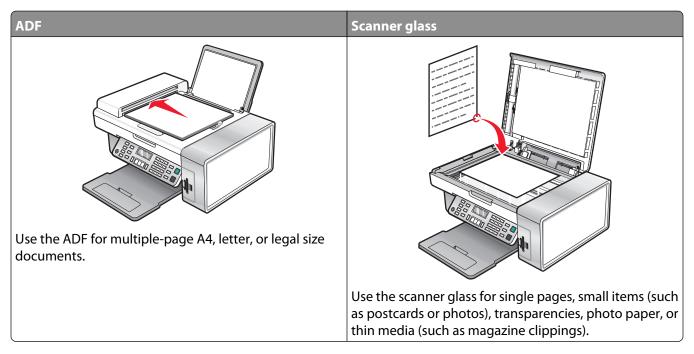

**Note:** If you want to customize scan settings, see "Using the Scan menu" on page 27.

#### Scanning a document

- 1 Make sure the printer is connected to a computer, and both the printer and the computer are on.
- **2** Load an original document facedown into the ADF or on the scanner glass.
- 3 Press Scan Mode.
- **4** Press **◀** or **▶** repeatedly until the destination to which you want to scan appears.
- **5** Press **Start Color** or **Start Black**.
- **6** If you want to save the scan, from the software application, click **File** → **Save As**.
- 7 Enter the file name, format, and location where you want the scanned image saved.
- 8 Click Save.

#### Customizing scan settings using the computer

- 1 Make sure the printer is connected to a computer, and both the printer and the computer are on.
- **2** Load an original document facedown on the scanner glass.
- **3** From the desktop, double-click the **Imaging Studio** icon.
- 4 Click Scan.

The All-In-One Center appears on the computer screen with the Scanning & Copying tab open.

5 Click Preview Now.

- **6** If you want to scan only a portion of the document, click and drag the dotted line box to select a specific area of the preview image to scan.
- **7** From the "Send scanned image to" menu, select a program.
- **8** Select what is being scanned.
- **9** Select a scan quality.
- **10** If you want to make additional selections:
  - a Click Display Advanced Scan Settings.
  - **b** Customize the scan settings using the tabs listed in the following table.
  - c Click OK.

#### 11 Click Scan Now.

| Advanced Scan Settings tabs      | Options                                                                                                |
|----------------------------------|----------------------------------------------------------------------------------------------------|
| Scan                             | Select the color depth.                                                                                |
|                                  | Select the scan resolution.                                                                            |
|                                  | Select Optical Scan settings.                                                                          |
|                                  | Select an auto-crop setting.                                                                           |
|                                  | Select an exact area to be scanned.                                                                    |
|                                  | <ul> <li>Choose to convert the scanned item to text for editing.</li> </ul>                            |
|                                  | Choose to scan multiple images before output.                                                          |
|                                  | <ul> <li>Update the list of applications to which you want to send scans.</li> </ul>                   |
|                                  | Update the default fax driver.                                                                         |
| Image Enhancements               | Straighten images after scan (deskew).                                                                 |
|                                  | Select whether to sharpen blurry edges.                                                                |
|                                  | Adjust brightness of the image.                                                                        |
|                                  | <ul> <li>Adjust the color correction curve (gamma) of the image.</li> </ul>                            |
| Image Patterns                   | Remove image patterns from magazines or newspapers (descreen).                                         |
|                                  | <ul> <li>Reduce more or less of the background noise (scratches) on the color<br/>document.</li> </ul> |
| Note: For more information, clid | ck <b>Help</b> at the bottom of the screen.                                                            |

#### Scanning documents or images for e-mailing

- 1 Make sure the printer is connected to a computer, and both the printer and the computer are on.
- **2** Load an original document facedown into the ADF or on the scanner glass.

**Note:** Do not load postcards, photos, small items, transparencies, photo paper, or thin media (such as magazine clippings) into the ADF. Place these items on the scanner glass.

- **3** From the control panel, press **Scan Mode**.
- **4** Press **◄** or **▶** repeatedly until **E-mail** appears.

- 5 Press Start Color or Start Black.
- **6** Follow the instructions on the computer screen.

#### Scanning text for editing

Use the Optical Character Recognition (OCR) software feature to turn scanned images into text you can edit with a word-processing application.

- 1 Make sure:
  - The printer is connected to a computer, and both the printer and the computer are on.
  - ABBYY Fine Reader is installed.
- **2** Load an original document facedown into the ADF or on the scanner glass.

**Note:** Do not load postcards, photos, small items, transparencies, photo paper, or thin media (such as magazine clippings) into the ADF. Place these items on the scanner glass.

- **3** From the desktop, double-click the **Imaging Studio** icon.
- 4 Click Scan & Edit Text (OCR).
- 5 Click Preview Now.

**Note:** Preview is not supported when using the Automatic Document Feeder. You can preview one page at a time when using the scanner.

- **6** Select a word-processing program to edit the text.
- 7 Click Send Now.
- **8** Edit and save the document.

#### Scanning images for editing

- 1 Make sure the printer is connected to a computer, and both the printer and the computer are on.
- **2** Load an original document facedown into the ADF or on the scanner glass.

**Note:** Do not load postcards, photos, small items, transparencies, photo paper, or thin media (such as magazine clippings) into the ADF. Place these items on the scanner glass.

- **3** From the desktop, double-click the **Imaging Studio** icon.
- 4 Click Scan.
- **5** From the "Send scanned image to" menu, select a graphics program to edit the images.
- 6 Click Scan Now.

When the image finishes processing, it opens in the program you selected.

**7** Edit the image using the tools available in the graphics program. For more information, see the documentation that came with the graphics program.

#### Scanning clear images from magazines or newspapers

Descreening helps to remove wavy patterns from images scanned from magazines or newspapers.

- 1 Make sure the printer is connected to a computer, and both the printer and the computer are on.
- **2** Load an original document facedown into the ADF or on the scanner glass.

**Note:** Do not load postcards, photos, small items, transparencies, photo paper, or thin media (such as magazine clippings) into the ADF. Place these items on the scanner glass.

- **3** From the desktop, double-click the **Imaging Studio** icon.
- 4 Click Scan.
- 5 Click Display Advanced Scan Settings.
- **6** Select the **Image Patterns** tab.
- 7 Select the Remove image patterns from magazine/newspaper (descreen) check box.
- **8** From the "What was scanned?" menu, select **Magazine** or **Newspaper**.
- 9 Click OK.
- **10** From the "Send scanned image to" menu, select the destination to which you want to send the scan.
- 11 Click Scan Now.

#### Scanning to a computer over a network

- 1 Make sure:
  - The printer is connected to the network through a print server, and the printer, the print server, and the computer receiving the scan are on.
  - The printer is configured to scan over a network (Direct IP Printing).
- **2** Load an original document facedown into the ADF or on the scanner glass.

**Note:** Do not load postcards, photos, small items, transparencies, photo paper, or thin media (such as magazine clippings) into the ADF. Place these items on the scanner glass.

- **3** From the control panel, press **Scan Mode**.
- **4** Press **◀** or **▶** repeatedly until the computer to which you want to scan is highlighted.
- 5 If you set a PIN during network setup, enter it using the numeric keypad, and press  $\sqrt{ }$ .
- **6** Press **⋖** or **▶** repeatedly until the scan destination you want appears.
- 7 Press Start Color or Start Black.

# **Faxing**

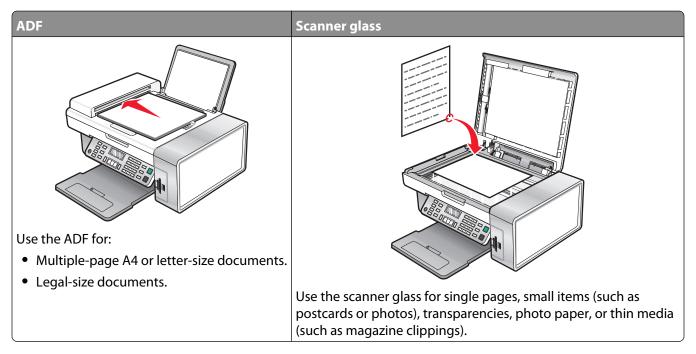

**Note:** If you want to customize fax settings:

- Using the control panel, see "Using the Fax menu" on page 27.
- Using the computer, see "Customizing settings using the Fax Setup Utility" on page 80.

### Sending a fax

#### **Entering a fax number**

- 1 From the control panel, press Fax Mode.
- **2** Enter a fax number using:

| The text box             | Enter a fax number using the keypad.                                                                                                    |
|--------------------------|----------------------------------------------------------------------------------------------------|
|                          | Notes:                                                                                                    |
|                          | <ul> <li>You can include a calling card number as part of the fax number.</li> <li>Enter a maximum of 64 digits in a fax number.</li> <li>Press Pause / Redial to insert a three-second pause in a number you are entering to wait for an outside line or get through an automated answering system.</li> </ul> |
| Speed Dial or Group Dial | a Press Phone Book.                                                                                                    |
|                          | <b>b</b> Enter Speed Dial and/or Group Dial numbers.                                                                                                    |
|                          | <ul> <li>Press           or           repeatedly until the Speed Dial or Group Dial number<br/>you want appears.</li> </ul>                                                                                                    |
|                          | <ul> <li>Use the keypad to enter the number of the Speed Dial entry (1–89)<br/>or Group Dial entry (90–99).</li> </ul>                                                                                                    |
|                          | Notes:                                                                                                    |
|                          | <ul> <li>For instructions on how to add Speed Dial or Group Dial numbers<br/>using the computer, see "Setting up Speed Dial numbers" on<br/>page 76.</li> </ul>                                                                                                    |
|                          | <ul> <li>For instructions on how to add Speed Dial or Group Dial numbers<br/>using the control panel, see "Using the Phone Book" on<br/>page 77.</li> </ul>                                                                                                    |

- **3** If you want to send a fax to a group of numbers (broadcast fax):
  - a Press √.
  - **b** Repeat step 2, using any combination of the previous methods, until a maximum of 30 fax numbers have been entered.

#### Sending a fax using the control panel

- 1 Make sure the printer is on.
- **2** Load an original document facedown into the ADF or on the scanner glass.

**Note:** Do not load postcards, photos, small items, transparencies, photo paper, or thin media (such as magazine clippings) into the ADF. Place these items on the scanner glass.

- **3** From the control panel, press **Fax Mode**.
- **4** Enter a fax number or press **Phone Book** to select a number from the Speed Dial or Group Dial list. For more information, see "Entering a fax number" on page 72.

**Note:** To set up Speed Dial, see "Setting up Speed Dial numbers" on page 76.

- **5** If you want to send a fax to a group of numbers (broadcast fax):
  - a Press √.
  - **b** Repeat step 4 and press  $\sqrt{}$  until a maximum of 30 fax numbers have been entered.
- 6 Press Start Color or Start Black.

#### Sending a fax using the computer

You can scan a document to the computer and then fax it to someone using the software.

- 1 Make sure the printer is connected to a computer, and both the printer and the computer are on.
- **2** Load an original document facedown into the ADF or on the scanner glass.

**Note:** Do not load postcards, photos, small items, transparencies, photo paper, or thin media (such as magazine clippings) into the ADF. Place these items on the scanner glass.

- **3** From the desktop, double-click the **Imaging Studio** icon.
- 4 Click Fax.
- 5 Click Fax a document in the All-in-One Center.
- **6** Follow the instructions on the computer screen to complete the task.

#### Sending a broadcast fax at a scheduled time

You can send a fax to a combination of up to 30 people or groups at a time you choose.

1 Load an original document facedown into the ADF or on the scanner glass.

**Note:** Do not load postcards, photos, small items, transparencies, photo paper, or thin media (such as magazine clippings) into the ADF. Place these items on the scanner glass.

- **2** From the control panel, press **Fax Mode**.
- **3** Press **■**.
- **4** Press **◀** or **▶** repeatedly until **Delay Fax** appears.
- 5 Press √.
- **6** Press **◀** or **▶** repeatedly until **Delay Until** appears.
- **7** Press √.
- 8 Enter the time you want to send the fax.
- 9 Press √.
- **10** If the printer is not set to the 24 hour mode, press ◀ or ▶ repeatedly to select AM or PM.
- **11** Press √ to save your settings.
- **12** Enter a fax number, or press **Phone Book** to select a number from the Speed Dial or Group Dial list. For more information, see "Entering a fax number" on page 72.

- 13 If needed, repeat step 12 and press  $\sqrt{}$  until a maximum of 30 fax numbers have been entered.
- 14 Press Start Color or Start Black.

**Note:** At the designated time, the fax numbers are dialed and the fax is sent to all of the designated fax numbers. If the fax transmission is unsuccessful to any of the numbers on the broadcast list, the unsuccessful numbers will be dialed again.

#### Sending a fax while listening to a call (On Hook Dial)

The manual dialing feature lets you dial a telephone number while listening to the call through a speaker on the printer. It is useful when you must navigate an automated answering system or enter a calling card number before sending your fax.

- 1 From the control panel, press Fax Mode.
- **2** Press ■.
- 3 Press ◀ or ▶ repeatedly until On Hook Dial appears.
- **4** Press **√**.

You can now hear the dial tone of the telephone line.

**5** Enter a fax number, or press **Phone Book** to select a number from the Speed Dial or Group Dial list. For more information, see "Entering a fax number" on page 72.

**Note:** Press the keypad numbers to use an automated answering system.

6 Press Start Color or Start Black.

## Receiving a fax

#### Receiving a fax automatically

- **1** Make sure the Fax Auto Answer light is on.
- **2** To set the number of telephone rings before the printer automatically receives faxes, see "Setting the number of rings before receiving a fax automatically" on page 79.

#### Receiving a fax with an answering machine

Note: You must set up the equipment as shown in "Connecting to an answering machine" on page 17.

To receive a fax with an answering machine connected to the printer:

**1** Make sure the Fax Auto Answer light is on.

When a telephone ring is detected, the answering machine picks up the call.

- If the printer detects a fax, it receives the fax and disconnects the answering machine.
- If the printer does not detect a fax, the answering machine receives the call.
- **2** Set the answering machine to answer incoming calls before the printer does.

For example, if you set the answering machine to answer calls after three rings, set the printer to answer calls after five rings.

**3** To set the number of telephone rings before the printer automatically receives faxes, see "Setting the number of rings before receiving a fax automatically" on page 79.

#### Receiving a fax manually

- 1 Make sure the Auto Answer light is off.
- **2** To receive the fax:
  - Press **Start Color** or **Start Black**.
  - Press \* 9 \* on the telephone after you answer it and hear fax tones.
- **3** Hang up the telephone. The printer receives the fax.

#### **Using Caller ID**

Caller ID is a service provided by some telephone companies that identifies the telephone number (and possibly the name) of the person who is calling. If you subscribe to this service, it works with the printer. When you receive a fax, the telephone number of the person who is sending you the fax appears on the display.

**Note:** Caller ID is available only in some countries and regions.

The printer supports two distinct Caller ID patterns: Pattern 1 (FSK) and Pattern 2 (DTMF). Depending on the country or region you live in and the telecommunications company you subscribe to, you may need to switch the pattern to display Caller ID information.

- 1 From the control panel, press Fax Mode.
- **2** Press **◄** or **▶** repeatedly until **Tools** appears.
- 3 Press √.
- **4** Press **◀** or **▶** repeatedly until **Device Setup** appears.
- **5** Press √.
- **6** Press **◄** or **▶** repeatedly until Caller ID Pattern appears.
- **7** Press √.
- **8** Press **◀** or **▶** repeatedly until the setting you want appears.
- **9** Press **√** to save the setting.

## Forwarding faxes

Use the fax forwarding feature if you are going to be away, but still want to receive your faxes. There are three fax forwarding settings:

- Off—(Default).
- **Forward**—The printer sends the fax to the designated fax number.
- Print & Forward—The printer prints the fax and then sends it to the designated fax number.

To set up fax forwarding:

- 1 From the control panel, press Fax Mode.
- 2 Press .
- **3** Press **◄** or **▶** repeatedly until **Fax Setup** appears.
- **4** Press **√**.
- **5** Press **◄** or **▶** repeatedly until **Ringing and Answering** appears.
- 6 Press √.
- **7** Press **◄** or **▶** repeatedly until **Fax Forward** appears.
- 8 Press √.
- **9** Press **◀** or **▶** repeatedly until the setting you want appears.
- **10** Press **√**.
- 11 Enter the number to which you want to forward the fax.
- **12** Press **√** to save the setting.

**Note:** If you select Forward or Print & Forward, **Forward** will appear in the lower left corner of the fax default menu. To view the selected setting, press **2** repeatedly.

# **Printing fax activity reports**

- 1 From the control panel, press Fax Mode.
- 2 Press .
- **3** Press **◄** or **▶** repeatedly until **Fax Setup** appears.
- **4** Press **√**.
- **5** Press **◄** or **▶** repeatedly until **Reports** appears.
- **6** Press √.
- **7** Press **◄** or **▶** repeatedly until the type of report you want to print appears.
- 8 Press √.
- **9** Press **◀** or **▶** repeatedly until the setting you want appears.
- **10** Press **√** to print the report.

# **Setting up Speed Dial numbers**

- 1 From the desktop, double-click the **Imaging Studio** icon.
- 2 Click Fax.
- 3 Click Manage fax history or All-In-One fax settings.
- 4 Click Adjust speed dial list and other fax settings.

- **5** Click the **Speed Dial** tab.
- **6** To add a fax number to your Speed Dial list:
  - a Click the next empty line in the list.
  - **b** Enter a fax number.
  - c Place the cursor in the Contact Name field.
  - **d** Enter a contact name.
  - **e** Repeat step a through step d as necessary using lines 2–89.
- **7** To add a fax group:
  - **a** Scroll down and click on line 90. A new entry box appears.
  - **b** Click on the next empty line in the list.
  - **c** Enter up to 30 fax numbers for the group.
  - **d** Place the cursor in the Contact Name field.
  - e Enter a contact name.
  - **f** Repeat step b through step e to add additional groups using lines 91–99 as necessary.
- 8 Click **OK** to save the entries.

#### **Notes:**

- You can include a calling card number as part of the fax number.
- Enter a maximum of 64 digits in a fax number.

## **Using the Phone Book**

The Phone Book is a directory of Speed Dial entries (1–89) and Group Dial entries (90–99).

To access a Phone Book entry:

- 1 From the control panel, press **Phone Book**.
- **2** Press **◄** or **▶** repeatedly until the entry you want appears.

or

Use the keypad to enter the number of the Speed Dial or Group Dial entry.

To access the Phone Book menu:

- 1 From the control panel, press Fax Mode.
- **2** Press ■.
- **3** Press **◄** or **▶** repeatedly until **Phone Book** appears.
- **4** Press **√**.
- **5** Press **◄** or **▶** repeatedly until the setting you want appears.
- **6** Press  $\sqrt{\ }$ , and follow the instructions on the display.

| Use this | То                                                             |  |
|----------|----------------------------------------------------------------|--|
| View     | View Phone Book entries.                                       |  |
| Add      | Create a new Speed Dial or Group Dial entry.                   |  |
| Remove   | Delete a Speed Dial or Group Dial entry.                       |  |
| Modify   | Edit a Speed Dial or Group Dial entry.                         |  |
| Print    | Print all Speed Dial and Group Dial entries in the Phone Book. |  |

**Note:** For instructions on how to add Speed Dial or Group Dial entries to the Phone Book using the computer, see "Setting up Speed Dial numbers" on page 76.

# **Customizing dial settings**

#### Setting up a dialing prefix

You can add a prefix of up to eight characters to the beginning of each number dialed. Characters can include numbers, commas, and/or the symbols \* and #.

- 1 From the control panel, press Fax Mode.
- **2** Press ■.
- **3** Press **◄** or **▶** repeatedly until **Fax Setup** appears.
- **4** Press √.
- **5** Press **d** or **▶** repeatedly until **Dialing and Sending** appears.
- 6 Press √.
- **7** Press **◄** or **▶** repeatedly until **Dial Prefix** appears.
- **8** Press √.
- **9** To change the setting, press **◄** or **▶** repeatedly until **Create** appears.
- **10** Press **√**.
- **11** Enter the prefix to be dialed before each telephone number.
- 12 Press  $\sqrt{}$  to save the setting.

#### Setting the distinctive ring

Distinctive ring is a service provided by some telephone companies that assigns multiple phone numbers to a single telephone line. If you subscribe to this service, you can program your printer to have a distinctive ring pattern and phone number for incoming faxes.

- 1 From the control panel, press Fax Mode.
- **2** Press ■.
- 3 Press ◀ or ▶ repeatedly until Fax Setup appears.
- **4** Press √.

- 5 Press ◀ or ▶ repeatedly until Ringing and Answering appears.
- **6** Press **√**.
- **7** Press **◄** or **▶** repeatedly until **Ring Pattern** appears.
- 8 Press √.
- **9** Press **◀** or **▶** repeatedly until the ring pattern you want appears.
- **10** Press **√** to save the setting.

#### Setting the number of rings before receiving a fax automatically

- 1 From the control panel, press Fax Mode.
- 2 Press .
- 3 Press ◀ or ▶ repeatedly until Fax Setup appears.
- **4** Press **√**.
- 5 Press **d** or ▶ repeatedly until **Ringing and Answering** appears.
- **6** Press **√**.
- 7 Press ◀ or ▶ repeatedly until Pick Up On appears.
- **8** Press √.
- **9** Press **⋖** or **▶** repeatedly until the setting you want appears.
- **10** Press  $\checkmark$  to save the setting.
- **11** Make sure the Fax Auto Answer light is on.

When the number of rings you set is detected, the printer automatically receives the incoming fax.

## Setting up to fax while behind a PBX

If the printer is being used in a business or office, it may be connected to a Private Branch Exchange (PBX) telephone system. Ordinarily, when dialing a fax number, the printer waits to recognize the dial tone and then dials the fax number. However, this method of dialing may not work if the PBX telephone system uses a dial tone that is not recognizable to most fax machines. The "Dialing while behind a PBX" feature enables the printer to dial the fax number without waiting to recognize the dial tone.

- 1 From the control panel, press Fax Mode.
- 2 Press .
- **3** Press **◄** or **▶** repeatedly until **Fax Setup** appears.
- **4** Press **√**.
- **5** Press **◄** or **▶** repeatedly until **Dialing and Sending** appears.
- **6** Press **√**.
- **7** Press **◄** or **▶** repeatedly until **Dial Method** appears.

- 8 Press √.
- **9** Press **◄** or **▶** repeatedly until **Behind PBX** appears.
- **10** Press **√** to save this setting.

# **Customizing fax settings**

#### **Customizing settings using the Fax Setup Utility**

You can adjust the fax settings in the Fax Setup Utility. These settings apply to the faxes you send or receive.

- 1 From the desktop, double-click the **Imaging Studio** icon.
- 2 Click Fax.
- 3 Click Manage fax history or All-In-One fax settings.
- 4 Click Adjust speed dial list and other fax settings.

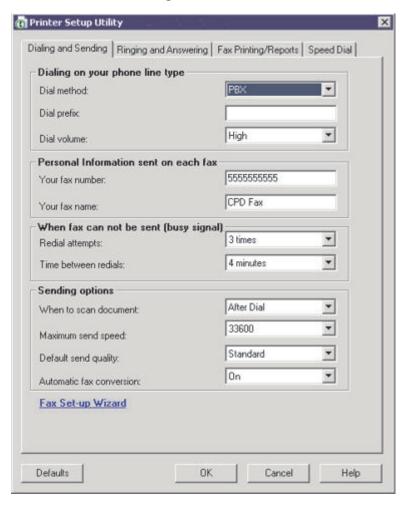

**5** Click each tab, and change the settings as needed.

| Tab                    | Options                                                                                                    |
|------------------------|----------------------------------------------------------------------------------------------------|
| Dialing and Sending    | <ul> <li>Select the telephone line format you want to use.</li> <li>Enter a dialing prefix.</li> <li>Select a dialing volume.</li> <li>Enter your name and fax number.</li> </ul>                                                                                                    |
|                        | Notes:                                                                                                    |
|                        | <ul> <li>You can include a calling card number as part of the fax number.</li> <li>Enter a maximum of 64 digits in a fax number.</li> <li>Select the number of times you want the machine to redial and the time between those attempts if the fax cannot be sent on the first try.</li> <li>Choose whether to scan the entire document before dialing the</li> </ul>                                           |
|                        | <ul> <li>number.</li> <li>Note: Select After Dial if you are sending a large fax or a multiple-page color fax.</li> <li>Select a maximum send speed and print quality for outgoing faxes.</li> </ul>                                                                                                    |
|                        | <ul> <li>From the "Automatic fax conversion" line, select ON to match the resolution setting of the receiving fax machine.</li> </ul>                                                                                                    |
| Ringing and Answering  | <ul> <li>Select incoming call options.</li> <li>Select auto answer options.</li> <li>Select whether you want to forward a fax, or print it and then forward it.</li> <li>Enter a fax forwarding number.</li> <li>Manage blocked faxes.</li> </ul>                                                                                                    |
| Fax Printing / Reports | <ul> <li>Automatically reduce an incoming fax to fit to the paper size loaded, or print it on two sheets of paper.</li> <li>Choose whether to print a footer (the date, time, and page number) to appear on each page you receive.</li> <li>Select a paper source.</li> <li>Choose whether to print on both sides of the paper.</li> <li>Select when to print fax activity and confirmation reports.</li> </ul> |
| Speed Dial             | Create, add to, edit, or delete entries from the Speed Dial list, including Group Dial entries.                                                                                                    |

- **6** Click **OK** after you finish customizing the settings.
- **7** Close the Fax Setup Utility.

# Setting up a fax header

During the initial setup of your printer, you were prompted to enter your name, fax number, date, and time. This information is used to create a fax header for faxes you send.

If you have not entered this information:

- 1 From the control panel, press Fax Mode.
- 2 Press ■.
- **3** Press **◄** or **▶** repeatedly until **Fax Setup** appears.
- **4** Press **√**.
- 5 Press ◀ or ▶ repeatedly until Dialing and Sending appears.
- 6 Press √.
- **7** Press **◄** or **▶** repeatedly until **Your Fax Name** appears.
- 8 Press √.
- **9** Enter your name using the keypad.

Note: You can enter a maximum of 20 characters.

- **10** Press **√** to save the setting.
- 11 Press ◀ or ▶ repeatedly until Your Fax Number appears.
- **12** Press √.
- **13** Enter your fax number using the keypad.

Note: You can enter a maximum of 64 numbers.

- **14** Press **√** to save the setting.
- 15 Press twice.
- **16** Press **◄** or **▶** repeatedly until **Tools** appears.
- **17** Press **√**.
- **18** Press **◄** or **▶** repeatedly until **Device Setup** appears.
- **19** Press √.
- **20** Press **◄** or **▶** repeatedly until **Date/Time** appears.
- **21** Press √.
- **22** Enter the date using the keypad.
- **23** Press √.
- **24** Enter the time using the keypad.
- **25** Press √.
- 26 If the hour you entered is 12 or less, press or ▶ repeatedly until AM, PM, or 24hr appears.
- **27** Press **√** to save the setting.

#### Setting up a fax footer

- 1 From the control panel, press Fax Mode.
- 2 Press ■.
- 3 Press ◀ or ▶ repeatedly until Fax Setup appears.
- **4** Press **√**.
- **5** Press **◄** or **▶** repeatedly until **Fax Printing** appears.
- 6 Press √.
- **7** Press **◄** or **▶** repeatedly until **Fax Footer** appears.
- **8** Press √.
- **9** Press **◄** or **▶** repeatedly until **On** appears.
- **10** Press **√**.
- **11** During the initial setup of your printer, you were prompted to enter the date and time. If you have not entered this information:
  - a Press **5** twice.
  - **b** Press **d** or **r** repeatedly until **Tools** appears.
  - c Press √.
  - **d** Press **d** or ▶ repeatedly until **Device Setup** appears.
  - **e** Press √.
  - f Press ◀ or ▶ repeatedly until Date/Time appears.
  - **g** Press √.
  - **h** Enter the date using the keypad.
  - i Press √.
  - ${m j}$  Enter the time using the keypad.
  - **k** Press √.
  - I If the hour you entered is 12 or less, press ◀ or ▶ repeatedly until AM, PM, or 24hr appears.
  - **m** Press **√** to save the setting.

### **Blocking unwanted changes to fax settings**

This feature blocks network users from changing fax settings.

- 1 From the control panel, press Fax Mode.
- 2 Press ■.
- **3** Press **◄** or **▶** repeatedly until **Tools** appears.
- **4** Press **√**.
- **5** Press **◄** or **▶** repeatedly until **Device Setup** appears.

- **6** Press √.
- 7 Press ◀ or ▶ until Host Fax Settings appears.
- 8 Press √.
- 9 Press ◀ or ▶ until Block appears.
- **10** Press **√** to save this setting.

#### **Blocking junk faxes**

If you have Caller ID, you can block faxes sent from specific numbers and/or all faxes which do not include a Caller ID number.

- 1 From the control panel, press Fax Mode.
- **2** Press ■.
- **3** Press **◄** or **▶** repeatedly until **Fax Setup** appears.
- **4** Press **√**.
- **5** Press **◄** or **▶** repeatedly until **Fax Blocking** appears.
- **6** Press √.
- **7** Press **◄** or **▶** repeatedly until **Turn ON/OFF** appears.
- 8 Press √.
- **9** Press **◀** or **▶** repeatedly until **On** appears.
- **10** Press **√**.
- **11** If you want to block faxes from specific phone numbers:
  - a Press ◀ or ▶ repeatedly until Add appears.
  - **b** Press √.
  - **c** Enter a phone number.

Note: You can enter a maximum of 64 numbers.

- **d** Press √.
- **e** If you want to enter a corresponding name, enter it using the keypad buttons.
- **f** Press **√**.
- **g** If you want to enter additional numbers:
  - 1 Press √.
  - **2** Repeat step c through step f.

Note: You can enter up to 50 phone numbers.

- $\boldsymbol{h}$  If you do not want to enter additional numbers:
  - 1 Press ◀ or ▶ repeatedly until No appears.
  - 2 Press √.

- **12** If you want to block all faxes that do not provide a Caller ID number:
  - a Press ◀ or ▶ repeatedly until Block No-ID appears.
  - **b** Press √.
  - **c** Press **d** or **r** repeatedly until **On** appears.
  - **d** Press  $\sqrt{}$  to save the setting.
- **13** If you want to print a list of blocked faxes:
  - **a** Press **◄** or **▶** repeatedly until **Print** appears.
  - **b** Press  $\sqrt{}$  to print the list.

# **Networking the printer**

Installing a network printer allows users at different workstations to print to a common printer. Methods of setting up a network printer include:

- a direct Ethernet connection through a Lexmark print server
- sharing a printer that is locally attached to a network computer

**Note:** You can also set up a wireless network using a Lexmark print server. If your printer came with a Lexmark N4050e print server, follow the steps on the *Setup Sheet* that came with your product to set it up.

## **Installing network printers**

#### **Direct IP printing**

- 1 Connect the printer to an external print server using a USB cable.
- **2** Connect the print sever to the network using an Ethernet cable.

**Note:** You may be connecting your printer directly into a wall connection or through a router. For more information, see the print server documentation.

- **3** Insert the printer software CD.
- 4 Click Install.
- **5** From the "Connect Your Printer" dialog, select the network option.
- **6** From the "Networking Setup" dialog, select **Direct Network Attached.**
- 7 Select the printer/print server combination from the Network Printers list.

**Note:** If more than one is listed, match the MAC address of the print server to the one in the list. For more information, see "Finding your MAC address" on page 87.

#### **Shared printing**

# Installing software and sharing the printer on the network (on the host computer)

- 1 Connect the printer to a network computer using a USB cable. If the Found New Hardware dialog appears, click **Cancel**.
- **2** Insert the printer software CD.
- 3 Click Install.
- 4 Click Continue.
- **5** Select **Yes** to share your printer.
- **6** Assign a shared printer name.
- **7** When prompted, select **Test Page** to make sure that the computer can print to the printer.
- **8** Follow the directions on the computer screen until installation is complete.

#### Installing the shared printer on other network computers (on the client computers)

| Us | Using the peer-to-peer method                                                                     |   | Using the point-and-print method                                                          |  |
|----|---------------------------------------------------------------------------------------------------|---|-------------------------------------------------------------------------------------------|--|
| а  | Go to a network computer that you want to enable to print to the shared printer.                  | а | Go to a network computer that you want to enable to print to the shared printer.          |  |
| b  | Insert the printer CD.                                                                            | b | 3                                                                                         |  |
| c  | Click Install.                                                                                    |   | the name of the shared printer assigned in step 6 on                                      |  |
| d  | From the "Connect Your Printer" dialog, select the network option.                                | c | g                                                                                         |  |
| e  | From the "Networking Setup" dialog, select <b>Peer-to-Peer</b> .                                  | d |                                                                                           |  |
| f  | Enter the shared names of both the printer and the network computer you assigned in step 6 on     |   | the host computer. A printer object will be created in the Printers folder of the client. |  |
|    | page 86.                                                                                          | e | The prompted percentage to make some and                                                  |  |
| g  | When prompted, select <b>Test Page</b> to make sure the computer can print to the shared printer. |   | computer can print to the shared printer.                                                 |  |
| h  | Follow the instructions on the computer screen until installation is complete.                    |   |                                                                                           |  |
| i  | Repeat this procedure for each network computer you want to access the shared printer.            |   |                                                                                           |  |

# Tips for installing a network printer

#### **Assigning an IP address**

An IP address is assigned during printer software installation, but only for Direct IP printing. The print object, created at the end of the installation, sends all print jobs across the network to the printer attached to the print server using this address.

Many networks have the ability to automatically assign an IP address. In smaller networks, it is often called Auto-IP. There are two common types of Auto-IP networks. UPnP network environments provide automatic private IP addresses in the 169.254.x.x range. ICS network environments provide automatic private IP addresses in the 192.168.x.x range. Larger networks may use DHCP to assign addresses. These are usually unique to the company.

During the Direct IP printing installation of printer software, the IP address is visible in the printer list only as it is being assigned. The print object that is created in the Printers folder of the operating system will reference the MAC address of the print server in the port name.

If the IP address is not automatically assigned during printer software installation, you can try manually entering an address after selecting your printer/print server from the available list.

#### **Finding your MAC address**

You may need the media access control (MAC) address of the print server to complete network printer configuration. The MAC address is a series of letters and numbers listed on the bottom of the external print server.

#### Configuring a network printer manually

- 1 From the "Configure Network Printers" dialog, highlight the printer you want to configure, and then click **Configure**.
- 2 Select DHCP or Configure IP Address Manually.
- **3** Enter the desired IP address, subnet mask, and gateway for the printer.
- 4 Click OK.

#### Finding a printer/print server located on remote subnets

The printer software CD can automatically find the printers that are located on the same network as the computer. If the printer and print server are located on another network (called a subnet), you must manually enter an IP address during printer software installation.

#### **Network troubleshooting tips**

- **1** Make sure the printer is set up correctly. For more information, see the printer setup documentation.
- **2** Make sure all cable connections are secure. For more information, see the printer or print server setup documentation.
- **3** Make sure the correct lights are showing on the print server. For more information, see the print server documentation.
- **4** If the printer software CD cannot find the printer/print server, wait a few minutes, and then try running the CD again. Network traffic speeds vary.
- **5** Make sure the computer you are using to install the printer is connected to the network.
- **6** See the print server documentation for additional troubleshooting.

# **Maintaining the printer**

# **Changing print cartridges**

#### Removing a used print cartridge

- **1** Make sure the printer is on.
- 2 Lift the scanner unit.

The print cartridge carrier moves and stops at the loading position, unless the printer is busy.

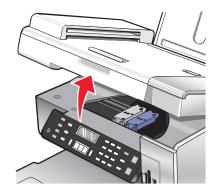

**3** Press down on the cartridge carrier lever to raise the cartridge carrier lid.

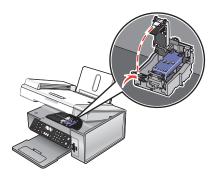

**4** Remove the used print cartridge.

**Note:** If you are removing both cartridges, repeat step 3 and step 4 for the second cartridge.

#### Installing print cartridges

1 If you are installing new print cartridges, remove the sticker and tape from the back and bottom of the cartridges.

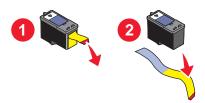

**Warning—Potential Damage:** Do *not* touch the gold contact area on the back or the metal nozzles on the bottom of the cartridges.

**2** Press down on the cartridge carrier levers to raise the cartridge carrier lids.

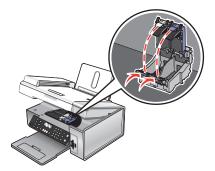

**3** Insert the black cartridge or the photo cartridge in the left carrier. Insert the color cartridge in the right carrier.

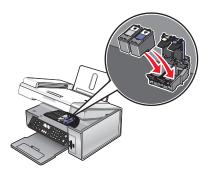

4 Close the lids.

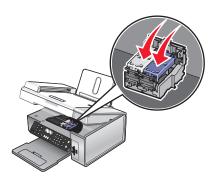

**5** Close the scanner unit, making sure to keep your hands out from underneath the scanner unit.

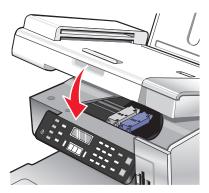

The control panel display will prompt you to load paper and press  $\checkmark$  to print an alignment page.

**Note:** The scanner unit must be closed to start a new scan, print, copy, or fax job.

## Achieving better print quality

#### Improving print quality

If you are not satisfied with the print quality of a document, make sure you:

- Use the appropriate paper for the document. If you are printing photos or other high quality images, for best results use Lexmark Premium Photo Paper or Lexmark Photo Paper.
- Use a paper that is a heavier weight or bright white.
- Select a higher print quality.

If the document still does not have the print quality you want, follow these steps:

- **1** Align the print cartridges. For more information, see "Aligning print cartridges" on page 91. If print quality has not improved, continue to step 2.
- **2** Clean the print cartridge nozzles. For more information, see "Cleaning the print cartridge nozzles" on page 92. If print quality has not improved, continue to step 3.
- **3** Remove and reinsert the cartridges. For more information, see "Removing a used print cartridge" on page 89 and "Installing print cartridges" on page 89.
  - If print quality has not improved, continue to step 4.
- **4** Wipe the print cartridge nozzles and contacts. For more information, see "Wiping the print cartridge nozzles and contacts" on page 92.
  - If print quality is still not satisfactory, replace the cartridge. For more information, see "Ordering supplies" on page 94.

#### Aligning print cartridges

- 1 Load plain or heavyweight matte paper.
- **2** From the control panel, press **Copy Mode**.
- **3** Press ■.
- **4** Press **◄** or **▶** repeatedly until **Tools** appears.
- **5** Press √.
- **6** Press **◄** or **▶** repeatedly until **Maintenance** appears.
- **7** Press √.
- 8 Press ◀ or ▶ repeatedly until Align Cartridges appears
- **9** Press √.

An alignment page prints.

If you aligned the cartridges to improve print quality, print your document again. If print quality has not improved, clean the print cartridge nozzles.

#### Cleaning the print cartridge nozzles

- 1 Load plain paper.
- 2 Press Copy Mode.
- **3** Press ■.
- **4** Press **◄** or **▶** repeatedly until **Tools** appears.
- **5** Press √.
- **6** Press **d** or **▶** repeatedly until **Maintenance** appears.
- **7** Press √.
- 8 Press **◄** or **▶** repeatedly until **Clean Cartridges** appears.
- **9** Press √.

A page prints, forcing ink through the print cartridge nozzles to clean them.

- 10 Print the document again to verify that the print quality has improved.
- 11 If print quality has not improved, try cleaning the nozzles up to two more times.

#### Wiping the print cartridge nozzles and contacts

- **1** Remove the print cartridges.
- **2** Dampen a clean, lint-free cloth with water.
- **3** Gently hold the cloth against the nozzles for about three seconds, and then wipe in the direction shown.

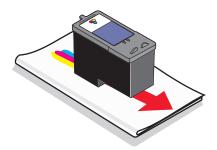

**4** Using another clean section of the cloth, gently hold the cloth against the contacts for about three seconds, and then wipe in the direction shown.

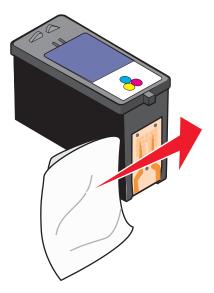

- **5** With another clean section of the cloth, repeat step 3 and step 4.
- **6** Let the nozzles and contacts dry completely.
- **7** Reinsert the print cartridges.
- **8** Print the document again.
- **9** If the print quality does not improve, clean the print nozzles. For more information, see "Cleaning the print cartridge nozzles" on page 92.
- **10** Repeat step 9 up to two more times.
- **11** If print quality is still not satisfactory, replace the print cartridges.

## Preserving the print cartridges

- Keep a new cartridge in its packaging until you are ready to install it.
- Do not remove a cartridge from the printer except to replace, clean, or store it in an airtight container. The cartridges do not print correctly if left exposed for an extended period of time.
- Keep the photo cartridge in its own storage unit when not in use.

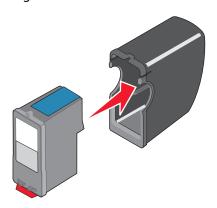

## Cleaning the scanner glass

- 1 Dampen a clean, lint-free cloth with water.
- **2** Gently wipe the scanner glass clean.

**Note:** Make sure all ink or corrective fluid on a document is dry before placing the document on the scanner glass.

## **Ordering supplies**

#### **Ordering cartridges**

#### Lexmark 5490 Series models

| Item                         | Part number | Average cartridge standard page yield is up to <sup>1</sup> |
|------------------------------|-------------|-------------------------------------------------------------|
| Black cartridge <sup>2</sup> | 28          | 215                                                         |
| Color cartridge <sup>2</sup> | 29          | 185                                                         |
| Black cartridge              | 28A         | 215                                                         |
| Color cartridge              | 29A         | 185                                                         |
| High yield black cartridge   | 34          | 550                                                         |
| High yield color cartridge   | 35          | 500                                                         |
| Photo cartridge              | 31          | Not applicable                                              |

<sup>&</sup>lt;sup>1</sup> Values obtained by continuous printing. Declared yield value in accordance with ISO/IEC 24711 (FDIS).

#### Lexmark 5400 Series models (except Lexmark 5490)

| Item                       | Part number |
|----------------------------|-------------|
| Black cartridge            | 32          |
| Color cartridge            | 33          |
| High-yield black cartridge | 34          |
| High-yield color cartridge | 35          |
| Photo cartridge            | 31          |

#### Ordering paper and other supplies

To order paper and other supplies or to locate a dealer near you, visit our Web site at www.lexmark.com.

#### **Notes:**

- For best results when printing photos or other high-quality images, use Lexmark Premium Photo Paper or Lexmark Photo Paper.
- To prevent smudging, avoid touching the surface of a printed photo. For best results, remove each printed sheet individually from the paper exit tray, and allow the prints to dry at least 24 hours before stacking, displaying, or storing.

<sup>&</sup>lt;sup>2</sup> Licensed Return Program Cartridge

To order a USB cable (part number 1021294), go to www.lexmark.com.

| Paper                       | Paper size   |
|-----------------------------|--------------|
| Lexmark Premium Photo Paper | • 4 x 6 in.  |
|                             | • 10 x 15 cm |
|                             | • Letter     |
|                             | • A4         |
|                             | • L          |
| Lexmark Photo Paper         | • 4 x 6 in.  |
|                             | • 10 x 15 cm |
|                             | • Letter     |
|                             | • A4         |

# Using genuine Lexmark print cartridges

Lexmark printers, print cartridges, and photo paper are designed to perform together for superior print quality.

If you receive an Out of Original Lexmark Ink message, the original Lexmark ink in the indicated cartridge (s) has been depleted.

If you believe you purchased a new, genuine Lexmark print cartridge, but the Out of Original Lexmark Ink message appears:

- 1 Click **Learn More** on the message.
- 2 Click Report a non-Lexmark print cartridge.

To prevent the message from appearing again for the indicated cartridge(s):

- Replace your cartridge(s) with new Lexmark print cartridge(s).
- If you are printing from a computer, click **Learn more** on the message, select the check box, and click **Close**.
- If you are using the printer without a computer, press **Cancel**.

Lexmark's warranty does not cover damage caused by non-Lexmark ink or print cartridges.

#### Refilling a print cartridge

The warranty does not cover repair of failures or damage caused by a refilled cartridge. Lexmark does not recommend use of a refilled cartridge. Refilling a cartridge can affect print quality and may cause damage to the printer. For best results, use Lexmark supplies.

#### **Recycling Lexmark products**

To return Lexmark products to Lexmark for recycling:

- 1 Visit our Web site at www.lexmark.com/recycle.
- **2** Follow the instructions on the computer screen.

# **Troubleshooting**

- "Setup troubleshooting" on page 96
- "Print troubleshooting" on page 99
- "Copy troubleshooting" on page 102
- "Scan troubleshooting" on page 103
- "Fax troubleshooting" on page 106
- "Network troubleshooting" on page 110
- "Jams and misfeeds troubleshooting" on page 112
- "Memory card troubleshooting" on page 114
- "Error messages" on page 115
- "Removing and reinstalling the software" on page 123

# Setup troubleshooting

- "Incorrect language appears on the display" on page 96
- "Power button is not lit" on page 97
- "Software does not install" on page 97
- "Page does not print" on page 98
- "Cannot print from digital camera using PictBridge" on page 99

### Incorrect language appears on the display

| Correcting a language selection during initial setup | After you select a language, Language appears again on the display. To change the selection:  1 Press ◀ or ▶ repeatedly until the language you want appears on the display.  2 Press √ to save.                                                                                                    |
|------------------------------------------------------|----------------------------------------------------------------------------------------------------|
| Selecting a different language after initial setup   | <ol> <li>From the control panel, press Copy Mode.</li> <li>Press ■.</li> <li>Press ■ or ▶ repeatedly until Tools appears.</li> <li>Press ✓.</li> <li>Press ✓ or ▶ repeatedly until Device Setup appears.</li> <li>Press ✓.</li> <li>Press ▼ or ▶ repeatedly until Language appears.</li> <li>Press ▼ or ▶ repeatedly until the language you want appears on the display.</li> <li>Press ▼ to save.</li> <li>Note: If you cannot understand the language on the display, see "Resetting to factory default settings" on page 123.</li> </ol> |

# Power button is not lit

| Check power connection | <ol> <li>Disconnect the power cord from the wall outlet, and then from the printer.</li> <li>Plug the cord all the way into the power supply on the printer.</li> </ol> |
|------------------------|----------------------------------------------------------------------------------------------------|
|                        |                                                                                                    |
|                        | <b>3</b> Plug the cord into an electrical outlet that other electrical devices have been using.                                                                         |
|                        | 4 If the 🕲 light is not on, press 🕲.                                                                                                    |

# Software does not install

| Check your operating system                     | The following operating systems are supported: Windows 98/Me, Windows 2000, Windows XP, and Mac OS X.                                                                                                    |  |
|-------------------------------------------------|----------------------------------------------------------------------------------------------------|--|
| Check your system requirements                  | Check that your computer meets the minimum system requirements listed on the box.                                                                                                    |  |
| USB cable may not be connected                  | <ol> <li>Check the USB cable for any obvious damage.</li> <li>Firmly plug the square end of the USB cable into the back of the printer.</li> <li>Firmly plug the rectangular end of the USB cable into the USB port of the computer.</li> <li>The USB port is marked with the USB symbol.</li> </ol>                                                                                                 |  |
| Use these steps to install the printer software | <ol> <li>Turn off and then restart your computer.</li> <li>Click Cancel on all New Hardware Found screens.</li> <li>Insert the CD, and then follow the instructions on the computer screen to reinstall the software.</li> </ol>                                                                                                    |  |
| May need to reconnect power supply              | <ol> <li>Press (b) to turn the printer off.</li> <li>Disconnect the power cord from the wall outlet.</li> <li>Gently remove the power supply from the printer.</li> <li>Reconnect the power supply to the printer.</li> <li>Plug the power cord into the wall outlet.</li> <li>Press (b) to turn the printer on.</li> </ol>                                                                          |  |
| Other software may be running                   | <ol> <li>Close all open software applications.</li> <li>Disable any anti-virus programs.</li> <li>Double-click the My Computer icon.         In Windows XP, click Start to access the My Computer icon.     </li> <li>Double-click the CD-ROM drive icon.</li> <li>If necessary, double-click setup.exe.</li> <li>Follow the instructions on the computer screen to install the software.</li> </ol> |  |

| Software may not be installed correctly | 1 Uninstall the printer software, and then reinstall it. For more information, see "Removing and reinstalling the software" on page 123. |
|-----------------------------------------|----------------------------------------------------------------------------------------------------|
|                                         | 2 If the software still does not install correctly, visit our Web site at www.lexmark.com to check for the latest software.              |
|                                         | a In all countries or regions except the United States, select your country or region.                                                   |
|                                         | <b>b</b> Click the links for drivers or downloads.                                                                                       |
|                                         | <b>c</b> Select your printer family.                                                                                                    |
|                                         | <b>d</b> Select your printer model.                                                                                                    |
|                                         | e Select your operating system.                                                                                                    |
|                                         | <b>f</b> Select the file you want to download, and then follow the directions on the computer screen.                                    |

# Page does not print

| Check messages                                                                    | If an error message is displayed, see "Error messages" on page 115.                                                                                                    |
|-----------------------------------------------------------------------------------|----------------------------------------------------------------------------------------------------|
| Check power                                                                       | If the 📵 light is not on, see "Power button is not lit" on page 97.                                                                                                    |
| Paper may not be loaded correctly                                                 | Remove and then load paper.                                                                                                    |
| Check ink                                                                         | Check the ink levels, and install new print cartridges if necessary.                                                                                                    |
| Cartridges may have tape<br>on them                                               | <ul> <li>1 Remove the print cartridges.</li> <li>2 Make sure the sticker and tape have been removed.</li> <li>3 Reinsert the cartridges.</li> </ul>                                                                                                    |
| Make sure the printer is set as the default printer and is not on hold or paused. | <ul> <li>1 Click: <ul> <li>In Windows XP Pro: Start → Settings → Printers and Faxes.</li> <li>In Windows XP Home: Start → Control Panel → Printers and Faxes.</li> <li>In Windows 2000: Start → Settings → Printers.</li> <li>In Windows 98/Me: Start → Settings → Printers.</li> </ul> </li> <li>2 Double-click the name of your printer.</li> <li>3 Click Printer.</li> <li>Make sure no check mark appears next to Pause Printing.</li> <li>Make sure a check mark does appear next to Set As Default.</li> </ul> |

| May need to reconnect                   | 1 Press (b) to turn the printer off.                                                                                                    |
|-----------------------------------------|----------------------------------------------------------------------------------------------------|
| power supply                            | 2 Disconnect the power cord from the wall outlet.                                                                                        |
|                                         | <b>3</b> Gently remove the power supply from the printer.                                                                                |
|                                         | <b>4</b> Reconnect the power supply to the printer.                                                                                      |
|                                         | 5 Plug the power cord into the wall outlet.                                                                                              |
|                                         | 6 Press (b) to turn the printer on.                                                                                                    |
| Software may not be installed correctly | 1 Uninstall the printer software, and then reinstall it. For more information, see "Removing and reinstalling the software" on page 123. |
|                                         | 2 If the software still does not install correctly, visit our Web site at www.lexmark.com to check for the latest software.              |
|                                         | a In all countries or regions except the United States, select your country or region.                                                   |
|                                         | <b>b</b> Click the links for drivers or downloads.                                                                                       |
|                                         | <b>c</b> Select your printer family.                                                                                                    |
|                                         | <b>d</b> Select your printer model.                                                                                                    |
|                                         | <b>e</b> Select your operating system.                                                                                                   |
|                                         | <b>f</b> Select the file you want to download, and then follow the directions on the computer screen.                                    |

# Cannot print from digital camera using PictBridge

| Enable PictBridge printing from camera     | Enable PictBridge printing on the camera by selecting the correct USB mode. For more information, see the digital camera documentation.                                                                     |  |
|--------------------------------------------|----------------------------------------------------------------------------------------------------|--|
| Make sure the camera is PictBridge-enabled | <ol> <li>Disconnect the camera.</li> <li>Connect a PictBridge-enabled digital camera to the PictBridge port. See the digital camera documentation to determine whether it is PictBridge-enabled.</li> </ol> |  |
| Check USB cable                            | Use only the USB cable that came with the camera.                                                                                                    |  |
| Remove memory cards                        | Remove any memory cards from the printer.                                                                                                    |  |
| Check messages                             | If an error message appears on the display, see "Error messages" on page 115.                                                                                                    |  |

# **Print troubleshooting**

- "Improving print quality" on page 100
- "Poor text and graphic quality" on page 100
- "Poor quality at the edges of the page" on page 101
- "Print speed is slow" on page 101
- "Partial document or photo prints" on page 102

# Improving print quality

| Check paper                   | <ul> <li>Use the appropriate paper for the document. If you are printing photos or other high<br/>quality images, for best results use Lexmark Premium Photo Paper or Lexmark Photo<br/>Paper.</li> </ul> |
|-------------------------------|----------------------------------------------------------------------------------------------------|
|                               | Use a paper that is a heavier weight or bright white.                                                                                                    |
| Select a higher print quality | 1 Depending on your print job, press Copy Mode, Scan Mode, Fax Mode, or Photo Card.                                                                                                    |
|                               | 2 Press ◀ or ▶ repeatedly until Quality appears.                                                                                                    |
|                               | 3 Press √.                                                                                                    |
|                               | <b>4</b> Press <b>◀</b> or <b>▶</b> repeatedly until the quality you want appears.                                                                                                    |
|                               | 5 Press √.                                                                                                    |
| Check print cartridges        | If the document still does not have the print quality you want, follow these steps:                                                                                                    |
|                               | 1 Align the print cartridges. For more information, see "Aligning print cartridges" on page 91.                                                                                                    |
|                               | If print quality has not improved, continue to step 2.                                                                                                    |
|                               | <b>2</b> Clean the print cartridge nozzles. For more information, see "Cleaning the print cartridge nozzles" on page 92.                                                                                  |
|                               | If print quality has not improved, continue to step 3.                                                                                                    |
|                               | <b>3</b> Remove and reinsert the print cartridges. For more information, see "Removing a used print cartridge" on page 89 and "Installing print cartridges" on page 89.                                   |
|                               | If print quality has not improved, continue to step 4.                                                                                                    |
|                               | <b>4</b> Wipe the print nozzles and contacts. For more information, see "Wiping the print cartridge nozzles and contacts" on page 92.                                                                     |
|                               | If print quality is still not satisfactory, replace the print cartridges. For more information, see "Ordering supplies" on page 94.                                                                       |

# Poor text and graphic quality

| • | Bla | nk | pa | ges |
|---|-----|----|----|-----|
|---|-----|----|----|-----|

- Dark print
- Faded print
- Incorrect colors
- Light and dark bands in print

- Skewed lines
- Smudges
- Streaks
- White lines in print

| Check ink                             | Check the ink levels, and install new print cartridges if necessary. |
|---------------------------------------|----------------------------------------------------------------------|
| Review steps to improve print quality | See "Improving print quality" on page 91.                            |

| Remove sheets as they are printed       | To avoid ink smudging when you are working with the following media, remove each sheet as it exits, and allow it to dry:                                                                                     |
|-----------------------------------------|----------------------------------------------------------------------------------------------------|
|                                         | Documents with graphics or images                                                                                                    |
|                                         | Photo paper                                                                                                    |
|                                         | Heavyweight matte or glossy paper                                                                                                    |
|                                         | Transparencies                                                                                                    |
|                                         | • Labels                                                                                                    |
|                                         | Envelopes                                                                                                    |
|                                         | Iron-on transfers                                                                                                    |
|                                         | <b>Note:</b> Transparencies may take up to 15 minutes to dry.                                                                                                    |
| Use a different brand of paper          | Each paper brand accepts ink differently and prints with color variations. If you are printing photos or other high-quality images, for best results use Lexmark Premium Photo Paper or Lexmark Photo Paper. |
| Check paper condition                   | Use only new, unwrinkled paper.                                                                                                    |
| Software may not be installed correctly | For more information, see "Software may not be installed correctly" on page 98.                                                                                                    |

# Poor quality at the edges of the page

| Check minimum print                                  | Unless you are using the borderless feature, use these minimum print margin settings: |
|------------------------------------------------------|---------------------------------------------------------------------------------------|
| settings                                             | Left and right margins:                                                               |
|                                                      | - 6.35 mm (0.25 in.) for letter size paper                                            |
|                                                      | <ul> <li>3.37 mm (0.133 in.) for all paper sizes except letter</li> </ul>             |
|                                                      | • Top margin: 1.7 mm (0.067 in.)                                                      |
|                                                      | Bottom margin: 12.7 mm (0.5 in.)                                                      |
| Select the Borderless print feature                  | 1 From the software application, click <b>File → Print</b> .                          |
|                                                      | 2 Click Properties, Preferences, Options, or Setup.                                   |
|                                                      | 3 Click Print Layout.                                                                 |
|                                                      | 4 Click Borderless.                                                                   |
| Be sure paper size<br>matches the printer<br>setting | 1 From the software application, click <b>File</b> → <b>Print</b> .                   |
|                                                      | 2 Click Properties, Preferences, Options, or Setup.                                   |
|                                                      | 3 Click Paper Setup.                                                                  |
|                                                      | 4 Check the paper size.                                                               |

# Print speed is slow

| Maximize computer | Close all applications not in use.                                         |
|-------------------|----------------------------------------------------------------------------|
| processing speed  | Try minimizing the number and size of graphics and images in the document. |
|                   | Remove as many unused fonts as possible from your system.                  |
| Add memory        | Consider purchasing more RAM.                                              |

| Select a lower print quality            | <ol> <li>From the software application, click File → Print.</li> <li>Click Properties, Preferences, Options, or Setup.</li> <li>Click Quality/Copies.</li> <li>From the Quality/Speed area, select a lower print quality.</li> </ol> |
|-----------------------------------------|----------------------------------------------------------------------------------------------------|
| Software may not be installed correctly | For more information, see "Software may not be installed correctly" on page 98.                                                                                                    |

# Partial document or photo prints

| Check document placement | Make sure the document or photo is loaded facedown on the scanner glass in the upper left-hand corner. |
|--------------------------|----------------------------------------------------------------------------------------------------|
| Check paper size         | Make sure the paper size being used matches the size you selected.                                     |

# **Photo smudges**

| Photo smudges | To prevent smudging, avoid touching the surface of a printed photo. For best results,        |
|---------------|----------------------------------------------------------------------------------------------|
|               | remove each printed sheet individually from the paper exit tray, and allow the prints to dry |
|               | at least 24 hours before stacking, displaying, or storing.                                   |

# Copy troubleshooting

- "Copier does not respond" on page 102
- "Scanner unit does not close" on page 102
- "Poor copy quality" on page 103
- "Partial document or photo copies" on page 103

# Copier does not respond

| Check messages                          | If an error message is displayed, see "Error messages" on page 115.             |
|-----------------------------------------|---------------------------------------------------------------------------------|
| Check power                             | If the 🚳 light is not on, see "Power button is not lit" on page 97.             |
| Software may not be installed correctly | For more information, see "Software may not be installed correctly" on page 99. |

# Scanner unit does not close

| Check for obstructions | 1 Lift the scanner unit.                                |
|------------------------|---------------------------------------------------------|
|                        | 2 Remove any obstruction keeping the scanner unit open. |
|                        | 3 Lower the scanner unit.                               |

#### Poor copy quality

- Blank pages
- Checkerboard pattern
- Distorted graphics or pictures
- Missing characters
- Faded print
- Dark print

- Skewed lines
- Smudges
- Streaks
- Unexpected characters
- White lines in print

|                                                               | · · · · · · · · · · · · · · · · · · ·                                                                                                    |
|---------------------------------------------------------------|----------------------------------------------------------------------------------------------------|
| Check messages                                                | If an error message is displayed, see "Error messages" on page 115.                                                                              |
| Check ink                                                     | Check the ink levels, and install a new print cartridge if necessary.                                                                            |
| Clean the scanner glass                                       | If the scanner glass is dirty, gently wipe it with a clean, lint-free cloth dampened with water.                                                 |
| Review steps to improve print quality                         | See "Improving print quality" on page 91.                                                                                                    |
| Adjust the brightness                                         | 1 Load the document facedown on the scanner glass.                                                                                               |
| of the copy                                                   | 2 From the control panel, press Copy Mode.                                                                                                    |
|                                                               | 3 Press Lighter/Darker.                                                                                                    |
|                                                               | <b>4</b> Press <b>⋖</b> or <b>&gt;</b> repeatedly to lighten or darken the copy.                                                                 |
|                                                               | 5 Press Start Color or Start Black.                                                                                                    |
| Check quality of original document                            | If the quality of the original document is not satisfactory, try using a clearer version of the document or image.                               |
| Are you scanning from a newspaper, magazine, or glossy paper? | If you are copying or scanning from a newspaper, magazine, or glossy paper, see "Scanning clear images from magazines or newspapers" on page 70. |
| Check document placement                                      | Make sure the document or photo is loaded facedown on the scanner glass in the upper left corner.                                                |

# Partial document or photo copies

| Check document placement    | Make sure the document or photo is loaded facedown on the scanner glass in the upper left-hand corner.           |
|-----------------------------|----------------------------------------------------------------------------------------------------|
| Check paper size            | Make sure the paper size being used matches the size you selected.                                               |
| Check Original Size setting | Make sure that the Original Size setting is Automatic or the size of the original document that you are copying. |

# Scan troubleshooting

- "Scanner does not respond" on page 104
- "Scan was not successful" on page 104
- "Scanning takes too long or freezes the computer" on page 104
- "Poor scanned image quality" on page 105

- "Partial document or photo scans" on page 105
- "Cannot scan to an application" on page 105
- "Cannot scan to a computer over a network" on page 105

# Scanner does not respond

| Check messages                                                                    | If an error message is displayed, see "Error messages" on page 115.                                                                                                    |
|-----------------------------------------------------------------------------------|----------------------------------------------------------------------------------------------------|
| Check power                                                                       | If the 🕲 light is not on, see "Power button is not lit" on page 97.                                                                                                    |
| Make sure the printer is set as the default printer and is not on hold or paused. | <ul> <li>1 Click: <ul> <li>In Windows XP Pro: Start → Settings → Printers and Faxes.</li> <li>In Windows XP Home: Start → Control Panel → Printers and Faxes.</li> <li>In Windows 2000: Start → Settings → Printers.</li> <li>In Windows 98/Me: Start → Settings → Printers.</li> </ul> </li> <li>2 Double-click the name of your printer.</li> <li>3 Click Printer.</li> <li>Make sure no check mark appears next to Pause Printing.</li> <li>Make sure a check mark does appear next to Set As Default.</li> </ul> |
| Software may not be installed correctly                                           | For more information, see "Software may not be installed correctly" on page 99.                                                                                                    |

#### Scan was not successful

| USB cable may not be connected          | <ol> <li>Check the USB cable for any obvious damage.</li> <li>Firmly plug the square end of the USB cable into the back of the printer.</li> <li>Firmly plug the rectangular end of the USB cable into the USB port of the computer.</li> <li>The USB port is marked with the USB symbol.</li> </ol> |
|-----------------------------------------|----------------------------------------------------------------------------------------------------|
| Reboot computer                         | Turn off and then restart your computer.                                                                                                    |
| Software may not be installed correctly | For more information, see "Software may not be installed correctly" on page 99.                                                                                                    |

# Scanning takes too long or freezes the computer

| Other software may be running                   | Close all programs not being used.                                                                                                    |
|-------------------------------------------------|----------------------------------------------------------------------------------------------------|
| Change the scanning resolution to a lower value | <ol> <li>Click Start → Programs or All Programs → Lexmark 5400 Series.</li> <li>Select All-In-One Center.</li> <li>From the Scan area, click See More Scan Settings.</li> <li>Click Display Advanced Scan Settings.</li> <li>From the Scan tab, select a lower scan resolution.</li> </ol> |

# Poor scanned image quality

| Check messages                                                | If an error message is displayed, see "Error messages" on page 115.                                                                              |
|---------------------------------------------------------------|----------------------------------------------------------------------------------------------------|
| Clean the scanner glass                                       | If the scanner glass is dirty, gently wipe it with a clean, lint-free cloth dampened with water.                                                 |
| Adjust the quality of the scan                                | 1 Make sure the printer is connected to a computer, and both the printer and the computer are on.                                                |
|                                                               | 2 Load an original document facedown on the scanner glass.                                                                                       |
|                                                               | 3 From the desktop, double-click the <b>Imaging Studio</b> icon.                                                                                 |
|                                                               | 4 Click Scan.                                                                                                    |
|                                                               | The All-In-One Center appears with the Scanning & Copying tab expanded.                                                                          |
|                                                               | 5 From the Select Scan Quality section, select another DPI setting.                                                                              |
|                                                               | 6 Click Scan Now.                                                                                                    |
| Review steps to improve print quality                         | See "Improving print quality" on page 91.                                                                                                    |
| Are you scanning from a newspaper, magazine, or glossy paper? | If you are copying or scanning from a newspaper, magazine, or glossy paper, see "Scanning clear images from magazines or newspapers" on page 70. |
| Check quality of original document                            | If the quality of the original document is not satisfactory, try using a clearer version of the document or image.                               |
| Check document placement                                      | Make sure the document or photo is loaded facedown on the scanner glass in the upper left-hand corner.                                           |

# Partial document or photo scans

| Check document placement    | Make sure the document or photo is loaded facedown on the scanner glass in the upper left-hand corner.    |
|-----------------------------|----------------------------------------------------------------------------------------------------|
| Check paper size            | Make sure the paper size being used matches the size you selected.                                        |
| Check Original Size setting | Make sure the Original Size setting is Auto Detect or the size of the original document you are scanning. |

# Cannot scan to an application

| Select a different application | From the Selected Application Does Not Support Multiple Pages dialog, click     Cancel.                                           |
|--------------------------------|----------------------------------------------------------------------------------------------------|
|                                | <b>2</b> From the All-In-One Center Scanning & Copying tab, choose a different application from the "Send scanned image to" menu. |
|                                | 3 Scan the document.                                                                                                    |

# Cannot scan to a computer over a network

| 1 |                       |                                                         | ١ |
|---|-----------------------|---------------------------------------------------------|---|
| 1 | Review scanning stens | See "Scanning to a computer over a network" on page 70. | ı |
| l | neview scanning steps | see seaming to a compater over a network on page 70.    | , |

# Fax troubleshooting

- "Cannot send or receive a fax" on page 106
- "Can send but not receive faxes" on page 107
- "Can receive but not send faxes" on page 108
- "Printer receives a blank fax" on page 109
- "Received fax has poor print quality" on page 109
- "Caller ID information is not displayed" on page 110

#### Cannot send or receive a fax

| Check messages                         | If an error message is displayed, follow the instructions on the error message dialog.                                                                                                    |
|----------------------------------------|----------------------------------------------------------------------------------------------------|
| Check power                            | If the <b>(b)</b> light is not on, see "Power button is not lit" on page 97.                                                                                                    |
| Check cable connections                | Make sure cable connections for the following hardware are secure, if applicable:  • Power supply  • Telephone  • Handset  • Answering machine                                                                                                    |
| Check the telephone<br>wall jack       | <ol> <li>Plug a telephone into the wall jack.</li> <li>Listen for a dial tone.</li> <li>If you do not hear a dial tone, plug a different telephone into the wall jack.</li> <li>If you still do not hear a dial tone, plug a telephone into a different wall jack.</li> <li>If you hear a dial tone, connect the printer to that wall jack.</li> </ol>                                                                                                    |
| Review digital phone service checklist | <ul> <li>The fax modem is an analog device. Certain devices can be connected to the printer so that digital telephone services can be used.</li> <li>If you are using an ISDN telephone service, connect the printer to an analog telephone port (an R-interface port) on an ISDN terminal adapter. For more information and to request an R-interface port, contact your ISDN provider.</li> <li>If you are using DSL, connect to a DSL filter or router that will support analog use. For more information, contact your DSL provider.</li> <li>If you are using a PBX telephone service, make sure you are connecting to an analog connection on the PBX. If none exists, consider installing an analog telephone line for the fax machine. For more information on faxing when using a PBX telephone service.</li> </ul> |
| Verify dial tone                       | <ul> <li>see "Setting up to fax while behind a PBX" on page 79.</li> <li>Place a test call to the telephone number to which you want to send a fax to make sure that it is working correctly.</li> <li>If the telephone line is being used by another device, wait until the other device is finished before sending a fax.</li> <li>If you are using the On Hook Dial feature, turn up the volume to verify a dial tone.</li> </ul>                                                                                                    |
| Disconnect other equipment temporarily | To ensure the printer is working correctly, connect it directly to the telephone line.  Disconnect any answering machines, computers with modems, or telephone line splitters                                                                                                    |

| Check for paper jams             | Check for and clear any paper jams.                                                                                                    |
|----------------------------------|----------------------------------------------------------------------------------------------------|
| Disable Call Waiting temporarily | Call Waiting can disrupt fax transmissions. Disable this feature before sending or receiving a fax. Call your telephone company to obtain the keypad sequence for temporarily disabling Call Waiting. |
| Do you have Voice Mail service?  | Voice Mail offered through your local telephone company may disrupt fax transmissions.<br>To enable both Voice Mail and the printer to answer calls:                                                  |
|                                  | <ul> <li>See "Setting the distinctive ring" on page 78. Setting selections include single ring,<br/>double ring, triple ring, and any ring.</li> </ul>                                                |
|                                  | Consider adding a second telephone line for the printer.                                                                                                    |
| Check country code               | Make sure the country code has been set for the country or region where you are operating the printer:                                                                                                |
|                                  | 1 From the control panel, press Fax Mode.                                                                                                    |
|                                  | 2 Press ■.                                                                                                    |
|                                  | 3 Press <b>d</b> or <b>r</b> repeatedly until <b>Tools</b> appears.                                                                                                    |
|                                  | <b>4</b> Press <b>√</b> .                                                                                                    |
|                                  | 5 Press <b>d</b> or <b>▶</b> repeatedly until <b>Device Setup</b> appears.                                                                                                    |
|                                  | <b>6</b> Press <b>√</b> .                                                                                                    |
|                                  | 7 Press ◀ or ▶ repeatedly until Country Code appears.                                                                                                    |
|                                  | 8 Press √.                                                                                                    |
|                                  | 9 Press ◀ or ▶ repeatedly until the country or region where you are operating the printer appears.                                                                                                    |
|                                  | <b>10</b> Press <b>√</b> to save the setting.                                                                                                    |
| Is your printer memory           | 1 Dial the receiving number.                                                                                                    |
| full?                            | 2 Scan the original document one page at a time.                                                                                                    |

# Can send but not receive faxes

| Load paper     | Load paper to print any faxes that have been stored in the printer.                 |
|----------------|-------------------------------------------------------------------------------------|
| Check the Auto | If the Auto Answer light is on:                                                     |
| Answer button  | The printer will answer after the preset number of telephone rings.                 |
|                | If you are using a distinctive ring, see "Setting the distinctive ring" on page 78. |
| Check ink      | Check the ink levels, and install a new cartridge if necessary.                     |

|  | 1 From the control panel, press <b>Fax Mode</b> .                                          |
|--|--------------------------------------------------------------------------------------------|
|  | 2 Press =.                                                                                 |
|  | 3 Press <b>d</b> or <b>r</b> repeatedly until <b>Fax Setup</b> appears.                    |
|  | <b>4</b> Press <b>√</b> .                                                                  |
|  | 5 Press <b>d</b> or <b>r</b> repeatedly until <b>Ringing and Answering</b> appears.        |
|  | 6 Press √.                                                                                 |
|  | 7 Press <b>d</b> or <b>p</b> repeatedly until <b>Fax Forward</b> appears.                  |
|  | 8 Press √.                                                                                 |
|  | <b>9</b> Press <b>◀</b> or <b>▶</b> repeatedly to view the current Fax Forwarding setting. |
|  | 10 To turn off Fax Forwarding, press   or   repeatedly until Off appears.                  |
|  | <b>11</b> Press <b>√</b> to save the setting.                                              |

# Can receive but not send faxes

| Check mode selection       | To make sure the printer is set for faxing, press <b>Fax Mode</b> .                                                                                                    |
|----------------------------|----------------------------------------------------------------------------------------------------|
| Check document placement   | Load the original document facedown in the ADF or in the upper left corner of the scanner glass.                                                                                                    |
|                            | <ol> <li>From the control panel, press Fax Mode.</li> <li>Press ■.</li> <li>Press ✓ or ▶ repeatedly until Fax Setup appears.</li> <li>Press ✓.</li> <li>Press ✓ or ▶ repeatedly until Dialing and Sending appears.</li> <li>Press ✓.</li> <li>Press ✓ or ▶ repeatedly until Dial Prefix appears.</li> <li>Press ✓.</li> <li>To change the setting, press ✓ or ▶ repeatedly until Create appears.</li> <li>Press ✓.</li> <li>Enter the prefix to be dialed before each telephone number.</li> <li>Press ✓.</li> </ol> |
| Check Speed Dial<br>number | <ul> <li>Check to make sure Speed Dial has been programmed for the number that you wish to dial. See "Setting up Speed Dial numbers" on page 76.</li> <li>As an alternative, dial the telephone number manually.</li> </ul>                                                                                                    |

| Be sure that printer is detecting a dial tone | See "Sending a fax while listening to a call (On Hook Dial)" on page 74.                                                                   |
|-----------------------------------------------|----------------------------------------------------------------------------------------------------|
|                                               | Check the Dial Method setting.                                                                                                    |
|                                               | 1 Listen for a dial tone. If you hear a dial tone but the printer hangs up without dialing, this means it did not recognize the dial tone. |
|                                               | 2 From the control panel, press Fax Mode.                                                                                                  |
|                                               | 3 Press ■.                                                                                                    |
|                                               | 4 Press <b>d</b> or <b>r</b> epeatedly until <b>Fax Setup</b> appears.                                                                     |
|                                               | 5 Press √.                                                                                                    |
|                                               | <b>6</b> Press <b>d</b> or <b>p</b> repeatedly until <b>Dialing and Sending</b> appears.                                                   |
|                                               | <b>7</b> Press <b>√</b> .                                                                                                    |
|                                               | 8 Press <b>d</b> or <b>p</b> repeatedly until <b>Dial</b> Method appears.                                                                  |
|                                               | 9 Press √.                                                                                                    |
|                                               | <b>10</b> Press <b>◄</b> or <b>▶</b> repeatedly until <b>Dial Behind PBX</b> appears.                                                      |
|                                               | <b>11</b> Press √ to save this setting.                                                                                                    |

## Printer receives a blank fax

| Check original                   | Ask the sender to verify the original document was loaded correctly.                                            |
|----------------------------------|----------------------------------------------------------------------------------------------------|
| Check ink                        | Check the ink levels, and install a new print cartridge if necessary.                                           |
| Cartridges may have tape on them | <ul> <li>1 Remove the print cartridges.</li> <li>2 Make sure the sticker and tape have been removed.</li> </ul> |
|                                  | 3 Reinsert the print cartridges.                                                                                |

# Received fax has poor print quality

| Review checklist for sender | <ul> <li>Check that the quality of the original document is satisfactory.</li> <li>Resend the fax. There may have been a problem with the quality of the telephone line connection.</li> <li>Increase the fax scan resolution.</li> </ul> |
|-----------------------------|----------------------------------------------------------------------------------------------------|
| Check ink                   | Check the ink levels and install a new print cartridge if necessary.                                                                                                    |

| Decrease the transmission speed | 1 From the control panel, press Fax Mode.                                                                              |
|---------------------------------|----------------------------------------------------------------------------------------------------|
|                                 | 2 Press .                                                                                                    |
|                                 | 3 Press <b>◀</b> or <b>▶</b> repeatedly until <b>Fax Setup</b> appears.                                                |
|                                 | <b>4</b> Press √.                                                                                                    |
|                                 | 5 Press <b>d</b> or <b>▶</b> repeatedly until <b>Dialing and Sending</b> appears.                                      |
|                                 | 6 Press √.                                                                                                    |
|                                 | 7 Press <b>d</b> or <b>▶</b> repeatedly until <b>Max Send Speed</b> appears.                                           |
|                                 | 8 Press √.                                                                                                    |
|                                 | <b>9</b> Press <b>⋖</b> or <b>&gt;</b> to select a lower transmission speed.                                           |
|                                 | <b>10</b> Press <b>√</b> to save the setting.                                                                          |
|                                 | 11 Resend the fax.                                                                                                    |
|                                 | 12 If the problem persists, repeat step 1 through step 11 to resend the fax at successively lower transmission speeds. |
|                                 | Note: 2400 bps is the lowest transmission speed.                                                                       |
|                                 | Notes:                                                                                                    |
|                                 | The lower the transmission speed, the longer it will take your fax to print.                                           |
|                                 | This solution will reduce the speed for future faxes until you reset the transmission speed.                           |

## Caller ID information is not displayed

| Caller ID pattern may | The printer supports two distinct Caller ID patterns: Pattern 1 (FSK) and Pattern 2 (DTMF). |
|-----------------------|---------------------------------------------------------------------------------------------|
| not be set correctly  | Depending on the country or region you live in and the telecommunications company you       |
|                       | subscribe to, you may need to switch the pattern in order for the printer to display Caller |
|                       | ID information. For more information, see "Using Caller ID" on page 75.                     |

## **Network troubleshooting**

- "The printer to be configured does not appear in the list of printers found on your network" on page 110
- "Cannot print to the network printer" on page 111
- "Network name does not appear in the list" on page 111

**Note:** If your printer came with a N4050e print server, see the installation instructions and *User's Guide* on the N4050e *Setup Utility* CD.

# The printer to be configured does not appear in the list of printers found on your network

| Check security keys | SSID is not being broadcast. Make sure security keys are correct.                                                                      |
|---------------------|----------------------------------------------------------------------------------------------------|
| Check power         | Make sure the printer is connected to a power source and is turned on. For more information, see "Power button is not lit" on page 97. |

| Check Ethernet                          | If you are using a print server:                                                                                                    |
|-----------------------------------------|----------------------------------------------------------------------------------------------------|
| connection                              | 1 Check the Ethernet cable for any obvious damage.                                                                                                    |
|                                         | 2 Firmly plug one end of the Ethernet cable into the printer or the print server.                                                                                                    |
|                                         | <b>3</b> Firmly plug the other end of the Ethernet cable into the network hub or wall connection.                                                                                    |
| Check USB connection                    | If you are using a USB cable:                                                                                                    |
|                                         | 1 Check the USB cable for any obvious damage.                                                                                                    |
|                                         | 2 Firmly plug the rectangular end of the USB cable into the USB port of the computer.                                                                                                |
|                                         | The USB port is marked with the USB symbol •—.                                                                                                    |
|                                         | <b>3</b> Firmly plug the square end of the USB cable into the USB port on the back of the printer.                                                                                   |
| Check print server                      | See the print server documentation for setup instructions if:                                                                                                    |
| setup documentation                     | The lights of the print server are not on.                                                                                                    |
|                                         | The USB cable is not connected to the print server.                                                                                                    |
|                                         | The print server is not connected to a power source.                                                                                                    |
| Software may not be installed correctly | If none of the previous actions fixes the problem, uninstall the printer software, and reinstall it. For more information, see "Software may not be installed correctly" on page 99. |

# Cannot print to the network printer

|                         | 1                                                                                                    |
|-------------------------|----------------------------------------------------------------------------------------------------|
| Check print server      | See the print server documentation for setup instructions if:                                                                          |
| setup documentation     | The lights of the print server are not on.                                                                                             |
|                         | The USB cable is not connected to the print server.                                                                                    |
|                         | The print server is not connected to a power source.                                                                                   |
| Check Ethernet          | If you are using a print server:                                                                                                    |
| connection              | 1 Check the Ethernet cable for any obvious damage.                                                                                     |
|                         | 2 Firmly plug one end of the Ethernet cable into the printer.                                                                          |
|                         | <b>3</b> Firmly plug the other end of the Ethernet cable into the network hub or wall connection.                                      |
| Check USB connection    | If you are also using a USB cable:                                                                                                    |
|                         | 1 Check the USB cable for any obvious damage.                                                                                          |
|                         | <b>2</b> Firmly plug the rectangular end of the USB cable into the USB port of the computer.                                           |
|                         | The USB port is marked with the USB symbol €€.                                                                                         |
|                         | <b>3</b> Firmly plug the square end of the USB cable into the USB port on the back of the printer.                                     |
| Contact network support | Contact your system support person to make sure the printer is connected to a working network connection.                              |
| Check power             | Make sure the printer is connected to a power source and is turned on. For more information, see "Power button is not lit" on page 97. |

## Network name does not appear in the list

| ot being broadcast. Make sure security keys are correct. |
|----------------------------------------------------------|
| (                                                        |

## Jams and misfeeds troubleshooting

- "Paper jams" on page 112
- "Paper or specialty media misfeeds" on page 112
- "Printer does not feed paper, envelopes, or specialty media" on page 113
- "Banner paper jams" on page 113

## Paper jams

| Is the jam in the paper support?                         | <ol> <li>Press (b) to turn off the printer.</li> <li>Firmly grasp the paper, and gently pull it out.</li> <li>Press (b) to turn the printer back on.</li> </ol>                                            |
|----------------------------------------------------------|----------------------------------------------------------------------------------------------------|
| Is the jam in the<br>Automatic Document<br>Feeder (ADF)? | <ol> <li>Flip open the ADF by grasping the notch in the left side of the ADF and pulling up.</li> <li>Firmly grasp the paper, and gently pull it out.</li> <li>Close the ADF.</li> <li>Press √.</li> </ol> |
| Is the jam in the printer?                               | To automatically eject the paper:  1 Press and hold √.  2 Remove the paper from the paper exit tray.  To manually remove the paper:                                                                        |
|                                                          | <ol> <li>Press (b) to turn off the printer.</li> <li>Firmly grasp the paper, and gently pull it out.</li> <li>Press (b) to turn the printer back on.</li> </ol>                                            |

## Paper or specialty media misfeeds

If paper or specialty media misfeeds or skews, or if multiple sheets feed or stick together, try the following solutions.

| Check paper condition             | Use only new, unwrinkled paper.                                                                                                    |
|-----------------------------------|----------------------------------------------------------------------------------------------------|
| Check paper loading               | Load a smaller amount of paper into the printer.                                                                                                    |
|                                   | • Load paper with the print side facing you. (If you are not sure which side is the printable side, see the instructions that came with the paper.) |
|                                   | See "Loading various paper types" on page 43 for information about:                                                                                 |
|                                   | Maximum loading amounts per paper type                                                                                                    |
|                                   | Specific loading instructions for supported paper and specialty media                                                                               |
| Remove each page as it is printed | Remove each page as it exits, and let it dry completely before stacking.                                                                            |

| Adjust the paper guides | Adjust the paper guides:  • When using media less than 8.5 inches wide  • To rest against the edges of the paper or media, making sure it does not buckle |
|-------------------------|----------------------------------------------------------------------------------------------------|
|                         |                                                                                                    |

# Printer does not feed paper, envelopes, or specialty media

| Check for paper jams                                                                      | Check for and clear any paper jams. For more information, see "Paper jams" on page 112.                                                                                                    |
|-------------------------------------------------------------------------------------------|----------------------------------------------------------------------------------------------------|
| Check media loading                                                                       | <ul> <li>Verify that the specialty media is loaded correctly. For more information, see "Loading various paper types" on page 43.</li> <li>Try loading one page, envelope, or sheet of specialty media at a time.</li> </ul>                                                                                                    |
| Make sure the printer is<br>set as the default<br>printer and is not on<br>hold or paused | <ul> <li>1 Click:</li> <li>For Windows XP Pro: Start → Settings → Printers and Faxes.</li> <li>For Windows XP Home: Start → Control Panel → Printers and Faxes.</li> <li>For Windows 2000: Start → Settings → Printers.</li> <li>For Windows 98/Me: Start → Settings → Printers.</li> <li>2 Double-click the name of your printer.</li> <li>3 Click Printer.</li> <li>Make sure no check mark appears next to Pause Printing.</li> <li>Make sure a check mark does appear next to Set As Default.</li> </ul> |

# Banner paper jams

| Clear banner paper | 1 Press (b) to turn off the printer.               |
|--------------------|----------------------------------------------------|
| jams               | 2 Remove the jammed banner paper from the printer. |

| Review banner printing checklist | <ul> <li>Use only the number of sheets needed for the banner.</li> <li>Select the following settings to enable the printer to feed paper continuously without jamming:</li> </ul> |
|----------------------------------|----------------------------------------------------------------------------------------------------|
|                                  | 1 With a document open, click <b>File → Print</b> .                                                                                                    |
|                                  | 2 Click Properties, Preferences, Options, or Setup.                                                                                                    |
|                                  | 3 Select the Paper Setup tab.                                                                                                    |
|                                  | 4 From the Paper Size area, select <b>Banner</b> .                                                                                                    |
|                                  | 5 Select Letter Banner or A4 Banner as the paper size.                                                                                                    |
|                                  | 6 Select Portrait or Landscape.                                                                                                    |
|                                  | 7 Click OK.                                                                                                    |
|                                  | 8 Click OK or Print.                                                                                                    |

## Memory card troubleshooting

- "Memory card cannot be inserted" on page 114
- "Nothing happens when memory card is inserted" on page 114

## Memory card cannot be inserted

| Check memory card type      | Make sure that the type of memory card you are using can be used in the printer. For more information, see "Inserting a memory card" on page 55. |
|-----------------------------|----------------------------------------------------------------------------------------------------|
| Check memory card placement | See "Inserting a memory card" on page 55 to determine which slot accommodates your memory card and to see instructions on how to insert it.      |

## Nothing happens when memory card is inserted

| Check memory card placement       | See "Inserting a memory card" on page 55 to determine which slot accommodates your memory card and to see instructions on how to insert it.                                                                                                    |
|-----------------------------------|----------------------------------------------------------------------------------------------------|
| Check memory card type            | Make sure that the type of memory card you are using can be used in the printer. See "Inserting a memory card" on page 55.                                                                                                    |
| Memory card may be damaged        | Check that there is no obvious damage to the memory card.                                                                                                    |
| A digital camera may be connected | Disconnect the PictBridge-enabled digital camera from the printer.                                                                                                    |
| USB cable may not be connected    | <ol> <li>Check the USB cable for any obvious damage.</li> <li>Firmly plug the square end of the USB cable into the back of the printer.</li> <li>Firmly plug the rectangular end of the USB cable into the USB port of the computer.</li> <li>The USB port is marked with the USB symbol</li> </ol> |

# **Error messages**

| Alignment problem                                                     | 1 Remove the print cartridge.                                                                                                    |
|-----------------------------------------------------------------------|----------------------------------------------------------------------------------------------------|
| (tape on cartridge)                                                   | 2 Make sure the sticker and tape have been removed.                                                                                                    |
|                                                                       |                                                                                                    |
|                                                                       | 3 Reinsert the cartridge.                                                                                                    |
|                                                                       | <b>4</b> Press <b>√</b> to align the cartridge.                                                                                                    |
|                                                                       | For more information, see "Aligning print cartridges" on page 91.                                                                                                    |
| Alignment problem                                                     | Load only plain, unmarked paper for aligning the cartridge.                                                                                                    |
| (used paper)                                                          | The printer will read any markings on used paper, which could cause the alignment error message to appear.                                                                                                    |
| Black Ink Low /<br>Color Ink Low /<br>Photo Ink Low                   | <ul> <li>1 Check the indicated ink level or levels, and install a new cartridge or cartridges, if necessary.</li> <li>To order supplies, see "Ordering supplies" on page 94.</li> <li>2 Press √ to continue.</li> </ul> |
| Black Cartridge                                                       | A new cartridge needs to be installed.                                                                                                    |
| replacement required / Color Cartridge                                | If available, click the <b>Continue</b> button on your computer screen to print using the remaining print cartridge. (The Continue button is available only at the beginning of a print job.)                           |
| replacement required / Color and Black Cartridge replacement required | <b>Note:</b> A variable amount of ink remains in the cartridge.                                                                                                    |
| Cartridge Error                                                       | Procedure 1                                                                                                    |
| • 1102                                                                | Remove the print cartridges, and close the cartridge carrier lids.                                                                                                    |
| • 1203                                                                | 2 Disconnect the power cord from the electrical outlet.                                                                                                    |
| • 1204                                                                | <b>3</b> Reconnect the power cord to the electrical outlet.                                                                                                    |
| or                                                                    | 4 If the (b) button is not lit, press (b).                                                                                                    |
| • 120F                                                                | <b>5</b> Reinsert the print cartridges.                                                                                                    |
| (Procedure 1)                                                         | 6 If the error:                                                                                                    |
|                                                                       | Does not reappear, the problem has been corrected.                                                                                                    |
|                                                                       | <ul> <li>Reappears, one of the cartridges is not working properly. Continue with<br/>Procedure 2.</li> </ul>                                                                                                    |

| Cartridge Error       | Procedure 2                                                                 |
|-----------------------|-----------------------------------------------------------------------------|
| • 1102                | Follow this procedure to determine which cartridge is not working properly. |
| • 1203                | 1 Remove the print cartridges, and close the cartridge carrier lids.        |
| • 1204                | 2 Disconnect the power cord from the electrical outlet.                     |
| or                    | 3 Reconnect the power cord to the electrical outlet.                        |
| • 120F                | 4 If the <b>(b)</b> button is not lit, press <b>(b)</b> .                   |
| (Procedure 2)         | <b>5</b> Reinsert the black (or photo) print cartridge.                     |
|                       | 6 If the error:                                                             |
|                       | Reappears, replace the black (or photo) print cartridge with a new one.     |
|                       | <ul> <li>Does not reappear, reinsert the color print cartridge.</li> </ul>  |
|                       | 7 If the error reappears, replace the color print cartridge with a new one. |
| Clear Carrier Jam     | 1 Raise the scanner unit.                                                   |
| (remove obstructions) | 2 Remove any objects blocking the path of the cartridge carrier.            |
|                       | <b>3</b> Make sure the cartridge carrier lids are closed.                   |
|                       |                                                                             |
|                       | 4 Close the scanner unit.                                                   |
|                       | 5 Press √.                                                                  |

| Clear Carrier Jam                        | 1 Press (b) to turn the printer off.                                                                                                    |
|------------------------------------------|----------------------------------------------------------------------------------------------------|
| (remove cartridges)                      | 2 Disconnect the power cord from the wall outlet.                                                                                                    |
|                                          | 3 Raise the scanner unit.                                                                                                    |
|                                          | <b>4</b> Remove both print cartridges. For more information, see "Removing a used print cartridge" on page 89.                                                               |
|                                          | <b>5</b> Make sure the cartridge carrier lids are closed.                                                                                                    |
|                                          |                                                                                                    |
|                                          | <b>6</b> Close the scanner unit.                                                                                                    |
|                                          | <b>7</b> Plug the power cord into the wall outlet.                                                                                                    |
|                                          | 8 Press (b) to turn the printer on.                                                                                                    |
|                                          | <b>9</b> Reinstall the print cartridges. For more information, see "Installing print cartridges" on page 89.                                                                 |
| Computer not                             | Make sure your computer is connected and turned on.                                                                                                    |
| connected                                | 1 Check the USB cable for any obvious damage.                                                                                                    |
|                                          | <b>2</b> Firmly plug the square end of the USB cable into the USB port on the back of the printer.                                                                           |
|                                          | <b>3</b> Firmly plug the rectangular end of the USB cable into the USB port of the computer.                                                                                 |
|                                          | The USB port is marked with .                                                                                                    |
|                                          | If you are using an ENA, make sure it is connected. For more information, see the print server documentation.                                                                |
| Could not detect a proof sheet.          | The document placed on the scanner glass is not a valid proof sheet. For more information, see "Printing photos stored on a memory device using the proof sheet" on page 58. |
| Error 1104                               | 1 Remove the print cartridges.                                                                                                    |
|                                          | 2 Reinstall the black cartridge or the photo cartridge in the left carrier.                                                                                                  |
|                                          | <b>3</b> Reinstall the color cartridge in the right carrier.                                                                                                    |
| Failed to Connect (phone line checklist) | Resend the fax. There may have been a problem with the quality of the telephone line connection.                                                                             |
| ,                                        | Place a test call to the telephone number to which you want to send a fax to make sure that it is working correctly.                                                         |
|                                          | If the telephone line is being used by another device, wait until the other device is finished before sending the fax.                                                       |

| Failed to Connect                  | Make sure the printer is detecting a dial tone.                                                                                             |
|------------------------------------|----------------------------------------------------------------------------------------------------|
| (check that printer detects        | • See "Sending a fax while listening to a call (On Hook Dial)" on page 74.                                                                  |
| dial tone)                         | Check the Dial Method setting.                                                                                                    |
|                                    | 1 Listen for a dial tone. If you hear a dial tone, but the printer hangs up without dialing, this means it did not recognize the dial tone. |
|                                    | 2 From the control panel, press Fax Mode.                                                                                                   |
|                                    | 3 Press ■.                                                                                                    |
|                                    | 4 Press <b>d</b> or <b>r</b> epeatedly until <b>Fax Setup</b> appears.                                                                      |
|                                    | 5 Press √.                                                                                                    |
|                                    | <b>6</b> Press <b>d</b> or <b>r</b> epeatedly until <b>Dialing and Sending</b> appears.                                                     |
|                                    | <b>7</b> Press √.                                                                                                    |
|                                    | 8 Press <b>d</b> or <b>r</b> epeatedly until <b>Dial Method</b> appears.                                                                    |
|                                    | 9 Press √.                                                                                                    |
|                                    | <b>10</b> Press <b>◀</b> or <b>▶</b> repeatedly until the method you want appears.                                                          |
|                                    | <b>11</b> Press √ to save this setting.                                                                                                    |
| Fax Error                          | The fax machines have stopped communicating.                                                                                                |
|                                    | Resend the fax. There may have been a problem with the quality of the telephone line connection.                                            |
| Fax Mode Unsupported               | The receiving fax machine does not support the type of fax you attempted to send. If it does not support:                                   |
|                                    | Your scan resolution—lower the scan resolution.                                                                                             |
|                                    | 1 From the control panel, press Fax Mode.                                                                                                   |
|                                    | 2 Press ≡.                                                                                                    |
|                                    | 3 Press <b>d</b> or <b>r</b> epeatedly until <b>Quality</b> appears.                                                                        |
|                                    | <b>4</b> Press <b>√</b> .                                                                                                    |
|                                    | 5 Press <b>⋖</b> or <b>&gt;</b> repeatedly until a lower quality appears.                                                                   |
|                                    | <b>6</b> Press <b>√</b> .                                                                                                    |
|                                    | Legal-size paper—reformat the document on letter-size paper.                                                                                |
| Invalid photo/paper size selection | You have selected more than one option on step 2 of the photo proof sheet you printed and scanned.                                          |
|                                    | 1 Make sure you completely fill in only one circle for each option.                                                                         |
|                                    | 2 Press X to continue.                                                                                                    |

| Left Cartridge Error / Right Cartridge Error Including: • 1205 (Left Cartridge) • 1206 (Right Cartridge) Left Cartridge Incorrect / Right Cartridge Incorrect | <ol> <li>Remove the indicated print cartridge.</li> <li>Disconnect the power cord from the electrical outlet.</li> <li>Reconnect the power cord to the electrical outlet.</li> <li>If the  button is not lit, press .</li> <li>Reinsert the print cartridge.</li> <li>If the error:         <ul> <li>Does not reappear, the problem has been corrected.</li> <li>Reappears, replace the print cartridge with a new one.</li> </ul> </li> </ol>                           |
|----------------------------------------------------------------------------------------------------|----------------------------------------------------------------------------------------------------|
| Left Cartridge<br>Missing / Right<br>Cartridge Missing                                                                                                    | <ul> <li>One or both cartridges are missing or not installed properly. For more information, see "Installing print cartridges" on page 89.</li> <li>Notes:</li> <li>You can make a color copy with only the color cartridge installed.</li> <li>You can print a black-and-white document with only the black cartridge installed.</li> <li>You cannot copy or print when only the photo cartridge is installed.</li> <li>To remove the error message, press .</li> </ul> |
| Memory Full (reduce memory use)                                                                                                    | If applicable:  • Print pending received faxes.  • Send fewer pages.                                                                                                    |
| Memory Full (lower the fax resolution)                                                                                                    | <ol> <li>From the desktop, double-click the Imaging Studio icon.</li> <li>Click Fax.</li> <li>Click Manage fax history or All-In-One fax settings.</li> <li>Click the Dialing and Sending tab.</li> <li>From the "Send fax with this print quality" area, select a lower print quality.</li> <li>Click OK.</li> <li>Note: The lower fax resolution becomes the default setting for all faxes you send or receive.</li> <li>Resend the fax.</li> </ol>                    |
| Memory Full Try Setting to Scan After Dial.                                                                                                    | <ol> <li>From the desktop, double-click the Imaging Studio icon.</li> <li>Click Fax.</li> <li>Click Manage fax history or All-In-One fax settings.</li> <li>Click the Dialing and Sending tab.</li> <li>From the "When to scan document" area, select After Dial.</li> <li>Click OK.</li> <li>Resend the fax.</li> </ol>                                                                                                    |
| No images have been selected.                                                                                                    | You have not selected any of the options on step 1 of the photo proof sheet you printed and scanned.  1 Make sure you completely fill in your selected circle or circles.  2 Press X to continue.                                                                                                    |

| No photo/paper size selection has been made. | You have not selected any of the options on step 2 of the photo proof sheet you printed and scanned.                                                              |
|----------------------------------------------|----------------------------------------------------------------------------------------------------|
|                                              | <ul> <li>1 Make sure you completely fill in your selected circle or circles.</li> <li>2 Press X to continue.</li> </ul>                                           |
| No photo files found                         | No supported images have been found on the memory card or flash drive you inserted.                                                                               |
|                                              | The printer will read photos created using the JPEG format. For more information, see the documentation that came with the digital camera.                        |
| No proof sheet                               | The photo proof sheet you printed and scanned is no longer valid.                                                                                                 |
| information.                                 | You may have removed the memory card or flash drive from the printer, or turned off the printer, before scanning the photo proof sheet.                           |
|                                              | For more information, see "Printing photos stored on a memory device using the proof sheet" on page 58.                                                           |
| Phone Line Busy (change redial settings)     | The printer automatically redials three times at 3-minute intervals. You can change the default settings to redial up to five times at intervals up to 8 minutes. |
|                                              | To change the redial settings:                                                                                                    |
|                                              | 1 From the control panel, press Fax Mode.                                                                                                    |
|                                              | 2 Press =.                                                                                                    |
|                                              | 3 Press <b>⋖</b> or <b>▶</b> repeatedly until <b>Fax Setup</b> appears.                                                                                           |
|                                              | <b>4</b> Press <b>√</b> .                                                                                                    |
|                                              | 5 Press ◀ or ▶ repeatedly until Dialing and Sending appears.                                                                                                    |
|                                              | 6 Press √.                                                                                                    |
|                                              | <b>7</b> Press √.                                                                                                    |
|                                              | 8 To change the number of times the printer will redial:                                                                                                    |
|                                              | a Press <b>d</b> or <b>r</b> epeatedly until <b>Redial Attempts</b> appears.                                                                                      |
|                                              | <b>b</b> Press √.                                                                                                    |
|                                              | c Press   ✓ or   repeatedly until the setting you want appears.                                                                                                   |
|                                              | <b>d</b> Press √.                                                                                                    |
|                                              | <b>9</b> To change the length of time between redials:                                                                                                    |
|                                              | a Press ◀ or ▶ repeatedly until Redial Time appears.                                                                                                    |
|                                              | <b>b</b> Press √.                                                                                                    |
|                                              | c Press ✓ or ▶ repeatedly until the setting you want appears.                                                                                                    |
|                                              | d Press √.                                                                                                    |
| Phone Line Busy                              | See "Sending a broadcast fax at a scheduled time" on page 73.                                                                                                    |
| (schedule to resend fax at a later time)     | See Sending a broadcast lax at a scheduled tille on page 73.                                                                                                    |

| Phone Line Error (digital phone service      | The fax modem is an analog device. Certain devices can be connected to the printer so that digital telephone services can be used.                                                                                                    |
|----------------------------------------------|----------------------------------------------------------------------------------------------------|
| checklist)                                   | <ul> <li>If you are using an ISDN telephone service, connect the printer to an analog<br/>telephone port (an R-interface port) on an ISDN terminal adapter. For more<br/>information and to request an R-interface port, contact your ISDN provider.</li> </ul>                                                          |
|                                              | • If you are using DSL, connect to a DSL filter or router that will support analog use. For more information, contact your DSL provider.                                                                                                    |
|                                              | • If you are using a PBX telephone service, make sure you are connecting to an analog connection on the PBX. If none exists, consider installing an analog telephone line for the fax machine. For more information on faxing when using a PBX telephone service, see "Setting up to fax while behind a PBX" on page 79. |
| Phone Line Error (check phone line and cable | If the telephone line is being used by another device, wait until the other device is finished before sending the fax.                                                                                                    |
| connections)                                 | Make sure cable connections for the following hardware are secure, if applicable:                                                                                                    |
|                                              | Power supply                                                                                                    |
|                                              | Telephone                                                                                                    |
|                                              | Handset                                                                                                    |
|                                              | Answering machine                                                                                                    |
| Photo Size Error                             | There are one or more photos larger than the paper size you selected.                                                                                                    |
| Photo must fit on                            | 1 Press X to clear the error message.                                                                                                    |
| page.                                        | 2 Press <b>◄</b> or <b>▶</b> repeatedly until <b>Paper Size</b> appears on the display.                                                                                                    |
|                                              | 3 Press √.                                                                                                    |
|                                              | <b>4</b> Press <b>◀</b> or <b>▶</b> repeatedly to select the paper size option that will fit your largest photo size.                                                                                                    |
|                                              | 5 Press Start Color or Start Black to begin printing.                                                                                                    |
| PictBridge<br>Communications Error           | Remove and then reinsert the cable into the PictBridge port on the front of the printer. For more information, see "Using a PictBridge-enabled digital camera to control printing photos" on page 61.                                                                                                    |
| Please remove camera<br>to use your memory   | The printer can read either a PictBridge-enabled digital camera or a memory card, not both at the same time.                                                                                                    |
| card                                         | 1 Remove both the PictBridge-enabled digital camera and the memory card.                                                                                                    |
|                                              | 2 Reinsert only one of the devices mentioned above.                                                                                                    |
| Remote Fax Error (phone line problem)        | Resend the fax. There may have been a problem with the quality of the telephone line connection.                                                                                                    |

| Remote Fax Error                       | 1 From the control panel, press Fax Mode.                                                                            |
|----------------------------------------|----------------------------------------------------------------------------------------------------|
| (lower the transmission                | 2 Press ■.                                                                                                    |
| speed)                                 | 3 Press ◀ or ▶ repeatedly until Fax Setup appears.                                                                   |
|                                        | 4 Press √.                                                                                                    |
|                                        | 5 Press ◀ or ▶ repeatedly until Dialing and Sending appears.                                                         |
|                                        | 6 Press √.                                                                                                    |
|                                        | 7 Press ◀ or ▶ repeatedly until Max Send Speed appears.                                                              |
|                                        | 8 Press √.                                                                                                    |
|                                        | 9 Press ◀ or ▶ repeatedly until a lower speed appears.                                                               |
|                                        | <b>10</b> Press √.                                                                                                   |
|                                        | Notes:                                                                                                    |
|                                        | The lower the transmission speed, the longer it will take your fax to print.                                         |
|                                        | <ul> <li>This solution will reduce the speed for future faxes until you reset the<br/>transmission speed.</li> </ul> |
|                                        | <b>11</b> Resend the fax.                                                                                            |
|                                        | 12 If the problem persists, repeat step 1 through step 11 to send the fax at successively lower transmission speeds. |
| Some photos removed from card by host. | Some of the photos on the photo proof sheet were deleted from the memory card through the computer.                  |
|                                        | You must print a new photo proof sheet.                                                                              |
|                                        | For more information, see "Printing photos stored on a memory device using the proof sheet" on page 58.              |
| There is a problem                     | See "Memory card cannot be inserted" on page 114.                                                                    |
| reading the memory card.               | See "Nothing happens when memory card is inserted" on page 114.                                                      |

# Settings are not saved

| Settings time-out during a current job | If you press   ✓ to select a setting, an * appears next to the selected setting. The printer reverts to the default setting after two minutes of inactivity or if the printer is turned off. For information on how to change this timeout feature, see "Saving settings" on page 30. |
|----------------------------------------|----------------------------------------------------------------------------------------------------|
| Settings are not saved for future jobs | If you press $\sqrt{}$ to select a setting, an * appears next to the selected setting. For information on how to save the setting, see "Saving settings" on page 30.                                                                                                    |

## Resetting to factory default settings

You can reset your printer to the original settings without using the printer menus.

**Note:** Resetting to factory default settings will delete all printer settings you selected, including Speed Dial and Group Dial numbers. If you want to print out those numbers before you reset the printer, see "Using the Phone Book" on page 77.

- 1 Press 6,  $\times$ , and **Start Color** at the same time.
  - **Warning—Potential Damage:** Do **not** release the buttons until **Language** appears on the display, indicating that the printer has been reset.
- 2 Follow the prompts on the display to choose your language, country or region code, date, time, and fax number.

#### **Notes:**

- To reenter your Speed Dial or Group Dial numbers using the computer, see "Customizing settings using the Fax Setup Utility" on page 80.
- To reenter your Speed Dial or Group Dial numbers using the control panel, see "Using the Phone Book" on page 77.

## Removing and reinstalling the software

If the printer is not functioning properly, or if a communications error message appears when you try to use the printer, you may need to remove and reinstall the printer software.

- 1 Click Start → Programs or All Programs → Lexmark 5400 Series.
- 2 Select Uninstall.
- **3** Follow the instructions on the computer screen to remove the printer software.
- **4** Restart the computer before reinstalling the printer software.
- **5** Click **Cancel** on all New Hardware Found screens.
- **6** Insert the CD, and then follow the instructions on the computer screen to reinstall the software.

**Note:** If the install screen does not appear automatically after you restart your computer, click **Start**  $\rightarrow$  **Run**, and then type **D:\setup**, where **D** is the letter of your CD-ROM drive.

## **Notices**

| Product name | Lexmark 5400 Series |
|--------------|---------------------|
| Machine type | 4425-001            |
|              | 4425-002            |
|              | 4425-A01            |
|              | 4425-0H1            |

#### **Edition notice**

January 2007

The following paragraph does not apply to any country where such provisions are inconsistent with local law: LEXMARK INTERNATIONAL, INC., PROVIDES THIS PUBLICATION "AS IS" WITHOUT WARRANTY OF ANY KIND, EITHER EXPRESS OR IMPLIED, INCLUDING, BUT NOT LIMITED TO, THE IMPLIED WARRANTIES OF MERCHANTABILITY OR FITNESS FOR A PARTICULAR PURPOSE. Some states do not allow disclaimer of express or implied warranties in certain transactions; therefore, this statement may not apply to you.

This publication could include technical inaccuracies or typographical errors. Changes are periodically made to the information herein; these changes will be incorporated in later editions. Improvements or changes in the products or the programs described may be made at any time.

Comments about this publication may be addressed to Lexmark International, Inc., Department F95/032-2, 740 West New Circle Road, Lexington, Kentucky 40550, U.S.A. In the United Kingdom and Eire, send to Lexmark International Ltd., Marketing and Services Department, Westhorpe House, Westhorpe, Marlow Bucks SL7 3RQ. Lexmark may use or distribute any of the information you supply in any way it believes appropriate without incurring any obligation to you. To obtain additional copies of publications related to this product, visit the Lexmark Web site at www.lexmark.com.

References in this publication to products, programs, or services do not imply that the manufacturer intends to make these available in all countries in which it operates. Any reference to a product, program, or service is not intended to state or imply that only that product, program, or service may be used. Any functionally equivalent product, program, or service that does not infringe any existing intellectual property right may be used instead. Evaluation and verification of operation in conjunction with other products, programs, or services, except those expressly designated by the manufacturer, are the user's responsibility.

© 2007 Lexmark International, Inc.

All rights reserved.

#### UNITED STATES GOVERNMENT RIGHTS

This software and any accompanying documentation provided under this agreement are commercial computer software and documentation developed exclusively at private expense.

#### **Trademarks**

Lexmark and Lexmark with diamond design are trademarks of Lexmark International, Inc., registered in the United States and/or other countries.

All other trademarks are the property of their respective owners.

#### **Conventions**

Note: A Note identifies something that could help you.

Warning—Potential Damage: A Warning identifies something that could damage your product hardware or software.

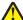

**CAUTION**—**POTENTIAL INJURY:** A *CAUTION* identifies something that could cause you harm.

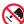

**CAUTION—DO NOT TOUCH:** This type of CAUTION indicates that you should *not touch* the marked area.

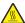

**CAUTION—HOT SURFACE:** This type of CAUTION indicates a hot surface.

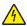

**CAUTION**—**SHOCK HAZARD:** This type of CAUTION indicates a *shock hazard*.

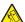

**CAUTION—TIPPING HAZARD:** This type of CAUTION indicates a *tipping hazard*.

# Federal Communications Commission (FCC) compliance information statement

This product has been tested and found to comply with the limits for a Class B digital device, pursuant to Part 15 of the FCC Rules. Operation is subject to the following two conditions: (1) this device may not cause harmful interference, and (2) this device must accept any interference received, including interference that may cause undesired operation.

The FCC Class B limits are designed to provide reasonable protection against harmful interference when the equipment is operated in a residential installation. This equipment generates, uses, and can radiate radio frequency energy and, if not installed and used in accordance with the instructions, may cause harmful interference to radio communications. However, there is no guarantee that interference will not occur in a particular installation. If this equipment does cause harmful interference to radio or television reception, which can be determined by turning the equipment off and on, the user is encouraged to try to correct the interference by one or more of the following measures:

- Reorient or relocate the receiving antenna.
- Increase the separation between the equipment and receiver.
- · Connect the equipment into an outlet on a circuit different from that to which the receiver is connected.
- Consult your point of purchase or service representative for additional suggestions.

The manufacturer is not responsible for radio or television interference caused by using other than recommended cables or by unauthorized changes or modifications to this equipment. Unauthorized changes or modifications could void the user's authority to operate this equipment.

**Note:** To assure compliance with FCC regulations on electromagnetic interference for a Class B computing device, use a properly shielded and grounded cable such as Lexmark part number 1021294 for USB attach. Use of a substitute cable not properly shielded and grounded may result in a violation of FCC regulations.

Any questions regarding this compliance information statement should be directed to:

Director of Lexmark Technology & Services Lexmark International, Inc. 740 West New Circle Road Lexington, KY 40550 (859) 232–3000

### **Industry Canada compliance statement**

This Class B digital apparatus meets all requirements of the Canadian Interference-Causing Equipment Standard ICES-003.

### Avis de conformité aux normes de l'industrie du Canada

Cet appareil numérique de classe B est conforme aux exigences de la norme canadienne relative aux équipements pouvant causer des interférences NMB-003.

## **European Community (EC) directives conformity**

This product is in conformity with the protection requirements of EC Council directives 89/336/EEC, 73/23/EEC, and 1999/5/EC on the approximation and harmonization of the laws of the Member States relating to electromagnetic compatibility and safety of electrical equipment designed for use within certain voltage limits and on radio equipment and telecommunications terminal equipment.

A declaration of conformity with the requirements of the directives has been signed by the Director of Manufacturing and Technical Support, Lexmark International, Inc., S.A., Boigny, France.

This product satisfies the Class B limits of EN 55022 and safety requirements of EN 60950.

#### **Noise emission levels**

The following measurements were made in accordance with ISO 7779 and reported in conformance with ISO 9296.

Note: Some modes may not apply to your product.

| 1-meter average sound pressure, dBA |           |  |
|-------------------------------------|-----------|--|
| Printing                            | 46        |  |
| Scanning                            | 36        |  |
| Copying                             | 39        |  |
| Ready                               | inaudible |  |

Values are subject to change. See **www.lexmark.com** for current values.

### Waste from Electrical and Electronic Equipment (WEEE) directive

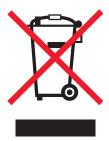

The WEEE logo signifies specific recycling programs and procedures for electronic products in countries of the European Union. We encourage the recycling of our products. If you have further questions about recycling options, visit the Lexmark Web site at **www.lexmark.com** for your local sales office phone number.

# Federal Communications Commission (FCC) compliance information statement

This equipment complies with Part 68 of the FCC rules and the requirements adopted by the Administrative Council for Terminal Attachments (ACTA). On the back of this equipment is a label that contains, among other information, a product identifier in the format US:AAAEQ##TXXXX. If requested, this number must be provided to your telephone company.

This equipment uses the RJ-11C Universal Service Order Code (USOC) jack.

A plug and jack used to connect this equipment to the premises' wiring and telephone network must comply with the applicable FCC Part 68 rules and requirements adopted by the ACTA. A compliant telephone cord and modular plug is provided with this product. It is designed to be connected to a compatible modular jack that is also compliant. See your setup documentation for more information.

The Ringer Equivalence Number (REN) is used to determine the number of devices that may be connected to a telephone line. Excessive RENs on a telephone line may result in the devices not ringing in response to an incoming call. In most but not all areas, the sum of RENs should not exceed five (5.0). To be certain of the number of devices that may be connected to a line, as determined by the total RENs, contact your local telephone company. For products approved after July 23, 2001, the REN for this product is part of the product identifier that has the format US:AAAEQ##TXXXX. The digits represented by ## are the REN without a decimal point (for example, 03 is a REN of 0.3). For earlier products, the REN is shown separately on the label.

If this equipment causes harm to the telephone network, the telephone company will notify you in advance that temporary discontinuance of service may be required. If advance notice is not practical, the telephone company will notify the customer as soon as possible. You will also be advised of your right to file a complaint with the FCC.

The telephone company may make changes in its facilities, equipment, operations or procedures that could affect the operation of this equipment. If this happens, the telephone company will provide advance notice in order for you to make necessary modifications to maintain uninterrupted service.

If you experience trouble with this equipment, for repair or warranty information, contact Lexmark International, Inc. at **www.lexmark.com** or your Lexmark representative. If the equipment is causing harm to the telephone network, the telephone company may request that you disconnect the equipment until the problem is resolved.

This equipment contains no user serviceable parts. For repair and warranty information, contact Lexmark International, Inc. See the previous paragraph for contact information.

Connection to party line service is subject to state tariffs. Contact the state public utility commission, public service commission, or corporation commission for information.

If your home has specially wired alarm equipment connected to the telephone line, ensure the installation of this equipment does not disable your alarm equipment. If you have questions about what will disable alarm equipment, consult your telephone company or a qualified installer.

Telephone companies report that electrical surges, typically lightning transients, are very destructive to customer terminal equipment connected to AC power sources. This has been identified as a major nationwide problem. It is recommended that the customer install an appropriate AC surge arrestor in the AC outlet to which this device is connected. An appropriate AC surge arrestor is defined as one that is suitably rated, and certified by UL (Underwriter's Laboratories), another NRTL (Nationally Recognized Testing Laboratory), or a recognized safety certification body in the country/region of use. This is to avoid damage to the equipment caused by local lightning strikes and other electrical surges.

The Telephone Consumer Protection Act of 1991 makes it unlawful for any person to use a computer or other electronic device, including fax machines, to send any message unless said message clearly contains in a margin at the top or bottom of each transmitted page or on the first page of the transmission, the date and time it is sent and an identification of the business or other entity, or other individual sending the message, and the telephone number of the sending machine or such business, other entity, or individual. (The telephone number provided may not be a 900 number or any other number for which charges exceed local or long-distance transmission charges.)

See your user documentation in order to program this information into your fax machine.

## Notice to users of the Canadian telephone network

This product meets the applicable Industry Canada technical specifications. The Ringer Equivalence Number (REN) is an indication of the maximum number of terminals allowed to be connected to a telephone interface. The terminus of an interface may consist of any combination of devices, subject only to the requirement that the sum of the RENs of all the devices does not exceed five. The modem REN is located on the rear of the equipment on the product labeling.

Telephone companies report that electrical surges, typically lightning transients, are very destructive to customer terminal equipment connected to AC power sources. This has been identified as a major nationwide problem. It is recommended that the customer install an appropriate AC surge arrestor in the AC outlet to which this device is connected. An appropriate AC surge arrestor is defined as one that is suitably rated, and certified by UL (Underwriter's Laboratories), another NRTL (Nationally Recognized Testing Laboratory), or a recognized safety certification body in the country/region of use. This is to avoid damage to the equipment caused by local lightning strikes and other electrical surges.

This equipment uses CA11A telephone jacks.

## Avis réservé aux utilisateurs du réseau téléphonique du Canada

Ce produit est conforme aux spécifications techniques d'Industrie Canada. Le numéro REN (ringer equivalence number : numéro d'équivalence de sonnerie) fournit une indication du nombre maximum de terminaux pouvant être connectés à l'interface téléphonique. En bout de ligne, le nombre d'appareils qui peuvent être connectés n'est pas directement limité, mais la somme des REN de ces appareils ne doit pas dépasser cinq. Le numéro REN du modem est indiqué sur l'étiquette produit située à l'arrière de l'équipement.

Les compagnies de téléphone constatent que les surtensions électriques, en particulier celles dues à la foudre, entraînent d'importants dégâts sur les terminaux privés connectés à des sources d'alimentation CA. Il s'agit-là d'un problème majeur d'échelle nationale. En conséquence, il vous est recommandé de brancher un parasurtenseur dans la prise de courant à laquelle l'équipement est connecté. Utilisez un parasurtenseur répondant à des caractéristiques nominales satisfaisantes et certifié par le laboratoire d'assureurs UL (Underwriter's Laboratories), un autre laboratoire agréé de type NRTL (Nationally Recognized Testing Laboratory) ou un organisme de certification agréé dans votre région ou pays. Ceci prévient tout endommagement de l'équipement causé par les orages et autres surtensions électriques.

Cet équipement utilise des prises de téléphone CA11A.

### Notice to users of the New Zealand telephone network

The following are special conditions for the Facsimile User Instructions. The grant of a telepermit for any item of terminal equipment indicates only that Telecom has accepted that the item complies with minimum conditions for connection to its network. It indicates no endorsement of the product by Telecom, nor does it provide any sort of warranty. Above all, it provides no assurance that any item will work correctly in all respects with another item of telepermitted equipment of a different make or model, nor does it imply that any product is compatible with all of Telecom's network services.

This equipment shall not be set up to make automatic calls to the Telecom's 111 Emergency Service.

This equipment may not provide for the effective hand-over of a call to another device connected to the same line.

This equipment should not be used under any circumstances that may constitute a nuisance to other Telecom customers.

Some parameters required for compliance with Telecom's telepermit requirements are dependent on the equipment associated with this device. The associated equipment shall be set to operate within the following limits for compliance to Telecom's specifications:

- There shall be no more than 10 call attempts to the same number within any 30 minute period for any single manual call initiation, and
- The equipment shall go on-hook for a period of not less than 30 seconds between the end of one attempt and the beginning of the next call attempt.
- The equipment shall be set to ensure that automatic calls to different numbers are spaced such that there is not less than 5 seconds between the end of one call attempt and the beginning of another.

#### **South Africa telecommunications notice**

This modem must be used in conjunction with an approved surge protection device when connected to the PSTN.

### Using this product in Switzerland

This product requires a Swiss billing tone filter (Lexmark part number 14B5109 or 80D1877) to be installed on any line which receives metering pulses in Switzerland. The Lexmark filter must be used, as metering pulses are present on all analog telephone lines in Switzerland.

## Utilisation de ce produit en Suisse

Cet appareil nécessite l'utilisation d'un filtre de tonalité de facturation suisse (n° de référence Lexmark : 14B5109 ou 80D1877) devant être installé sur toute ligne recevant des impulsions de comptage en Suisse. Ce filtre doit être utilisé pour toute installation car ces impulsions existent sur toutes les lignes téléphoniques suisses.

### Verwendung dieses Produkts in der Schweiz

Für dieses Produkt muss ein schweizerischer Billing Tone Filter zur Zählzeichenübertragung (Lexmark Teilenummer 14B5109 oder 80D1877) für jede Leitung installiert werden, über die in der Schweiz Zeitsteuertakte übertragen werden. Die Verwendung des Lexmark Filters ist obligatorisch, da in allen analogen Telefonleitungen in der Schweiz Zeitsteuertakte vorhanden sind.

### Uso del prodotto in Svizzera

Questo prodotto richiede un filtro toni Billing svizzero, (codice Lexmark 14B5109 o 80D1877) da installare su tutte le linee che ricevono impulsi remoti in Svizzera. È necessario utilizzare il filtro Lexmark poiché gli impulsi remoti sono presenti su tutte le linee analogiche in Svizzera.

#### **ENERGY STAR**

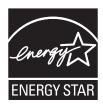

## **Power consumption**

#### **Product power consumption**

The following table documents the power consumption characteristics of the product.

Note: Some modes may not apply to your product.

| Mode               | Description                                                                                                    | Power consumption (Watts) |
|--------------------|----------------------------------------------------------------------------------------------------|---------------------------|
| Printing           | The product is generating hard-copy output from electronic inputs.                                                                           | 14.6                      |
| Copying            | The product is generating hard-copy output from hard-copy original documents.                                                                | 15.1                      |
| Scanning           | The product is scanning hard-copy documents.                                                                                                 | 9.1                       |
| Ready              | The product is waiting for a print job.                                                                                                    | 6.6                       |
| Power Saver        | The product is in energy-saving mode.                                                                                                    | 6.1                       |
| High Off           | The product is plugged into a wall outlet, but the power switch is turned off.                                                               | 4.0                       |
| Low Off (<1 W Off) | The product is plugged into a wall outlet, the power switch is turned off, and the product is in the lowest possible power consumption mode. | n/a                       |
| Off                | The product is plugged into a wall outlet, but the power switch is turned off.                                                               | n/a                       |

The power consumption levels listed in the previous table represent time-averaged measurements. Instantaneous power draws may be substantially higher than the average.

Values are subject to change. See **www.lexmark.com** for current values.

#### **Power Saver**

This product is designed with an energy-saving mode called Power Saver. The Power Saver Mode is equivalent to the EPA Sleep Mode. The Power Saver Mode saves energy by lowering power consumption during extended periods of inactivity. The Power Saver Mode is automatically engaged after this product is not used for a specified period of time, called the Power Saver Timeout.

| Factory default Power Saver Timeout for this product (in minutes): | 30 | $\Big]$ |
|--------------------------------------------------------------------|----|---------|
|--------------------------------------------------------------------|----|---------|

#### Off mode

If this product has an off mode which still consumes a small amount of power, then to completely stop product power consumption, disconnect the power supply cord from the wall outlet.

### Total energy usage

It is sometimes helpful to calculate the total product energy usage. Since power consumption claims are provided in power units of Watts, the power consumption should be multiplied by the time the product spends in each mode in order to calculate energy usage. The total product energy usage is the sum of each mode's energy usage.

## **End-user license agreement\***

Opening this package, installing the printing device software, or using the print cartridges inside, confirms your acceptance of the following license/agreement: The patented print cartridges contained inside are licensed for a single use only and is/are designed to stop working after delivering a fixed amount of ink. A variable amount of ink will remain in the cartridge when replacement is required. After this single use, the license to use the print cartridge terminates, and the used cartridge must be returned only to Lexmark for remanufacturing, refilling or recycling. If you do not accept the terms of this single use license/agreement, return this product in its original packaging to your point of purchase. A replacement cartridge sold without these terms is available at www.lexmark.com.

<sup>\*</sup> Products within the XX80 Series (including but not limited to Models X1380, X1480, X1580, X2580, X3580, and X4580) are not subject to this license agreement.

# Index

| Α                               | Power 23                         | cartridge error 115                 |
|---------------------------------|----------------------------------|-------------------------------------|
| adding text captions 63         | Resize 23                        | cartridge missing error 115         |
| ADF (Automatic Document Feeder) | Right arrow 24                   | cartridges, print                   |
| loading documents 46            | Scan Mode 23                     | aligning 91                         |
| paper capacity 47               | Select 24                        | cleaning 92                         |
| Advanced tab 37                 | Start Black 25                   | installing 89                       |
| album page, creating 62         | Start Color 25                   | ordering 94                         |
| aligning print cartridges 91    | buttons, Imaging Studio          | preserving 93                       |
| alignment problem 115           | Browse photos 33                 | removing 89                         |
| All-In-One Center               | Copy 33                          | wiping 92                           |
| Maintain/Troubleshoot link 36   | Fax 33                           | change paper or photo size setting  |
| opening 34                      | Maintain/Troubleshoot 34         | error 115                           |
| Saved Images tab 35             | Print album page 33              | change paper size setting           |
| Scanning & Copying tab 34       | Print photos 33                  | error 115                           |
| answering machine               | Scan 33                          | cleaning print cartridge nozzles 92 |
| receiving a fax with 74         | Scan & edit text (OCR) 33        | collating copies 51, 65             |
| assigning IP address 87         | Share photos 33                  | color ink low 115                   |
| Automatic Document Feeder       | Tips 33                          | computer not connected error 115    |
| (ADF) 21                        | Use memory card photos 33        | configuring network printer 88      |
| Automatic Document Feeder (ADF) | using 32                         | connecting                          |
| paper guide 21                  | Web site 33                      | using RJ11 adapter 13               |
| Automatic Document Feeder (ADF) |                                  | connecting the printer to           |
| paper stop 21                   | C                                | answering machine 17                |
| Automatic Document Feeder (ADF) | Caller ID not displayed 110      | computer modem 19                   |
| tray 21                         | Caller ID, using 75              | telephone 16                        |
| tiay 21                         | calling card                     | telephone wall jack 16              |
| D                               | using when faxing 72             | Contact Information tab 37          |
| В                               | using when setting up Speed      | contents, box 11                    |
| banner paper jams 113           | Dial 76                          | control panel 21                    |
| banner paper, loading 46        | using while listening to call 74 | Copy menu 25                        |
| blocking host fax settings 83   | using with On Hook dial          | Fax menu 27                         |
| box contents 11                 | feature 74                       | installing another language 12      |
| broadcast fax, sending          | using with the Fax Setup         | Photo Card menu 28                  |
| at a scheduled time 73          | Utility 80                       | saving settings 30                  |
| immediately 72                  | can receive but not send fax 108 | Scan menu 27                        |
| Browse photos button 33         | can send but not receive fax 107 | using 23                            |
| buttons, control panel          | cannot print from digital camera | copier does not respond 102         |
| Auto Answer 25                  | using PictBridge 99              | Сору                                |
| Back 24                         | cannot print to network          | button 32                           |
| Cancel 24                       | printer 111                      | menu 25                             |
| Copy Mode 23                    | cannot scan to application 105   | copy troubleshooting                |
| Fax Mode 23                     | cannot scan to computer over     | copier does not respond 102         |
| keypad 25                       | network 105                      | partial document or photo           |
| Left arrow 24                   | cannot send or receive fax 106   | copies 103                          |
| Lighter / Darker 23             | cards                            | poor copy quality 103               |
| Menu 23                         | loading 45                       | scanner unit does not close 102     |
| Pause / Redial 25               | memory 55                        | copying 64                          |
| Phone Book 25                   | printing 53                      | cloning an image 66                 |
| Photo Card 23                   | carrier jam error 115            | collating copies 65                 |

| customizing settings 25 enlarging an image 66 photos 64 reducing an image 66 repeating an image 66 customizing settings copy 25 fax 27 Fax Setup Utility 80 scan 27 customizing settings using the computer scan 67 custom-size paper, loading 45 | change paper or photo size setting 115 change paper size setting 115 color ink low 115 computer not connected 115 could not detect a proof sheet 115 error 1104 115 failed to connect 115 fax error 115 fax mode unsupported 115 insert camera/memory card 115 invalid photo/paper size selection 115 left cartridge error 115 | customizing settings 80 forwarding 75 receiving automatically 74 receiving manually 75 Fax button 33 fax error 115 fax footer, setting up 83 fax header, setting up 81 fax mode unsupported error message 115 fax settings blocking unwanted changes 83 Fax Setup Utility customizing settings 80 Dialing and Sending tab 81 |
|----------------------------------------------------------------------------------------------------|----------------------------------------------------------------------------------------------------|----------------------------------------------------------------------------------------------------|
| D                                                                                                    | load paper 115                                                                                                    | Fax Printing / Reports tab 81                                                                                                    |
| _                                                                                                    | memory full 115                                                                                                    | Ring and Answering tab 81                                                                                                    |
| defaults                                                                                                    | no images have been                                                                                                    | Speed Dial tab 81                                                                                                    |
| Copy menu 25<br>Fax menu 27                                                                                                    | selected 115                                                                                                    | using 42, 80                                                                                                    |
| Photo Card menu 28                                                                                                    | no photo files found 115                                                                                                    | fax troubleshooting                                                                                                    |
| resetting factory defaults 123                                                                                                    | no photo/paper size selection has                                                                                                    | Caller ID not displayed 110                                                                                                    |
| Scan menu 27                                                                                                    | been made 115                                                                                                    | can receive but not send fax 108                                                                                                    |
| direct IP printing 86                                                                                                    | no proof sheet information 115                                                                                                    | can send but not receive fax 107                                                                                                    |
| distinctive ring patterns 78                                                                                                    | only one device or media card                                                                                                    | cannot send or receive fax 106                                                                                                    |
| documents                                                                                                    | allowed 115                                                                                                    | printer receives blank fax 109                                                                                                    |
| faxing using the computer 73                                                                                                    | paper jam 115                                                                                                    | received fax has poor print                                                                                                    |
| faxing using the control panel 72                                                                                                    | paper skewed 115                                                                                                    | quality 109                                                                                                    |
| loading into the Automatic                                                                                                    | phone line busy 115                                                                                                    | faxing                                                                                                    |
| Document Feeder 46                                                                                                    | phone line error 115                                                                                                    | adding fax groups to Speed                                                                                                    |
| loading on scanner glass 48                                                                                                    | PictBridge communications                                                                                                    | Dial 76                                                                                                    |
| printing 50                                                                                                    | error 115                                                                                                    | adding numbers to Speed Dial 76                                                                                                    |
| scanning images for editing 69                                                                                                    | please remove camera to use                                                                                                    | blocking unwanted faxes 84                                                                                                    |
| scanning text for editing 69                                                                                                    | memory card 115                                                                                                    | choosing a fax connection 12                                                                                                    |
| scanning to e-mail 68                                                                                                    | problem reading memory card 115                                                                                                    | customizing settings 27                                                                                                    |
|                                                                                                    | remote fax error 115                                                                                                    | entering a fax number 72 sending a broadcast fax at a                                                                                                    |
| E                                                                                                    | right cartridge error 115                                                                                                    | scheduled time 73                                                                                                    |
| editing                                                                                                    | some photos removed from card                                                                                                    | sending a broadcast fax                                                                                                    |
| document text (OCR) 69                                                                                                    | by host 115                                                                                                    | immediately 72                                                                                                    |
| photos 39                                                                                                    | EXT port 22                                                                                                    | sending while behind a PBX 79                                                                                                    |
| scanned images 69                                                                                                    | e-mailing documents or photos 68                                                                                                    | setting number of rings before                                                                                                    |
| emission notices 125, 126                                                                                                    | e maining decaments of priores co                                                                                                    | automatic answering 79                                                                                                    |
| enlarging an image 66                                                                                                    | F                                                                                                    | setting up dialing prefix 78                                                                                                    |
| envelopes                                                                                                    | factory default settings, resetting                                                                                                    | using a calling card number 72                                                                                                    |
| loading 44                                                                                                    | to 123                                                                                                    | using the computer 73                                                                                                    |
| printing 52                                                                                                    | failed to connect error                                                                                                    | using the control panel 72                                                                                                    |
| error 1104 115                                                                                                    | message 115                                                                                                    | while listening to call 74                                                                                                    |
| error messages                                                                                                    | Fast Pics 41                                                                                                    | FCC notices 125, 126                                                                                                    |
| alignment problem 115                                                                                                    | Fax                                                                                                    | finding                                                                                                    |
| carrier jam 115                                                                                                    | menu 27                                                                                                    | information 7                                                                                                    |
| cartridge error 115 cartridge missing 115                                                                                                    | fax                                                                                                    | MAC address 87                                                                                                    |
| cardiage missing 115                                                                                                    | activity reports 76                                                                                                    | publications 7                                                                                                    |

| Web site 7                      | inserting                           | heavyweight matte paper 43                      |
|---------------------------------|-------------------------------------|-------------------------------------------------|
| flash drive                     | flash drives 56                     | index cards 45                                  |
| inserting 56                    | memory cards 55                     | iron-on transfers 45                            |
| printing photos using the proof | PictBridge-enabled digital          | labels 44                                       |
| sheet 58                        | camera 61                           | paper 43                                        |
| forwarding a fax 75             | installing                          | photo cards 45                                  |
|                                 | network printer 87                  | photo paper 43                                  |
| G                               | print cartridges 89                 | photos on the scanner glass 48                  |
| glossy paper, loading 43        | printer software 123                | postcards 45                                    |
| graphics, editing 39            | software and sharing printer on     | transparencies 44                               |
| greeting cards                  | network 86                          |                                                 |
| loading 45                      | invalid photo/paper size            | M                                               |
| printing 53                     | selection 115                       | MAC address, finding 87                         |
| Group Dial                      | IP address, assigning 87            | magazine articles, loading on the               |
| setting up 76                   | iron-on transfers, loading 45       | scanner glass 48                                |
| using 72                        |                                     | Maintain/Troubleshoot                           |
| using the Phone Book 77         | J                                   | button 34                                       |
|                                 | jams and misfeeds troubleshooting   | link 36                                         |
| Н                               | banner paper jams 113               | maintenance menus                               |
|                                 | paper jam in Automatic Document     | Copy menu 25                                    |
| heavyweight matte paper,        | Feeder (ADF) 112                    | Maintenance tab 37                              |
| loading 43                      | paper jam in paper support 112      | memory card                                     |
| How To tab 37                   | paper jam in printer 112            | inserting 55                                    |
|                                 | paper or specialty media            | printing photos using the proof                 |
| I                               | misfeeds 112                        | sheet 58                                        |
| I Want To menu 38               | printer does not feed paper,        | memory card cannot be                           |
| Imaging Studio buttons          | envelopes, or specialty             | inserted 114                                    |
| Browse photos 33                | media 113                           | memory card slots 21                            |
| Copy 33                         | junk faxes, blocking 84             | memory card troubleshooting                     |
| Fax 33                          | ,, ,                                | memory card cannot be                           |
| Maintain/Troubleshoot 34        | L                                   | inserted 114                                    |
| Print album page 33             | <del>-</del>                        | nothing happens when memory                     |
| Print photos 33                 | labels, loading 44                  | card is inserted 114                            |
| Scan 33                         | landscape orientation, selecting 39 | memory full error message 115                   |
| Scan & edit text (OCR) 33       | 3                                   | , , , , , , , , , , , , , , , , , , ,           |
| Share photos 33                 | language                            | N                                               |
| Tips 33                         | changing 96<br>last page first 52   |                                                 |
| Use memory card photos 33       | layout, selecting 39                | network name does not appear in list 111        |
| using 32                        | left cartridge error 115            | network printer                                 |
| Web site 33                     | LINE port 22                        | configuring 88                                  |
| Imaging Studio, using 32        | load paper error 115                | installing 87                                   |
| improving print quality 91      | loading                             | network scanning 70                             |
| incorrect language appears on   | banner paper 46                     | network troubleshooting                         |
| display 96                      | custom-size paper 45                | cannot print to network                         |
| index cards                     | documents into the Automatic        | printer 111                                     |
| loading 45                      | Document Feeder 46                  | •                                               |
| printing 53                     | documents on the scanner            | network name does not appear in list 111        |
| information, finding 7          |                                     |                                                 |
| ink levels, checking 36         | glass 48                            | printer to be configured does not               |
| ink, ordering 36                | envelopes 44                        | appear in list of printers found on network 110 |
| insert camera/memory card       | glossy paper 43                     | network troubleshooting tips 88                 |
| error 115                       | greeting cards 45                   | hetwork troubleshooting tips 88                 |

| networking<br>using a print server 86 | partial document or photo copies 103       | printing from PictBridge-enabled digital camera 61      |
|---------------------------------------|--------------------------------------------|---------------------------------------------------------|
| using the peer-to-peer                | partial document or photo                  | printing using color effects 60                         |
| method 87                             | prints 102                                 | printing using the proof sheet 58                       |
| using the point-and-print             | partial document or photo                  | reducing red-eye 39                                     |
| method 87                             | scans 105                                  | scrapbook page 62                                       |
| newspapers, loading on the scanner    | parts                                      | smudges 102                                             |
| glass 48                              | Automatic Document Feeder                  | transferring from memory card to                        |
| no images selected error 115          | (ADF) 21                                   | flash drive 58                                          |
| no photo files found error 115        | Automatic Document Feeder                  | transferring from memory device                         |
| no photo/paper size error 115         | (ADF) paper guide 21                       | to computer using Fast Pics 57                          |
| no proof sheet information            | Automatic Document Feeder                  | transferring from memory device                         |
| error 115                             | (ADF) paper stop 21                        | using control panel 57                                  |
| noise emission levels 126             | Automatic Document Feeder                  | photos removed from card by                             |
| nothing happens when memory           | (ADF) tray 21                              | host 115                                                |
| card is inserted 114                  | control panel 21                           | PictBridge communications                               |
| notices 124, 125, 126, 127, 128, 129  | EXT port 22                                | error 115                                               |
| N-up feature 53                       | LINE port 22                               | PictBridge port 21                                      |
| _                                     | memory card slots 21                       | PictBridge-enabled camera,                              |
| 0                                     | paper exit tray 21                         | printing photos from 61                                 |
| OCR, editing document text 69         | paper guide 21                             | please remove camera to use                             |
| On Hook Dial feature 74               | paper support 21                           | memory card 115                                         |
| only one device or media card         | PictBridge port 21                         | point-and-print method 87                               |
| allowed 115                           | power supply port 22                       | poor copy quality 103                                   |
| ordering paper and other              | print cartridge carrier 22                 | poor quality at the edges of the                        |
| supplies 94                           | scanner glass 22                           | page 101                                                |
| orientation, changing                 | scanner unit 22                            | poor scanned image quality 105                          |
| landscape 39                          | top cover 21                               | poor text and graphic quality 100                       |
| portrait 39                           | USB port 22                                | portrait orientation, selecting 39                      |
|                                       | peer-to-peer method 87                     | postcards                                               |
| P                                     | Phone Book, using 77                       | loading 45                                              |
| page does not print 98                | phone line busy error                      | printing 53                                             |
| paper and other supplies              | message 115                                | power button is not lit 97                              |
| ordering 94                           | phone line error 115<br>Photo Card menu 28 | power supply port 22<br>Preview Now                     |
| paper exit tray 21                    |                                            |                                                         |
| paper guide 21                        | photo cards, loading 45                    | when using Automatic Document                           |
| paper jam                             | Photo Editor, using 39                     | Feeder 35                                               |
| in Automatic Document Feeder          | photo paper, loading 43 photos             | previewing photos from the computer 35                  |
| (ADF) 112                             | adding text captions 63                    | Print album page button 33                              |
| in paper support 112                  | album page 62                              | print abum page button 33<br>print cartridge carrier 22 |
| in printer 112                        | copying photos 64                          | print cartridge carrier 22 print cartridge nozzles,     |
| paper jam error 115                   | editing 39                                 | cleaning 92                                             |
| paper or specialty media              | loading on the scanner glass 48            | print cartridges                                        |
| misfeeds 112                          | printing 62                                | aligning 91                                             |
| Paper Setup tab                       | printing 32<br>printing all 59             | cleaning 92                                             |
| changing orientation 39               | printing by date range 59                  | installing 89                                           |
| changing paper size 39                | printing from a Web page 51                | ordering 94                                             |
| paper sizes, specifying 39            | printing from digital camera using         | preserving 93                                           |
| paper skewed error 115                | DPOF 60                                    | removing 89                                             |
| paper support 21                      | printing from Imaging Studio 62            | wiping 92                                               |
| paper, loading 43                     | , 5 .5 9 3-                                | print cartridges, ordering 36                           |
|                                       |                                            |                                                         |

| Print Layout tab                                                      | photos stored on a memory        | scan troubleshooting                   |
|-----------------------------------------------------------------------|----------------------------------|----------------------------------------|
| changing document type 39                                             | device 62                        | cannot scan to application 105         |
| duplexing 39                                                          | photos using color effects 60    | cannot scan to computer over           |
| Print photos button 33                                                | photos using Fast Pics 62        | network 105                            |
| Print Properties                                                      | photos using the proof sheet 58  | partial document or photo              |
| l Want To menu 38                                                     | postcards 53                     | scans 105                              |
| opening 38                                                            | reverse page order 52            | poor scanned image quality 105         |
| Options menu 38                                                       | transparencies 52                | scan was not successful 104            |
| Paper Setup tab 39                                                    | Web page 50                      | scanner does not respond 104           |
| Print Layout tab 39                                                   | Web page, photos only 51         | scanning takes too long or freezes     |
| Print Properties tabs 39                                              | problem reading memory card      | the computer 104                       |
| Quality/Copies tab 39                                                 | error 115                        | scan was not successful 104            |
| Save Settings menu 38                                                 | proof sheet, using 58            | scanner does not respond 104           |
| print quality, improving 91                                           | publications, finding 7          | scanner glass 22                       |
| print speed is slow 101                                               | parametric, maring               | cleaning 94                            |
| print troubleshooting                                                 | 0                                | loading documents 48                   |
| improving print quality 100                                           | -                                | scanner unit 22                        |
| partial document or photo                                             | Quality/Copies tab 39            | scanner unit does not close 102        |
| prints 102                                                            | _                                | scanning                               |
| poor quality at the edges of the                                      | R                                | customizing settings 27                |
| page 101                                                              | received fax has poor print      | customizing settings using the         |
| poor text and graphic quality 100                                     | quality 109                      | computer 67                            |
| print speed is slow 101                                               | receiving a fax                  | editing images 69                      |
| printer does not feed paper,                                          | automatically 74                 | editing text 69                        |
| envelopes, or specialty media 113                                     | fax forwarding 75                | from magazines and                     |
| printer receives blank fax 109                                        | manually 75                      | newspapers 70                          |
| printer receives blank tax 109 printer software                       | using an answering machine 74    | over a network 70                      |
| reinstalling 123                                                      | recycling                        | saving scanned image 67                |
| removing 123                                                          | Lexmark products 95              | to computer 70                         |
|                                                                       | WEEE statement 126               | to e-mail 68                           |
| using 32<br>Printer Status dialog 37                                  | reducing an image 66             |                                        |
|                                                                       | red-eye reducing 39              | using the control panel 67             |
| printer to be configured does not appear in list of printers found on | remote fax error 115             | Scanning & Copying tab Copy section 34 |
| • •                                                                   | removing print cartridges 89     | Creative Tasks section 35              |
| network 110                                                           | repeating an image 66            | Preview Now section 35                 |
| printing                                                              | reports, fax activity 76         |                                        |
| all photos 59                                                         | reverse page order 52            | Scan section 34                        |
| blocked fax list 84                                                   | right cartridge error 115        | using 34                               |
| cards 53                                                              | ring patterns, setting 78        | scanning takes too long or freezes     |
| collated copies 51                                                    | RJ11 adapter 13                  | the computer 104                       |
| document 50                                                           |                                  | scrapbook page, creating 62            |
| envelopes 52                                                          | S                                | settings are not saved 122             |
| greeting cards 53                                                     |                                  | settings, saving 30                    |
| index cards 53                                                        | safety information 2             | setup troubleshooting                  |
| last page first 52                                                    | Saved Images tab                 | cannot print from digital camera       |
| multiple pages on one sheet 53                                        | Creative Tasks section 36        | using PictBridge 99                    |
| photos 62                                                             | Open With section 35             | incorrect language appears on          |
| photos by date range 59                                               | Photo Prints section 35          | display 96                             |
| photos from digital camera using                                      | Preview section 35               | page does not print 98                 |
| DPOF 60                                                               | Scan                             | power button is not lit 97             |
| photos from PictBridge-enabled                                        | button 33                        | software does not install 97           |
| digital camera 61                                                     | menu 27                          | Share photos button 33                 |
| photos from the computer 62                                           | Scan & edit text (OCR) button 33 |                                        |

| shared printing peer-to-peer method 86 point-and-print method 86 software All-In-One Center 34 | troubleshooting, copy<br>copier does not respond 102<br>partial document or photo<br>copies 103<br>poor copy quality 103 | can receive but not send fax 108 can send but not receive fax 107 cannot send or receive fax 106 printer receives blank fax 109 received fax has poor print |
|------------------------------------------------------------------------------------------------|----------------------------------------------------------------------------------------------------|----------------------------------------------------------------------------------------------------|
| Fax Setup Utility 42<br>Imaging Studio 32<br>Photo Editor 39<br>Print Properties 38            | scanner unit does not close 102<br>troubleshooting, error messages<br>alignment problem 115<br>carrier jam 115           | quality 109<br>troubleshooting, jams and<br>misfeeds<br>banner paper jams 113                                                                               |
| removing and reinstalling 123<br>Solution Center 36<br>Toolbar 40<br>using 32                  | cartridge error 115<br>cartridge missing 115<br>change paper or photo size<br>setting 115                                | paper jam in Automatic Document<br>Feeder (ADF) 112<br>paper jam in paper support 112<br>paper jam in printer 112                                           |
| software does not install 97                                                                   | change paper size setting 115                                                                                            | paper or specialty media                                                                                                    |
| Solution Center                                                                                | color ink low 115                                                                                                    | misfeeds 112                                                                                                    |
| Advanced tab 37                                                                                | computer not connected 115                                                                                               | printer does not feed paper,                                                                                                    |
| Contact Information tab 37                                                                     | could not detect a proof                                                                                                 | envelopes, or specialty                                                                                                    |
| How To tab 37                                                                                  | sheet 115                                                                                                    | media 113                                                                                                    |
| Maintenance tab 37                                                                             | error 1104 115                                                                                                    | troubleshooting, memory card                                                                                                    |
| opening 36                                                                                     | failed to connect 115                                                                                                    | memory card cannot be                                                                                                    |
| Printer Status dialog 37                                                                       | fax error 115                                                                                                    | inserted 114                                                                                                    |
| Troubleshooting tab 37 using 36                                                                | fax mode unsupported 115 insert camera/memory card 115                                                                   | nothing happens when memory card is inserted 114                                                                                                    |
| Speed Dial                                                                                     | invalid photo/paper size                                                                                                 | troubleshooting, network                                                                                                    |
| setting up fax groups 76                                                                       | selection 115                                                                                                    | cannot print to network                                                                                                    |
| setting up individual fax                                                                      | left cartridge error 115                                                                                                 | printer 111                                                                                                    |
| numbers 76                                                                                     | load paper 115                                                                                                    | network name does not appear in                                                                                                    |
| using 72                                                                                       | memory full 115                                                                                                    | list 111                                                                                                    |
| using the Phone Book 77                                                                        | no images have been                                                                                                    | printer to be configured does not                                                                                                    |
|                                                                                                | selected 115                                                                                                    | appear in list of printers found on                                                                                                    |
| Т                                                                                              | no photo files found 115                                                                                                 | network 110                                                                                                    |
| telecommunication                                                                              | no photo/paper size selection has                                                                                        | troubleshooting, print                                                                                                    |
| notices 126, 127, 128                                                                          | been made 115                                                                                                    | improving print quality 100                                                                                                    |
| text captions, adding 63                                                                       | no proof sheet information 115                                                                                           | partial document or photo                                                                                                    |
| Tips button 33                                                                                 | only one device or media card                                                                                            | prints 102                                                                                                    |
| Toolbar                                                                                        | allowed 115                                                                                                    | poor quality at the edges of the                                                                                                    |
| printing a Web page 50                                                                         | paper jam 115                                                                                                    | page 101                                                                                                    |
| printing only the photos from a                                                                | paper skewed 115                                                                                                    | poor text and graphic quality 100                                                                                                    |
| Web page 51                                                                                    | phone line busy 115<br>phone line error 115                                                                              | print speed is slow 101 troubleshooting, scan                                                                                                    |
| using 40                                                                                       | PictBridge communications                                                                                                | cannot scan to application 105                                                                                                    |
| top cover 21                                                                                   | error 115                                                                                                    | cannot scan to application 103                                                                                                    |
| transferring photos from                                                                       | please remove camera to use                                                                                              | network 105                                                                                                    |
| memory card to flash drive 58                                                                  | memory card 115                                                                                                    | partial document or photo                                                                                                    |
| memory device to computer using Fast Pics 57                                                   | problem reading memory                                                                                                   | scans 105                                                                                                    |
|                                                                                                | card 115                                                                                                    | poor scanned image quality 105                                                                                                    |
| memory device using control panel 57                                                           | remote fax error 115                                                                                                    | scan was not successful 104                                                                                                    |
| transparencies                                                                                 | right cartridge error 115                                                                                                | scanner does not respond 104                                                                                                    |
| loading 44                                                                                     | some photos removed from card                                                                                            | scanning takes too long or freezes                                                                                                    |
| printing 52                                                                                    | by host 115                                                                                                    | the computer 104                                                                                                    |
| Troubleshooting tab 37                                                                         | troubleshooting, fax                                                                                                    |                                                                                                    |
|                                                                                                | Caller ID not displayed 110                                                                                              |                                                                                                    |

Caller ID not displayed 110

troubleshooting, setup cannot print from digital camera using PictBridge 99 incorrect language appears on display 96 page does not print 98 power button is not lit 97 software does not install 97

#### U

unwanted faxes, blocking 84 USB port 22 Use memory card photos button 33 using RJ11 adapter 13

#### W

Web page printing 50 printing only the photos 51 Web site button 33 finding 7